# **SCH-u520 Series**

### **PORTABLE Dual-Mode**

### **TELEPHONE**

**User Guide Please read this manual before operating your phone, and keep it for future reference.**

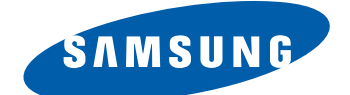

ZJ18.05\_CB\_u520\_102406\_F2rev5

## **Intellectual Property**

All Intellectual Property, as defined below, owned by or which is otherwise the property of Samsung or its respective suppliers relating to the SAMSUNG Phone, including but not limited to, accessories, parts, or software relating there to (the "Phone System"), is proprietary to Samsung and protected under federal laws, state laws, and international treaty provisions. Intellectual Property includes, but is not limited to, inventions (patentable or unpatentable), patents, trade secrets, copyrights, software, computer programs, and related documentation and other works of authorship. You may not infringe or otherwise violate the rights secured by the Intellectual Property. Moreover, you agree that you will not (and will not attempt to) modify, prepare derivative works of, reverse engineer, decompile, disassemble, or otherwise attempt to create source code from the software. No title to or ownership in the Intellectual Property is transferred to you. All applicable rights of the Intellectual Property shall remain with SAMSUNG and its suppliers.

### <span id="page-1-0"></span>**Samsung Telecommunications America (STA), Inc.**

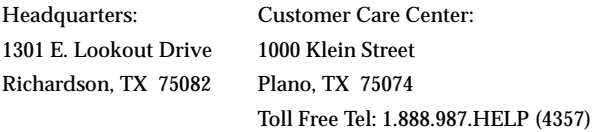

Internet Address: http://www.samsungusa.com

 $^{\circledR}$ 2006 Samsung Telecommunications America, Inc. is a registered trademark of Samsung Electronics America, Inc. and its related entities.

Licensed by Qualcomm Incorporated under one or more of the following patents: U.S. Patent No. 4, 901, 307; 5, 056, 109; 5, 099, 204; 5, 101, 501; 5, 103, 459; 5, 107, 225; 5, 109, 390.

GH68-11732A

Openwave® is a registered Trademark of Openwave, Inc. RSA® is a registered Trademark RSA Security, Inc.

### **Disclaimer of Warranties; Exclusion of Liability**

EXCEPT AS SET FORTH IN THE EXPRESS WARRANTY CONTAINED ON THE WARRANTY PAGE ENCLOSED WITH THE PRODUCT, THE PURCHASER TAKES THE PRODUCT "AS IS", AND SAMSUNG MAKES NO EXPRESS OR IMPLIED WARRANTY OF ANY KIND WHATSOEVER WITH RESPECT TO THE PRODUCT, INCLUDING BUT NOT LIMITED TO THE MERCHANTABILITY OF THE PRODUCT OR ITS FITNESS FOR ANY PARTICULAR PURPOSE OR USE; THE DESIGN, CONDITION OR QUALITY OF THE PRODUCT; THE PERFORMANCE OF THE PRODUCT; THE WORKMANSHIP OF THE PRODUCT OR THE COMPONENTS CONTAINED THEREIN; OR COMPLIANCE OF THE PRODUCT WITH THE REQUIREMENTS OF ANY LAW, RULE, SPECIFICATION OR CONTRACT PERTAINING THERETO. NOTHING CONTAINED IN THE INSTRUCTION MANUAL SHALL BE CONSTRUED TO CREATE AN EXPRESS OR IMPLIED WARRANTY OF ANY KIND WHATSOEVER WITH RESPECT TO THE PRODUCT. IN ADDITION, SAMSUNG SHALL NOT BE LIABLE FOR ANY DAMAGES OF ANY KIND RESULTING FROM THE PURCHASE OR USE OF THE PRODUCT OR ARISING FROM THE BREACH OF THE EXPRESS WARRANTY, INCLUDING INCIDENTAL, SPECIAL OR CONSEQUENTIAL DAMAGES, OR LOSS OF ANTICIPATED PROFITS OR BENEFITS.

# **Table of Contents**

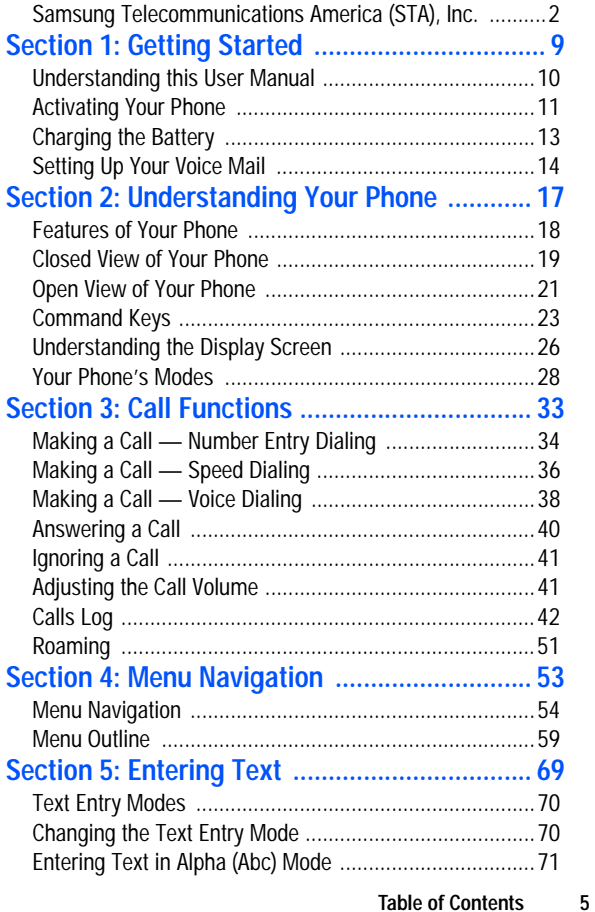

Table of Contents **Table of Contents**

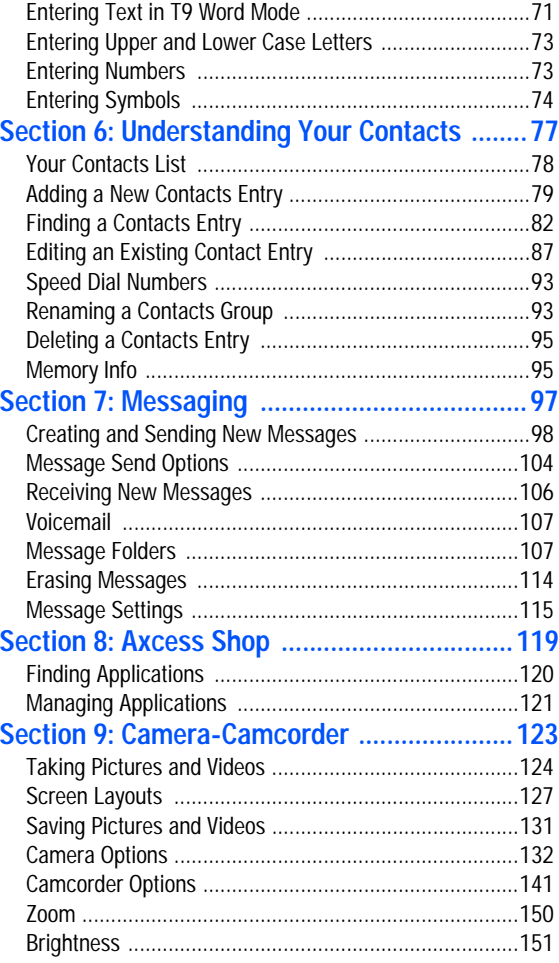

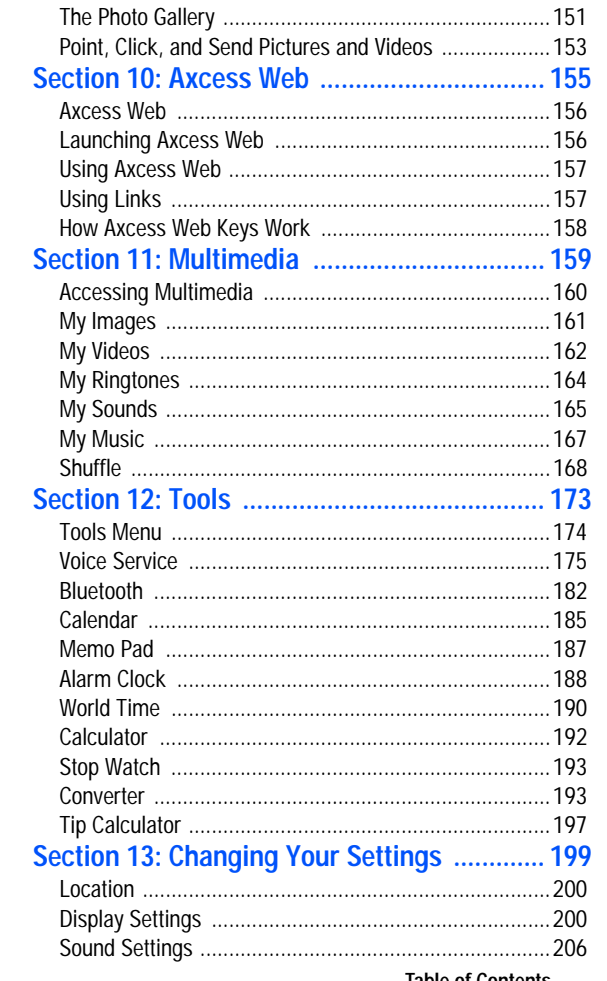

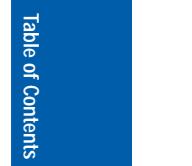

 $\overline{7}$ **Table of Contents** 

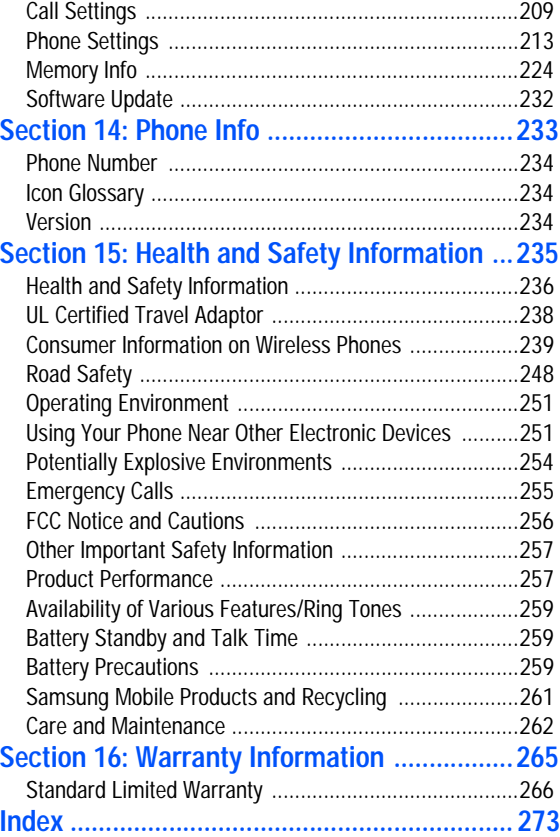

# <span id="page-8-0"></span>**Section 1: Getting Started**

#### **Topics Covered**

- • [Understanding this User Manual](#page-9-0)
- • [Activating Your Phone](#page-10-0)
- • [Charging the Battery](#page-12-0)
- • [Setting Up Your Voice Mail](#page-13-0)

This section explains how to start using your phone by activating your service, setting up your voice mail, or getting an understanding of how this manual is put together.

**Section 1**

### <span id="page-9-0"></span>**Understanding this User Manual**

The chapters of this guide generally follow the same order as the menus and sub-menus in your phone. A robust index for quick reference to most features begins on [page 273.](#page-272-1)

Also included is important safety information that you should know before using your phone. Most of this information is near the back of the guide, beginning on [page 235](#page-234-1).

#### **Notes and tips**

Throughout this guide are icons and text that are set apart from the rest. These are intended to point out important information, quick methods for activating features, to define terms, and more. The definitions for these methods are as follows:

- **Notes**: Explain alternative options within the current feature, menu, or sub menu.
- **Tips**: Provide quick or innovative methods for performing functions related to the subject at hand.
- **Fast Facts**: Are like snippets from a glossary. Fast facts provide definitions in context and proximity to the menu or feature in question.
- **Important**: Points out important information about the current feature that could affect performance, or even damage your phone.

# <span id="page-10-0"></span>**Activating Your Phone**

Contact your Wireless Carrier and follow their instructions for obtaining service, if necessary. We suggest that you read this guide to fully understand the services your phone supports.

#### **Install the Battery**

**Note:** Your phone comes packaged with a partially charged rechargeable standard Li-Ion battery and travel adapter.

**Important:** You must fully charge the battery the first time you use your phone, otherwise you could damage the battery. You can use your phone while the battery is charging, but the battery will take longer to recharge.

- **1.** Insert the top end (1) of the battery first, matching the gold contacts on the top end of the battery to those inside of the phone.
- **2.** Press the bottom end of the battery (2) down into the phone.
- **3.** Place the battery cover over the battery and slide the cover upward into place (1).

#### **Turn Your Phone On**

- **1.** Open the flip on your phone.
- **2.** Press the key.

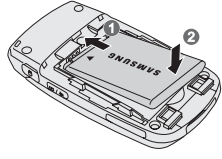

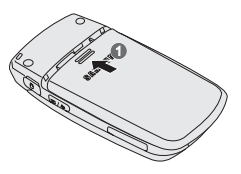

**Section 1**

**Note:** As with any other radio-transmitting device, do not touch the antenna while using your phone as this can affect call quality and can cause the phone to operate at a higher power level than is necessary.

- **3.** The phone begins searching for a network signal.
- **4.** Once the phone finds a signal, the time, date and day appear in the bottom of the display.
- **5.** You're now ready to place and receive calls.

**Note:** If you are outside of your carrier's coverage or roaming area  $(\mathbb{R})$ , the No Service icon ( $\mathcal{F}_{\odot}$ ) appears at the top of the phone's display. If you cannot place or receive calls, try later when service is available, or at another location.

#### **Turn Your Phone Off**

-Press and hold the  $\leftarrow$  key for two or more seconds. Your phone powers off.

Note: If your phone is on and you press **of** for less than one second, the phone will not power off. This prevents your phone from being turned off accidentally.

#### **Remove the Battery**

**Important!** You must unplug the Travel Adapter (if it is connected) before removing the battery from the phone during charging to avoid damage.

- **1.** Press and hold the  $\sim$  key to turn off the phone (if on).
- **2.** Press the battery cover at points (1) and slide the cover (2) toward the bottom end of the phone.

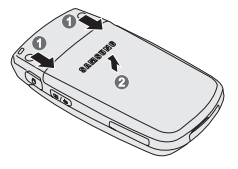

**3.** Lift the battery (1) up and away from the phone (2), bottom end first.

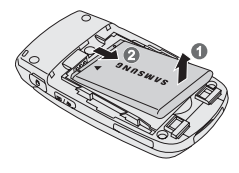

# <span id="page-12-0"></span>**Charging the Battery**

Your phone is powered by a rechargeable standard Li-Ion battery. Only use Samsung-approved charging devices and batteries. Samsung accessories are designed to maximize battery life. **Using other accessories may invalidate your warranty and may cause damage.** 

**Use the Travel Adapter**

The travel adapter included with your phone is a convenient, light-weight charger that rapidly charges your phone from any 120/220 VAC outlet.

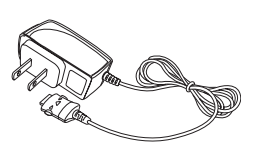

**Section 1**

**1.** Plug the large end of the Travel Adapter into a standard 120 VAC or 220 VAC wall outlet.

**Note:** For connection to an electrical supply not located in the U.S., you must use an adaptor of the proper configuration for the power outlet. Use of the wrong adapter could damage your phone and void your warranty.

**2.** Insert the smaller end of the Travel Adapter into the charger/accessory connector at the bottom end of your phone.

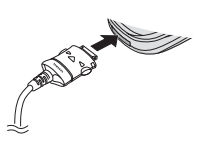

**Section 1: Getting Started 13** 

**Charging the Battery**

**Note:** With the phone turned **OFF**, a discharged battery recharges fully in approximately 200 minutes.

#### **Low battery indicator**

The battery indicator  $(\blacksquare)$  in the upper-right corner of the display indicates power level. Monitor the battery strength and ensure your battery is adequately charged.

- Three bars  $(\sqrt{$  indicate a full charge.
- An empty battery icon  $(\Box)$  indicates a near empty battery.
- A blinking empty battery icon  $(\Box)$  and a tone sounding indicate you have two to three minutes before the battery is too low to operate the phone.

If you continue to use your phone without charging its battery, the phone shuts down.

### <span id="page-13-0"></span>**Setting Up Your Voice Mail**

Voice mail allows callers to leave voice messages, which can be retrieved any time.

**Note:** Once your voice mail account has been set up, you can use the Voice Mail folder (under the Message menu) to view details of voice messages in your voice mail box.

- **1.** In idle mode, press and hold the *l***<sub>2</sub> key or dial your** own mobile number to dial voice mail.
- **2.** Follow the prompts in the new user tutorial to setup your voice mail box.

### **Listen to voice mail**

- **1.** In idle mode, press and hold the *l***<sub>2</sub> key or dial your** own mobile number to dial voice mail. After connecting, you will hear your voice greeting.
- **2.** Interrupt your greeting by pressing  $\cdot$ .
- **3.** You are then prompted to enter your password.
- **4.** Enter your password and follow the prompts to listen to your voice mail.

**Section 1**

# <span id="page-16-0"></span>**Section 2: Understanding Your Phone**

#### **Topics Covered**

- • [Features of Your Phone](#page-17-0)
- • [Closed View of Your Phone](#page-18-0)
- • [Open View of Your Phone](#page-20-0)
- • [Command Keys](#page-22-0)
- • [Understanding the Display Screen](#page-25-0)
- • [Your Phone's Modes](#page-27-0)

This section outlines some key features of your phone. It also displays the screen and the icons that are displayed when the phone is in use.

Section<sub>2</sub> **Section 2**

### <span id="page-17-0"></span>**Features of Your Phone**

- Domestic and international voice and text messaging service (available on participating networks).
- High speed data (CDMA 2000 1XEVDO Technology)
- Global Positioning (GPS) Technology
- Personal Information Management (PIM) Functions
- Video Messaging
- MMS Messaging
- Text Messaging
- Email Messaging
- 1.3 Megapixel Camera with Flash and Camcorder function
- Advanced Speech Recognition
- Speakerphone
- microSD<sup>™</sup> Memory Card slot
- Bluetooth® Wireless Technology \*\*

\*\* The SCH-u520 supports the wireless handsfree profile, serial port profile, and dial-up networking profile for Bluetooth® wireless technology. The SCH-u520 does not support Bluetooth OBEX profiles.

**Section 2**

**Section 2**

Section<sub>2</sub>

# <span id="page-18-0"></span>**Closed View of Your Phone**

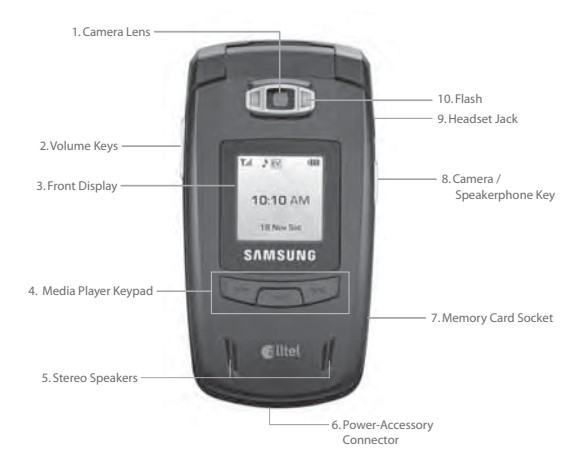

#### **Features**

- **1. Camera Lens** The lens of your built-in camera.
- **2. Volume Keys** With the phone closed, turns on the external display backlight when held down. When receiving a call, mutes the ringer.
- **3. Front Display** Indicates the status of your phone, including status icons, message indicators, signal strength, and so on. Shows time and date.
- **4. Media Player Keypad** Used with the phone closed to control play of music files.
- **5. Stereo Speakers** Used to listen to audio from your phone, such as music files, alerts, and ringtones.
- **6. Power/Accessory Connector** Used to plug in the charging accessories and also connect any available accessory cables to your phone. Lets you plug in an optional headset for safe, convenient, hands-free conversations.
- **7. Memory Card Slot** Used to plug in a microSD memory card for additional multimedia file storage.
- **8. Camera/Speakerphone Key** Disabled when the phone is closed.
- **9. Headset Jack** Used to connect a hands-free headset to your phone. With a headset connected and the phone closed, you can answer calls and place calls to your Contacts without touching your phone.
- **10. Flash** Used with the built-in camera to take photos and videos in low light.

**20**

#### **Open View of Your Phone**

## <span id="page-20-0"></span>**Open View of Your Phone**

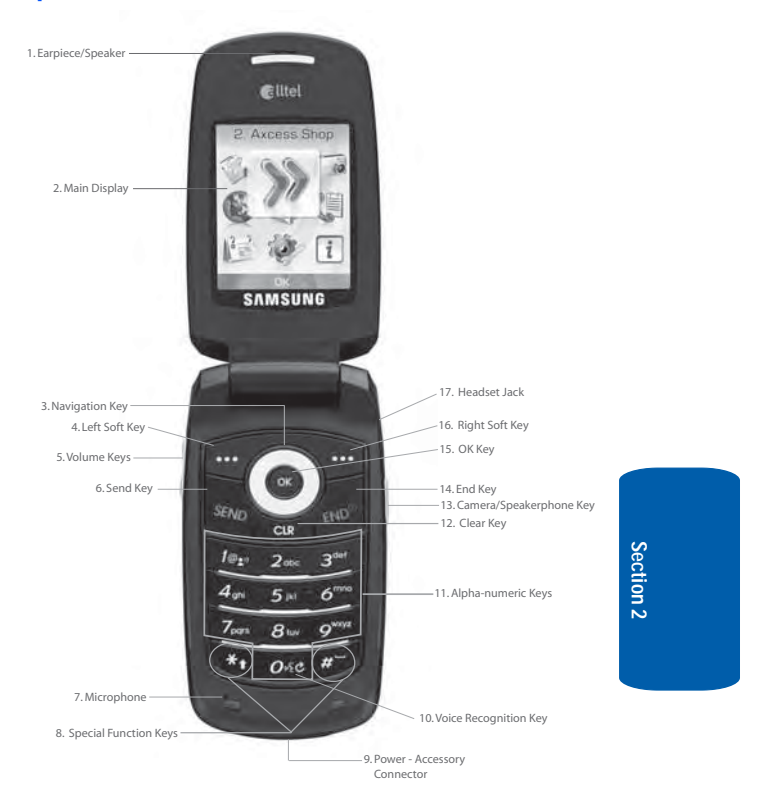

### **Features**

**1. Earpiece/Speaker** — Lets you hear the other caller.

**Section 2: Understanding Your Phone 21**

- **2. Main Display** Indicates the status of your phone, including status icons, message indicators, signal strength, and so on. Shows menus, calls, and messages.
- **3. Navigation Key** Lets you scroll through the phone menu options.
- **4. Left Soft Key** Used to navigate through menus and applications and to select the choice available in the Left Soft key option.
- **5. Volume Keys** During a call, adjusts the earpiece volume.

In standby mode with the phone open, adjusts the ring volume.

When receiving a call with the phone open or closed, mutes the ringer.

- **6. Send Key** Lets you place or receive a call. In standby mode, press the key once to access the recent call log.
- **7. Microphone** Lets the other caller hear you clearly when you are speaking to them.
- **8. Special Function Keys** Enter special characters. Performs various functions.
- **9. Power/Accessory Connector** Used to plug in the charging accessories and also connect any available accessory cables to your phone. Lets you plug in an optional headset for safe, convenient, hands-free conversations.
- **10. Voice Recognition Key** Launches VoiceSignal options.
- **11. Alpha-numeric Keys** Use these keys to enter numbers, letters, and characters.

**Section 2**

Section<sub>2</sub>

- **12. Clear Key** Deletes characters from the display when you are in text entry mode. Press this key to return to the previous menu or screen when navigating features on your phone.
- **13. Camera/Speakerphone Key** With the phone open and in standby mode, launches the camera and enables and disables speaker phone mode.

In camera mode, switches between camera and camcorder functions.

- **14. End Key** Ends a call. If you press and hold the END key, the power goes On or Off. When you receive an incoming call, press to send the call to voicemail.
- **15. OK Key** Pressing when navigating through a menu accepts the highlighted choice in a menu.
- **16. Right Soft Key** Used to navigate through menus and applications and to select the choice available in the Right Soft key option.
- **17. Headset Jack** Used to connect a hands-free headset to your phone. With a headset connected and the phone closed, you can answer calls and place calls to your Contacts without touching your phone.

### <span id="page-22-0"></span>**Command Keys**

Functions for the soft keys are defined by what appears above each in the display. There are two soft keys, the left soft key  $(\blacksquare)$  and the right soft key  $(\blacksquare)$ .

### **Left Soft Key**

Some functions of the left soft key are as follows.

- In standby mode, press the **Menu** (left) soft key ( $\cdots$ ) to open the main menu.
- When the left soft key function is Edit, press the **Edit** (left) soft  $key$  ( $\ldots$ ) to edit a Contact.

### **Right Soft Key**

#### Some functions of the right soft key are as follows.

- In standby mode, press the **Message** (right) soft key ( $\left(\begin{matrix} \cdots \end{matrix}\right)$  to open the Messages menu.
- When the right soft key function is Back, press the **Back** (right) soft key  $(\bullet \bullet \bullet)$  to back up one menu level.
- When the right soft key function is Options, press the **Options** (right) soft  $Key$  ( $\leftarrow$ ) and a pop-up menu appears.

### **OK Key**

- In a menu, press the OK key (**O**) to accept the highlighted selection.
- In camera mode, press the OK key (**O)** to take a photo or to create a Pic message.
- When the OK key function is Edit, press the Edit (OK) key ( **OR**) to edit a Draft message.

### **Clear Key**

The CLR key (and) is used to erase or clear numbers, text, or symbols from the display. You can also use the  $\blacksquare$  key to return to a previous menu or to return to standby mode from any menu.

**1.** If you enter an incorrect character, briefly press to to backspace (and delete) the character.

- **2.** To erase the entire sentence, press and hold  $\overline{C_{CH}}$ .
- **3.** To back up one menu level, briefly press and .
- 4. To return to standby mode, press and hold **COLA** until you return to standby mode.

#### **End Key**

- **1.** In standby mode, press and hold the **End** key ( $\left(\frac{1}{\epsilon N^0}\right)$  to turn your phone off.
- **2.** Briefly press  $\epsilon_{\text{env}}$  once to disconnect a call.
- **3.** Press  $\leftarrow$  to return to standby mode from any menu, or to cancel the last input.
- **4.** With your phone turned off, press solution to turn your phone on.

#### **Send Key**

The **Send** key ( $\ket{\mathsf{s}_{\mathsf{E}\mathsf{W}_0}}$ ) is used to answer calls, dial calls, and to recall the last number(s) dialed, received, or missed.

- **1.** Press  $s_{\text{env}}$  once to answer calls.
- **2.** Enter a number and briefly press  $\ket{\mathcal{S}_\text{exp}}$  to make a call.
- **3.** Briefly press  $\frac{1}{5}$  in standby mode to display a list of recent calls to and from your phone.
- 4. Press  $\frac{1}{2}$  wice in standby mode to call the most recent number.
- **5.** Press  $\begin{bmatrix} s_{\text{Exp}} \\ s_{\text{Exp}} \end{bmatrix}$  to pick up a waiting call. Press  $\begin{bmatrix} s_{\text{Exp}} \\ s_{\text{Exp}} \end{bmatrix}$  again to switch back to the other call.  $s_{\text{END}}$  again to

Section<sub>2</sub> **Section 2**

#### **Navigation Key**

Use the directional keys on the navigation key  $(\langle \bullet \rangle)$  to browse menus, sub-menus, and lists. Each key also acts as a shortcut to launch applications.

#### **Camera / Speakerphone Key**

In standby mode, momentarily press the Camera/ Speakerphone key  $(\S)$  — located on the right side of your phone — to activate the camera built into your phone.

With the camera or camcorder active, the Camera/ Speakerphone key  $(\S)$  switch between the camera and camcorder functions.

In standby mode, press and hold the Camera/ Speakerphone key  $\binom{[n]}{[n]}$  to switch from using the earpiece to the speakerphone (speakerphone option). Use the volume keys — located on the left side of your phone — to adjust the volume.

**Section 2**

### <span id="page-25-0"></span>**Understanding the Display Screen**

- **1.** The top line of your phone's main display contains icons that indicate network status, battery power, signal strength, connection type, and more.
- **2.** The center portion of the main display shows information such as call progress information, messages, and photos.

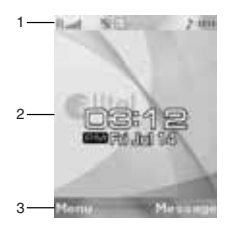

**3.** The bottom line of the main display shows current soft key functions. The sample screen shows that pressing the Left soft key ( $\cdots$ ) will show the main menu. Pressing the **Right** soft key ( $\left( \frac{1}{2} \right)$  will show the Messages menu.

#### **Display Screen Icons**

Your SCH-U520 phone can show you definitions of the icons that appear on the top lines of the front and main displays. To access the Icon Glossary:

**In idle mode, press the Menu** (left) soft key (....), then press  $\sim$  (for **Phone Info**) and  $2^{abc}$  for **Icon Glossary**. A list shows of the icons that can appear on the top line of the display.

#### **Dialogue Boxes**

Dialogue boxes prompt for action, inform you of status, or warn of situations such as low memory. Dialogue boxes and their definitions are outlined below.

- **Choice**
	- Example: "Save message?"
- **Reconfirm**
	- Example: "Erase all messages?"
- **Performing**
	- Example: "SENDING..." "Connecting..."
- **Completed**
	- Example: "Message saved in drafts"
- **Information**
	- Example: "New Message"
- **Error**
	- Example: "Card not available, Insert card"
- **Warning**
	- Example: "Battery Low," "Memory Full!"

#### **Backlights**

Backlights illuminate the internal and external displays and the keypad. When you press any key or open the phone, the backlights come on. They go off when no keys are pressed within a period of time set in the **Backlight** menu.

**Note:** During a phone call, the display backlights dim and turn off after ten seconds to conserve battery power, regardless of the Backlight setting.

See ["Backlight" on page 205](#page-204-0) for more information.

### <span id="page-27-0"></span>**Your Phone's Modes**

#### **Call Answer Mode**

You can select how you wish to answer a call.

- **1.** In standby mode, press the **Menu** (left) soft key  $(\mathbf{m})$ , then press (for **Settings**), (for **Call Settings**), and *<b>langle for Call Answer.* The following call answer options appear in the display:
	- **Any Key** Pressing any key except the  $\left\{ e^{i\omega} \right\}$  key or  $\left\| \right\|$  key answers a call.
	- **Send Only** Only pressing **SEND** answers a call.

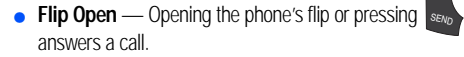

**Tip:** You can set your phone to answer calls automatically, without any input from you. (See ["Auto Answer" on page 210](#page-209-0) for more information.)

- **2.** Use the navigation keys to highlight an option.
- **3.** Press the  $\odot$  key to select the method for answering calls.

#### **Input mode**

Input mode determines how you enter text, numbers and symbols. While at any text entry screen, press the Abc (left) soft key  $(\Box \Box)$ , then choose the input mode from the pop-up menu using the navigation keys. Optional input modes are **T9 Word**, **Abc**, **ABC**, **123**, and **Symbols**. (See ["Section 5: Entering Text" on page 69](#page-68-1) for more information.)

**Tip:** You can also cycle between **T9 Word**, **Abc**, and **123** by repeatedly pressing and holding the key.

#### **Lock Mode**

When the phone is in Lock Mode, restrictions are placed on phone use. You can receive calls and messages, but cannot place outgoing calls (except for emergency numbers) until you unlock the phone. Lock Mode also restricts access to menus and the volume key. Unlock your phone by entering the lock code when prompted. (See ["Lock Phone" on page 214](#page-213-0) for more information.)

Section<sub>2</sub> **Section 2**

### **Standby Mode**

Standby mode is the state of the phone once it has found service and is idle. The phone goes into standby mode:

- After you power the phone on.
- When you press  $\epsilon_{\text{env}}$  after a call or from within a menu.

In standby mode, you will see the time, day, and date as well as all phone status icons.

- **1.** While in standby mode, enter a phone number, and press to place a call. SEND
- **2.** Press  $\epsilon_{\text{env}}$  to return to standby mode. END

#### **Receive Messages in Standby Mode**

You can receive messages in standby mode. An alert tone sounds and a notification message appears in the display when a new message arrives. The following options also appear in the display:

- **View Now**
- **View Later**

Use the navigation keys to highlight the desired option and press the  $\bullet$  key.

#### **Talk Mode**

You can place and receive calls only when your phone is on. While in a call your phone is in talk mode. Press the **Options** (right) soft key (  $\bullet$  ) to display a list of menu options. See ["The In-Use Options" on page 55](#page-54-0) for more information.

#### **Enter/Exit Silent Mode**

Silence the tones your keypad makes when you press a key.

- In standby mode, press and hold  $\blacksquare$ . "Entering silent mode" briefly appears in the display, and your phone returns to standby mode.
- While in Silent mode and standby mode, press and hold  $\mathbb{R}^n$ . "**Exit silent mode**" briefly appears in the display, and your phone returns to standby mode.

#### **Enter/Exit Sound Off Mode**

#### Silence your phone's ringer.

- In standby mode, press and hold the **Down** volume key (**U**). "**Sound Off Activated**" briefly appears in the display, and your phone returns to standby mode.
- While in Sound Off mode and standby mode, press and hold the **Up** volume key (a). "**Normal Mode Activated**" briefly appears in the display, and your phone returns to standby mode (Sound Off mode is deactivated).

#### **Vibrate Mode**

 In standby mode, repeatedly press and the **Down** volume key (**v**) until **Vibrate** appears in the display.

The volume key is on the upper left side of phone, near the left soft key  $(\Box \Box)$ .

#### **Adjust the Ringer**

- **1.** In standby mode, press the volume key  $(|,|)$  on the left side of the phone up or down. Options are:
	-
	-
	- $\bullet$  Low  $\bullet$  High
	- Low/Medium Vibrate/High
	- Ringer Off Medium
		- $\bullet$  Medium/High
			-
			-

**Section 2: Understanding Your Phone 31**

Section<sub>2</sub> **Section 2**

**2.** When you are satisfied with the setting, press the **SET** (C) key. Your phone returns to standby mode.

**Tip:** You can also enter the **Volume** sub-menu by pressing the **Menu** (left) soft key (....), then pressing the  $\mathbf{g}$ .,  $\mathbf{g}$ , , and  $\mathbf{g}$ , keys. Use the volume key on the left side of your phone to adjust the ringer volume settings.

**Note:** The Vibrate icon ( |||||) appears in the display when the phone is in **Vibrate** mode. The Vibrate plus Ring icon ((b)) appears in the display when the phone is in or **Vibrate/High** mode.

#### **Camera Mode**

Camera mode lets you activate your phone's camera to take pictures. In Camera mode, you can also adjust the resolution and appearance of your pictures.

See ["Section 9: Camera-Camcorder" on page 123](#page-122-1) for more information.

- **Entering Camera Mode** In standby mode, press the **Camera/Speakerphone** key on the upper right side of your phone.
- **Switching to Camcorder Mode** In camera mode, press the **Camera/Speakerphone** key on the upper right side of your phone.
- **Exiting Camera Mode** Press the key.

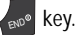

# <span id="page-32-0"></span>**Section 3: Call Functions**

#### **Topics Covered**

- • [Making a Call Number Entry Dialing](#page-33-0)
- Making a Call Speed Dialing
- • [Making a Call Voice Dialing](#page-37-0)
- • [Answering a Call](#page-39-0)
- • [Ignoring a Call](#page-40-0)
- • [Adjusting the Call Volume](#page-40-1)
- • [Calls Log](#page-41-0)
- • [Roaming](#page-50-0)

This section explains how to make or answer a call. This section also includes the features and functionality associated with making or answering a call.

> Section 3 **Section 3**

**Section 3: Call Functions 33**

### <span id="page-33-0"></span>**Making a Call — Number Entry Dialing**

- **1.** With the phone on, enter the number you wish to call using the keypad.
- **2.** Press the  $s_{\text{END}}$  key to place the call.

#### **Dialing Emergency Numbers**

To place an emergency call:

- **1.** With the phone on, enter 911 using the keypad.
- **2.** Press the  $\left| \mathbf{s}_{\text{END}} \right|$  key to place the call.

You can specify other numbers as emergency numbers using the **Emergency #** settings. (See ["Emergency #" on](#page-216-0)  [page 217](#page-216-0) for more information.)

**IMPORTANT!** Emergency number 911 is hard-coded into your phone. You can dial this number almost any time, even when the phone is locked or restricted.

If you call 911 an audible tone is heard and an Emergency prompt appears in the display for the duration of the call.

**IMPORTANT!** Because of various transmission methods, network parameters, and user settings necessary to complete a call from your parameters, and deer ectings necessary to comprete a can noming the wireless phone, a connection cannot always be quaranteed. Therefore, emergency calling may not be available on all wireless networks at all times.

**IMPORTANT!** DO NOT depend on this phone as a primary method of calling 911 or for any other essential or emergency communications.

**Section 3**

**34**

### **Dialing International Numbers**

#### **Call another country from the U.S.**

- **1.** In standby mode, enter the three-digit exit code (011) for the United States.
- **2.** Enter the country code for the country that you are calling.
- **3.** Enter the number that you wish to call, then press the key. SEND

**Note:** Puerto Rico and Canada are on the North American dialing plan. When making calls to Puerto Rico and Canada it is similar to making calls within the United States, no unique country codes are necessary.

#### **Placing calls when outside the U.S. — Mexico**

- **Calling locally within Mexico:** Dial the seven or eight-digit number.
- **Calling long distance within Mexico:** Dial 01, plus the tendigit number (includes area code).
- **Calling to the U.S. or Canada from Mexico:** Dial 001, plus the ten-digit number (includes area code).
- **Calling Voicemail from Mexico:** Dial 001, plus your ten-digit wireless number. Once you hear the recorded prompt, press \*\* and enter your passcode.

#### **Manual Pause Calling**

When you call automated systems (like banking services), you are often required to enter a password or account number. Instead of manually entering the numbers each time, you can store the numbers in your Contacts along with special characters called pauses.

• **P pause** — A hard pause stops the calling sequence until you press the  $\left| \begin{array}{cc} 0 & \text{key.} \end{array} \right|$ 

**Section 3: Call Functions 35**

Section 3 **Section 3**

• **T pause** — A two-second pause stops the calling sequence for two seconds and then automatically sends the remaining digits.

To manually call a number with pause(s) without storing it to your Contacts:

- **1.** Enter the number you wish to call.
- **2.** Press the **Options** (right) soft key ( **).** A pop-up menu containing the following options appears in the display:
	- **P pause** a hard pause (awaits input from you).
	- **T pause** a two-second pause.
- **3.** Use the navigation keys to highlight the desired pause option.
- **4.** Press  $\bullet$  to enter the highlighted pause into your number sequence.
- **5.** Press  $s_{\text{new}}$  to call the number.

### <span id="page-35-0"></span>**Making a Call — Speed Dialing**

You can store phone numbers and contact names in your phone's Contacts list. Speed Dialing lets you quickly and easily dial any contact in your Contacts list by using that contact's location number in the list. You can assign and change location (speed dial) numbers for your contacts. (See ["Assigning Speed Dial](#page-89-0)  [Numbers" on page 90](#page-89-0) for more information.)

**Section 3**

**36**
#### **One-Touch Dialing**

Memory locations 002 through 009 are special One-Touch dialing locations. You can call the phone numbers stored in your phone's Contacts list from 002 through 009 by pressing and holding a single key.

**Example:** For location number 003, press and hold the **RAM** key until the name and number appear in the display and the number is dialed.

### **Two-Touch Dialing**

Memory locations 010 through 099 are special Two-Touch dialing locations.

**Example:** For location number 013, briefly press the **the key**, then press and hold the  $\mathbb{R}$  key until the name and number appear in the display and the number is dialed.

### **Three-Touch Dialing**

Memory locations 100 through 999 are special Three-Touch dialing locations.

**Example:** For location number 113, briefly press the **the key, briefly press** the key again, then press and hold the s<sup>am</sup> key until the name and number appear in the display and the number is dialed.

### **Pause Dialing From a Contacts Entry**

- If you speed dial a contact that contains (two-second) T pause(s) simply wait for the pauses to pass and the dialing to complete.
- If you speed dial a contact that contains (hard) P pause(s), wait for the appropriate prompt(s) from the number you are calling (credit card number, bank account number, and so on) and enter the appropriate response(s).

# **Making a Call — Voice Dialing**

Your SCH-U520 mobile phone includes state-of-the-art voice recognition software that lets you dial numbers using your voice.

#### **Using Voice Dial**

Use the **Voice Dial** command to dial any number stored in your Contacts list by saying the name of the contact (Name Dialing). You can also use Voice Dial to dial any valid telephone number, even numbers not stored in your contact list, by speaking the individual digits in the number (Digit Dialing).

#### **Voice Dialing Tips:**

- Wait for the beep before speaking.
- Speak clearly at a normal volume, as if you were talking to someone on the phone.
- When saying a name, say the first name then the last name.

#### **Dialing a Name**

#### To dial a name, do the following:

**1.** In standby mode, press and hold the  $O<sup>**</sup>$  key.

"**Say a Command**" appears in the display and is pronounced through the earpiece.

**2.** Say, "**Call**".

You are prompted to "**Say the name or #**".

**3.** Speak clearly and say the name of a person in your Contacts list, first name followed by last name.

If the name is recognized, Voice Dial repeats the name and dials the number.

If Voice Dial is not sure which name you said, it displays a choice list of up to three names and prompts you with "**Did you say?**" followed by the first name on the list.

- **4.** Say "**Yes**" to confirm the name or "**No**" to hear the next name, or use the keypad to select the correct name from the list. (See ["Choice Lists" on page 177](#page-176-0), for more information.)
	- **•** Press the **Repeat** (right) soft key ( **)** to say the name again.
	- **e** Press the **Settings** (left) soft key (**1.1.** ), then press the **Exit** (right) soft key  $(\bullet \bullet)$  to exit Voice Dial without dialing.

If the recognized name has multiple numbers stored for it (that is, Home, Work, Mobile, and so on), Voice Dial displays the possible choices and prompts you with "**Which number?**"

- **5.** Say one of the following number types:
	- "**Home**"
	- "**Work**"
	- "**Mobile**"

Voice Dial dials the specified number.

#### **Dialing a Number**

To dial a number using Voice Dial, do the following:

- **1.** In standby mode, press and hold the  $O^*$  key. "**Say a Command**" appears in the display and is pronounced through the speaker.
- **2.** Say "**Call**".

VoiceSignal prompts you to "**Say the name or #**".

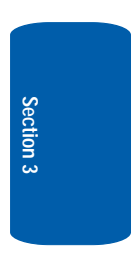

**3.** Speak clearly and say the telephone number of the person you want to call. *For example, say "7 8 1 9 7 0 5 2 0 0."* 

If it recognizes the number, Voice Dial repeats and dials the number. If Voice Dial is not sure it has recognized the number, it displays a choice list of up to three numbers and prompts you with "**Did you say?**" followed by the first number on the list

- **4.** Say "**Yes**" to confirm the number or "**No**" to hear the next one, or use the keypad to select the correct number from the list. (See ["Choice Lists" on page 177](#page-176-0), for more information.)
	- **•** Press the **Repeat** (right) soft key ( $\rightarrow$  ...) to say the name again.
	- **•** Press the **Settings** (left) soft key ( ... ), then press the **Exit** (right) soft key  $(\bullet \dots)$  to exit Voice Dial without dialing.

### **Pause Dialing From a Contacts Entry**

- If you voice dial a contact that contains (two-second) T pause(s) simply wait for the pauses to pass and the dialing to complete.
- If you voice dial a contact that contains (hard) P pause(s), wait for the appropriate prompt(s) from the number you are calling (credit card number, bank account number, and so on) and enter the appropriate response(s).

# **Answering a Call**

Your phone notifies you of a call in the following ways:

- A ring tone sounds and/or your phone vibrates (Your phone provides eight ring volume settings including: Ringer Off, Vibrate, Low, Low/Medium, Medium, Medium/High, High, or Vibrate/High, and/or different ring types to distinguish callers.)
- **Section 3**
- A phone number (unless blocked by the caller) and a name appear in the display (If the caller's number and name are stored in your Contacts list).
- If the caller can't be identified, **Call from unavailable#**, **Call from restricted number**, or no number appears in the display.
- Your phone continues to notify you of the call until one of the following events occurs:
- You answer the call.
- You ignore the call.
- The calling party ends the call.
- The call is sent to voicemail.

#### **Answering an Incoming Call**

**Press the sextell SEND** key. The ring tone and/or vibration stop and the caller's voice can be heard in the earpiece.

**Tip:** You can set your phone to answer calls when you open the flip, when you press any key but the <sub>ker</sub> key, or automatically. (See "Call Settings" on [page 209](#page-208-0) for more information.

# **Ignoring a Call**

When you ignore an incoming call, the call is immediately forwarded to your voice mail.

> **During an incoming call, press the Ignore (right) soft key** ( $\Box$ ). The caller is forwarded to your voice mail.

# **Adjusting the Call Volume**

In standby mode, repeatedly press the volume key  $\left(\right)$ down until the Call Volume Level desired appears in the display. The volume key is on the left side of phone.

Section 3 **Section 3**

# **Calls Log**

The Calls log retains information about Outgoing, Incoming, and Missed calls. You can also view times for your last call and the time totals for all calls.

### **Review the Calls Log**

- **1.** In standby mode, press the **Menu** (left) soft key ( $\cdots$ ). The Main Menu appears in the display.
- **2.** Press the  $\circ$ <sub>me</sub> key (for **Calls**).
- **3.** Press the number key associated with the Calls log that you wish to review or the function you wish to access:
	- **.** Press *f***<sub><b>a</sub>** for **Outgoing** calls.</sub>
	- **•** Press **2**<sup>dec</sup> for **Incoming** calls.
	- **•** Press **For <b>Missed** calls.
	- **Press 4shill for All Calls.**
	- **Press 5<sup>kl</sup> for Data Call.**
	- **•** Press *6mm* for **Call Timer**.
	- **Press Zean For Data Counter.**

**Note:** In cases where there is a Contacts match for a Calls log entry, the name associated with the number appears in the display instead of the number.

### **Outgoing Calls**

Your phone retains information about the last 90 outgoing calls and stores them in the Outgoing calls log. You can review the Outgoing calls log for the time and date of a call, as well as other information.

**Note:** To quickly view your most recent calls, briefly press **in** in standby mode. Up to 270 of your most recent outgoing, incoming, and missed calls appear in the display.

- **1.** In standby mode, press the Menu (left) soft key ( $\cdots$ ) then press  $\sim$  (for Calls) and **For Outgoing Calls**. A list of your outgoing calls appears in the display.
- **2.** Use the navigation keys to highlight a call, then press  $\otimes$ to view further information about the call.
- **3.** Press the **Options** (right) soft key (  $\Box$ ). A pop-up menu containing the following options appears in the display:
	- **Save** Save the number to your Contacts.
	- **Details** Calls to Contacts Only Shows the entry for the called Contact.
	- **Erase** Erase the selected call from your Outgoing call log.
	- **Lock** Protect the selected call from being erased.
	- **Erase All** Erase all calls from your Outgoing call log.
	- **View Timer** Shows the number of calls and/or the total time spent on the Last Call, Outgoing Calls, Incoming Calls, Roaming Calls, All Calls, Last Reset, and Lifetime Calls.
- **4.** Press the Msgs (left) soft key ( ... ). The following options appear in the display:
	- **Text Message** Lets you send a text message to the selected number called.
	- **Picture Message** Lets you send a picture message to the selected number called.
	- **Video Message** Lets you send a video message to the selected number called.

**Section 3**

- **5.** Use the navigation keys to highlight an option.
- **6.** Press the  $\odot$  key to perform the highlighted option's function.

#### **Incoming Calls**

Your phone retains information about the last 90 Incoming calls and stores them in the Incoming call log. You can review the Incoming call log for the time and date of the call, as well as other information.

- **1.** In standby mode, press the **Menu** (left) soft key  $(\mathbf{m})$ then press  $\circ$  (for **Calls**) and  $2 \circ$  for **Incoming Calls**. A list of your Incoming calls appears in the display.
- **2.** Use the navigation keys to highlight a call, then press  $\otimes$ to view further information about the call.
- **3.** Press the **Options** (right) soft key (  $\left(\frac{1}{2}x\right)$ . A pop-up menu containing the following options appears in the display:
	- **Save** Save the number to your Contacts.
	- **Details** Calls from Contacts Only Shows the entry for the calling Contact.
	- **Erase** Erase the selected call from your Incoming calls log.
	- **Lock** Protect the selected call from being erased.
	- **Erase All** Erase all calls from your Incoming calls log.
	- **View Timer** Shows the number of calls and/or the total time spent on the Last Call, All Calls, Received, Outgoing, Roaming Calls, Lifetime Calls.

- **4.** Press the **Msgs** (left) soft key ( ). The following options appear in the display:
	- **Text Message** Lets you send a text message to the selected calling number.
	- **Picture Message** Lets you send a picture message to the selected calling number.
	- **Video Message** Lets you send a video message to the selected number called.

- **5.** Use the navigation keys to highlight an option.
- **6.** Press the  $\odot$  key to perform the highlighted option's function.

#### **Missed Calls**

Your phone retains information about the last 90 missed calls (calls that were never picked up) and stores them in the Missed call log. You can review the Missed call log for the time and date of the call, as well as other information.

- **1.** In standby mode, press the **Menu** (left) soft key  $(\mathbf{m}^{\bullet})$ then press  $\sim$  (for **Calls**) and **Form** for **Missed Calls**. A list of your missed calls appears in the display.
- **2.** Use the navigation keys to highlight a call, then press **s** to view further information about the call.
- **3.** Press the **Options** (right) soft key ( **).** A pop-up menu containing the following options appears in the display:
	- **Save** Save the number to your Contacts.

Section 3 **Section 3**

- **Details** Calls from Contacts Only Shows the entry for the calling Contact.
- **Erase** Erase the selected call from your Missed call log.
- **Lock** Protect the selected call from being erased.
- **Erase All** Erase all calls from your Missed call log.
- **View Timer** Shows the number of calls and/or the total time spent on the Last Call, All Calls, Received, Outgoing, Roaming Calls, Lifetime Calls.
- **4.** Press the **Msgs** (left) soft key ( ). The following options appear in the display:
	- **Text Message** Lets you send a text message to the selected called number.
	- **Picture Message** Lets you send a picture message to the selected called number.
	- **Video Message** Lets you send a video message to the selected number called.

- **5.** Use the navigation keys to highlight an option.
- **6.** Press the  $\odot$  key to perform the highlighted option's function.

### **All Calls**

You can review all of the calls log entries (outgoing, incoming, and missed calls) for the time and date of a call, as well as other information.

- **1.** In standby mode, press the **Menu** (left) soft key ( $\frac{1}{2}$ ) then press  $6\text{m/s}$  (for **Calls**) and  $4\text{gm}$  for **All Calls**. A list of all logged calls appears in the display.
- **2.** Use the navigation keys to highlight a call, then press  $\otimes$ to view further information about the call.
- **3.** Press the **Options** (right) soft key (  $\left(\begin{array}{c} \cdots \end{array}\right)$ . A pop-up menu containing the following options appears in the display:
	- **Save** Save the number to your Contacts.
	- **Details** Calls from Contacts Only Shows the entry for the calling/called Contact.
	- **Erase** Erase the selected call from your Calls log.
	- **Lock** Protect the selected call from being erased.
	- **Erase All** Erase all calls from your Calls log.
	- **View Timer** Shows the number of calls and/or the total time spent on the Last Call, All Calls, Received, Outgoing, Roaming Calls, Lifetime Calls.
- **4.** Press the Msgs (left) soft key ( ... ). The following options appear in the display:
	- **Text Message** Lets you send a text message to the selected calling/called number.
	- **Picture Message** Lets you send a picture message to the selected calling/called number.
	- **Video Message** Lets you send a video message to the selected number calling/called.

**5.** Use the navigation keys to highlight an option.

**Section 3: Call Functions 47**

**Section 3**

**6.** Press the  $\odot$  key to perform the highlighted option's function.

#### **Data Call**

Your phone retains information about the last 10 data calls and stores them in the Data call log. You can review the Data call log for the time and date of the call, as well as other information.

- **1.** In standby mode, press the **Menu** (left) soft key ( $\cdots$ ) then press  $6$ <sub>ms</sub> (for **Calls**) and  $5$ <sup>[k]</sup> for **Data Call**. A list of your missed calls appears in the display.
- **2.** Use the navigation keys to highlight a call, then press  $\otimes$ to view further information about the call.
- **3.** Press the **Options** (right) soft key (  $\rightarrow$  ). A pop-up menu containing the following options appears in the display:
	- **Save** Save the number to your Contacts.
	- **Details** Calls from Contacts Only Shows the entry for the calling/called Contact.
	- **Erase** Erase the selected call from your Data call log.
	- **Lock** Protect the selected call from being erased.
	- **Erase All** Erase all calls from your Data call log.
	- **Data Counter** Shows the amount of data Transmitted and Received during this call, the Total amount of data exchanged during this call, and the total amount of data exchanged since the phone was activated.
- **4.** Use the navigation keys to highlight an option.
- **5.** Press the **s** key to perform the highlighted option's function.

### **Call Timer**

View the duration of your last call, total calls, and calls made during the life cycle of you phone using the Call Timer feature.

**Note:** Call Timer is not for billing purposes.

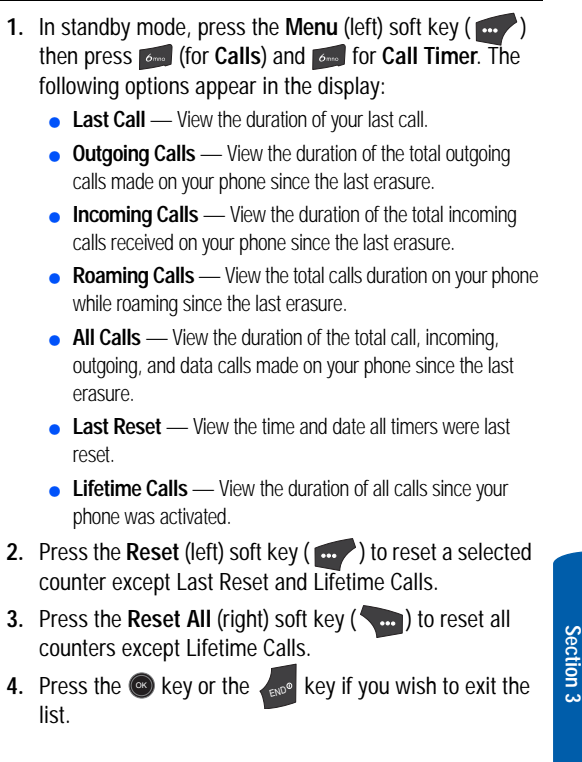

**Note:** Although Total call timers can be erased, the Lifetime call timer can never be erased.

#### **Data Counter**

View the amount of Transmit data, Receive data, and Total data transmitted or received since the last time you reset the data counters, and the Lifetime amount of data transmitted or received.

**Note:** Data Counter is not for billing purposes.

- **1.** In standby mode, press the Menu (left) soft key ( then press (for **Calls**) and for **Data Counter**. The following options appear in the display:
	- **Transmit** View the total amount of data transmitted by your phone since the last reset.
	- **Received** View the total amount of data received by your phone since the last reset.
	- **Total** View the total amount of data sent or received by your phone since the last reset.
	- **Last Reset** View the time and date all timers were last reset.
	- **Lifetime Data Counter** View the total amount of data sent or received by your phone since activation (Lifetime Data Counter cannot be reset).
- **2.** Press the Reset (left) soft key ( ... ) to reset a selected counter except Last Reset and Lifetime Data Counter.
- **3.** Press the **Reset All** (right) soft key ( $\Box$ ) to reset all counters except Lifetime Data Counter.

**Roaming**

**4.** Press the **O** key or the same key if you wish to exit the list.

**Note:** Although Total data counters can be erased, the Lifetime Data Counter can never be erased.

# **Roaming**

### **What is Roaming?**

Roaming lets you use your SCH-U520 phone when you travel outside of your Wireless Provider's coverage area. The Roaming icon  $(\Box)$  appears in the top line of the display when Roaming is active, and extra charges may apply when making or receiving calls.

**Note:** Some features may be unavailable while roaming. Roaming also consumes additional power from the battery requiring more frequent recharging. Contact your Wireless Provider for more information about Roaming.

### **How Roaming Works**

Roam Option lets you set roaming preferences if you move in and out of your home network. The following roaming options are available:

- **Home only** Your phone is available for normal operation only in the designated coverage area.
- **Automatic-A** Your Wireless Provider's Preferred Roaming List (PRL) of networks is used to acquire service. If no preferred networks are found, any digital "A" system is acquired.
- **Automatic-B** Your Wireless Provider's PRL is used to acquire service. If no preferred networks are found, any digital "B" system is acquired.

Section 3 **Section 3**

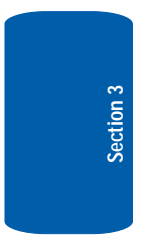

**52**

# **Section 4: Menu Navigation**

#### **Topics Covered**

- • [Menu Navigation](#page-53-0)
- • [Menu Outline](#page-58-0)

This section explains the menu navigation for your phone. It also includes an outline of the menus available with your phone.

Section 4 **Section 4**

# <span id="page-53-0"></span>**Menu Navigation**

Access menus using the navigation keys, the two soft keys  $(\Box \Box \Box)$ , or a shortcut.

- **1.** In Standby Mode, press the **Menu** (left) soft key ( The first of several menus appears in the display.
- **2.** Use the navigation keys to browse phone menus.
- **3.** Press the **O** key to access a menu or sub-menu highlighted in the display.

#### **Return to the Previous Menu**

Press the **Research Leaple of the Back** (right) soft key (  $\left(\begin{array}{c} \ldots \end{array}\right)$  to return to the previous menu.

### **Navigate Using Shortcuts**

You can also access menus and sub menus using menu numbers. This method is often called a "shortcut." To shortcut to a menu or sub menu, press the **Menu** (left) soft key  $(\mathbb{R})$ , then enter the menu and/or sub menu number(s) for the feature in question.

- **1.** In Standby Mode, press the **Menu** (left) soft key ( ). The main menu appears in the display.
- **2.** Press the number of the menu, sub menu, and so on to arrive at the desired feature.

**Note:** See ["Menu Outline" on page 59](#page-58-0) for more information.

### **Navigation Key Shortcuts**

In Standby Mode, press a navigation key (as illustrated below) to launch its corresponding application.

#### **Menu Navigation**

**Section 4**

Section 4

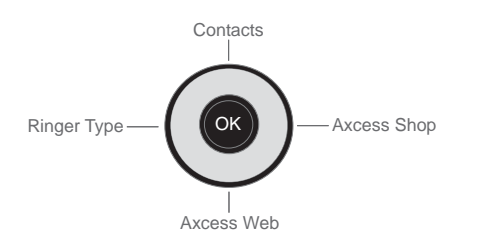

### <span id="page-54-0"></span>**The In-Use Options**

#### Access numerous menus and features even while in a call.

**Note:** If the call is disconnected while accessing the In-Use Option, the In-Use Option disappears from the display and the phone eventually returns to standby mode.

- **1.** While in a call, press the **Options** (right) soft key ( The following menu items appear in the display:
	- **Message** The **Messages** menu appears in the display.
	- **Contacts** The **Contacts Find** screen appears in the display.
	- **Recent Calls** View, respond to, and manage your recent outgoing, incoming, and missed calls.
	- **Send DTMF** Send keypad tones.
	- **Voice Privacy** Prevent recipients of your calls from seeing your number on their display. Select from **Standard** or **Enhanced** options.
	- **Voice Memo** Record a voice memo of the maker/ recipient of the current call. (See ["Voice Memo" on page 56](#page-55-0) for more information.)
- **Section 4**
- **2.** Do one of the following:
	- Use the navigation key to highlight a menu or feature. Press the  $\bullet$  key to open the highlighted menu or to activate the highlighted feature.
	- **Press the Cancel (right) soft key (And ) or the Key to key to** exit the menu.

#### **Messaging**

#### Access messaging features from within a call.

■ While in a call, press the **Options** (right) soft key ( (■ ), then press *i* for Message. The Messages menu items appear in the display. See ["Section 7: Messaging"](#page-96-0)  [on page 97](#page-96-0) for more information.

#### <span id="page-55-0"></span>**Voice Memo**

You can use your phone to record voice memos for later playback. You can also record the caller on the other end of the line during a phone conversation.

**Note:** The maximum length for a single voice memo is 60 seconds.

You can save as many voice memos as will fit in the empty memory capacity.

#### Record a Voice Memo

- **1.** In standby mode, press the **Menu** (left) soft key ( ), then press  $3^{4d}$  (for **Multimedia**) and  $6^{6m}$  for My **Sounds**. A list of sound files appears in the display with **Record New** highlighted.
- **2.** Press the **C** key. The **Record New** screen appears in the display.

#### **Menu Navigation**

**Tip:** You can also set your phone to record Voice Memo while in a call. This lets you record the phone call. See ["The In-Use Options" on page 55](#page-54-0) for more information.

- **3.** Press the  $\bullet$  key, then start speaking. As it is recording the phone displays a countdown timer that shows the seconds remaining for the recording.
	- To pause the memo, press the **Pause** (left) soft key ( When a memo is paused, select **Resume** to continue recording.
- **4.** Press the **O** key once you're finished recording. The new recording is automatically saved. The standby mode screen appears in the display.

### Record a Voice Memo from a Voice Call

You can use the Voice Memo function during a call to record one side of the conversation, the voice of the originator/recipient of the call.

- **1.** While in a call, press the **Options** (right) soft key (
- **2.** Press (for **Voice Memo**) or use the Up and Down navigation keys to high Voice Memo and press the <sup>conde</sup> key.

The voice recording icon  $($  $\Box$ ) appears in the upper right corner of the call screen along with a two-digit seconds counter.

**3.** Press the **Pause/Resume** (left) soft key ( $\cdots$ ) to pause and resume recording of the call.

Press the  $\bullet$  key to stop the recording without interrupting the call. The new recording is automatically saved.

Section 4 **Section 4**

**4.** After ending the call, you can use the following procedure to review the Voice Memo recorded during the call.

#### Review Voice Memos

If you've saved any voice memos, you can review them anytime.

- **1.** In standby mode, press the **Menu** (left) soft key  $(\ldots)$ , then press  $3^{det}$  (for **Multimedia**) and  $6^{mod}$  for **My Sounds**. A list of sound files appears in the display.
- **2.** Use the navigation keys to highlight the voice memo you wish to review.
- **3.** Press the **s** key to play the voice memo.
	- $\bullet$  To stop the memo, press the  $\bullet$  key. Press the  $\bullet$  key again to restart playing the memo.

When the voice memo finishes playing, the selected voice memo remains highlighted in the list of sound files.

#### Erase One Voice Memo

- **1.** In standby mode, press the **Menu** (left) soft key ( ), then press  $\sqrt{3}$ <sup>ddf</sup> (for **Multimedia**) and  $\boxed{6}$  for **My Sounds**. A list of sound files appears in the display.
- **2.** Use the navigation keys to highlight the voice memo you wish to erase.
- **3.** Press the **Erase** (left) soft key ( ). "**Erase Sound?**" appears in the display.
- **4.** Press the Yes (left) soft key (**in )** to erase the selected voice memo or press the **No** (right) soft key ( return to the list of sound files.

**Menu Outline**

**Section 4**

Section 4

### Erase All Voice Memos at One Time

- **1.** In standby mode, press the **Menu** (left) soft key ( ), then press  $\overline{3}$ <sup>def</sup> (for **Multimedia**) and  $\overline{6}$  for **My Sounds**). A list of sound files appears in the display.
- **2.** Press the **Options** (right) soft key ( ). The following options appear in the display:
	- **Send**
	- **Online Album**
	- **Rename**
	- **Lock**
	- **Erase all**
	- **Sound Info**
- **3.** Use the navigation keys to highlight **Erase all**, then press the **C** key. "Erase All Sounds?" appears in the display.
- **4.** Press the **Yes** (left) soft key ( ) to all of the sound files or press the **No** (right) soft key ( and ) to return to the list of sound files.

### <span id="page-58-0"></span>**Menu Outline**

Use the menu shortcuts on the following pages to quickly access sub menus. Press the **Menu** (left) soft key (**100**) to access the Main Menu, then use the navigation keys to highlight a sub-menu.

# **1 Messages**

- 1.1 Send Message
	- 1.1.1 Text Message
	- 1.1.2 Picture Message
	- 1.1.3 Video Message

**Section 4: Menu Navigation 59**

- 1.2 Inbox
- 1.3 Outbox
- 1.4 Drafts
- 1.5 Voicemail
- 1.6 Erase Messages
	- 1.6.1 Inbox
	- 1.6.2 Outbox
	- 1.6.3 Drafts
	- 1.6.4 All Messages
- 1.7 Msg Settings
	- 1.7.1 General
		- 1.7.1.1 Auto Save
		- 1.7.1.2 Auto Erase
		- 1.7.1.3 Quick Text
		- 1.7.1.4 Voicemail #
		- 1.7.1.5 Entry Mode
		- 1.7.1.6 Callback #
		- 1.7.1.7 Signature
		- 1.7.1.8 Reminder

#### 1.7.2 Text Message

- 1.7.2.1 Auto View
- 1.7.2.2 Signature
- 1.7.2.3 Auto Scroll
- 1.7.3 Picture/Video Message
	- 1.7.3.1 Auto Receive
	- 1.7.3.2 Signature

### **2 Axcess Shop**

2.1 Axcess Shop

**Menu Outline**

# **3 Multimedia**

- 3.1 Camera
- 3.2 Camcorder
- 3.3 My Images
- 3.4 My Videos
- 3.5 My Ringtones
- 3.6 My Sounds
- 3.7 My Music
- 3.8 Shuffle
	- 3.8.1 Image Shuffle
	- 3.8.2 Melody Shuffle

# **4 Axcess Web**

4.1 Axcess Web

# **5 Contacts**

- 5.1 Find
- 5.2 Add New Entry
- 5.3 Speed Dial
- 5.4 Group
	- 5.4.1 No Group
	- 5.4.2 Business
	- 5.4.3 Colleague
	- 5.4.4 Family
	- 5.4.5 Friends
- 5.5 Memory Info

### **6 Calls**

- 6.1 Outgoing Calls
- 6.2 Incoming Calls
- 6.3 Missed Calls
- 6.4 All Calls
- 6.5 Data Call
- 6.6 Call Timer
- 6.7 Data Counter

# **7 Tools**

- 7.1 Voice Service
	- 7.1.1 Voice Commands
	- 7.1.2 Voice Settings
		- 7.1.2.1 Choice Lists
		- 7.1.2.2 Sensitivity
		- 7.1.2.3 Digit Dialing
			- 7.1.2.3.1 Adapt Digits
			- 7.1.2.3.2 Reset Digits
		- 7.1.2.4 Sound
			- 7.1.2.4.1 Prompts
			- 7.1.2.4.2 Digits
			- 7.1.2.4.3 Names
			- 7.1.2.4.4 Name Set-

tings

- 7.1.2.5 Voice Launch
- 7.1.2.6 About
- 7.2 Bluetooth
	- 7.2.1 Add New Device
	- 7.2.2 Registered List

#### **Menu Outline**

#### 7.2.3 Bluetooth Setting

- 7.2.3.1 Enable
- 7.2.3.2 Discovery Mode
- 7.2.3.3 Device Name
- 7.2.3.4 Device Info
- 7.3 Calendar
- 7.4 Memo Pad
- 7.5 Alarm Clock
	- 7.5.1 Alarm 1
	- 7.5.2 Alarm 2
	- 7.5.3 Alarm 3
- 7.6 World Time
- 7.7 Calculator
- 7.8 Stop Watch

#### 7.9 Converter

- 7.9.1 Currency
- 7.9.2 Length
- 7.9.3 Weight
- 7.9.4 Volume
- 7.9.5 Area
- 7.9.6 Temperature
- 7.0 Tip Calculator

# **8 Settings**

- 8.1 Location
- 8.2 Display Settings
	- 8.2.1 Menu Style
	- 8.2.2 Wallpaper

Section 4 **Section 4**

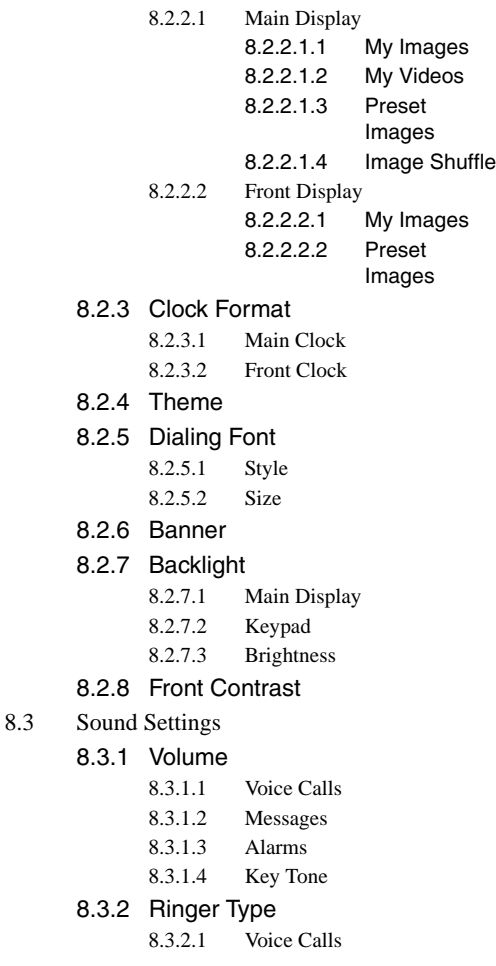

#### **Menu Outline**

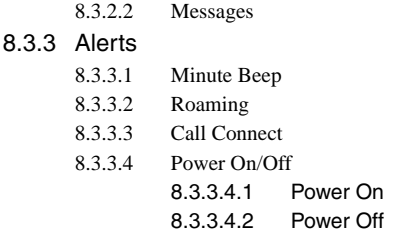

- 8.4 Call Settings
	- 8.4.1 Call Answer
	- 8.4.2 Auto Answer
	- 8.4.3 Auto Retry
	- 8.4.4 TTY Mode
	- 8.4.5 Voice Privacy
	- 8.4.6 Data Settings
	- 8.4.7 DTMF Tones

#### 8.5 Phone Settings

- 8.5.1 Airplane Mode
- 8.5.2 Language
- 8.5.3 Security
	- 8.5.3.1 Lock Phone
	- 8.5.3.2 Change Lock
	- 8.5.3.3 Emergency #
		- 8.5.3.3.1 911
		- 8.5.3.3.2 \*911
		- 8.5.3.3.3 #911
	- 8.5.3.4 Reset Phone
	- 8.5.3.5 Erase All Entry
	- 8.5.3.6 Restriction 8.5.3.6.1 Outgoing
		- **Section 4: Menu Navigation 65**

Section 4 **Section 4**

- 8.5.4 NAM Selection
- 8.5.5 System Select
- 8.5.6 Set Time
	- 8.5.6.1 Set Date
	- 8.5.6.2 Set Time
- 8.5.7 Quick Search
- 8.5.8 PC Connection
- 8.6 Memory Info
	- 8.6.1 Save Options
		- 8.6.1.1 Images
		- 8.6.1.2 Videos
	- 8.6.2 Phone Memory
		- 8.6.2.1 Memory Usage
		- 8.6.2.2 My Images
		- 8.6.2.3 My Videos
		- 8.6.2.4 My Ringtones
		- 8.6.2.5 My Sounds

#### 8.6.3 Card Memory

- 8.6.3.1 Memory Usage
- 8.6.3.2 My Images
- 8.6.3.3 My Videos
- 8.6.3.4 My Music
- 8.6.3.5 Format Card
- 8.7 Software Update
	- 8.7.1 Check for Update

## **9 Phone Info**

- 9.1 Phone Number
- 9.2 Icon Glossary

**Menu Outline**

#### 9.3 Version

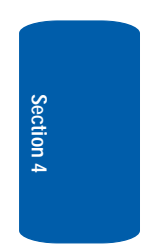

**Section 4: Menu Navigation 67**

# **Section 5: Entering Text**

#### **Topics Covered**

- • [Text Entry Modes](#page-69-0)
- • [Changing the Text Entry Mode](#page-69-1)
- • [Entering Text in Alpha \(Abc\) Mode](#page-70-0)
- • [Entering Text in T9 Word Mode](#page-70-1)
- • [Entering Upper and Lower Case Letters](#page-72-1)
- • [Entering Numbers](#page-72-0)
- • [Entering Symbols](#page-73-0)

Section 5 **Section 5**

This section outlines how to select the desired text input mode when entering characters into your phone. This section also describes how to use the T9 predictive text entry system to reduce the amount of key strokes associated with entering text.

**Section 5: Entering Text 69**

# <span id="page-69-0"></span>**Text Entry Modes**

You can compose text messages using alphabetical characters, symbols, and numbers. Each method of character entry (symbol, number, and so on) is called a text entry mode. There are four text entry modes, as indicated:

- **Alpha**—Alphabetical text entry mode. Options are:
	- **ABC** All upper case
	- **Abc** Initial capital
	- **abc** All lower case
- **Symbols** Symbol entry mode. Enter symbols into your message by pressing the corresponding number that appears above it in the display.
- **123** Number entry. Enter numbers by pressing the corresponding key on the keypad.
- **T9 Word** Predictive text mode. Press each key only once to enter the letter of the word that you're spelling.

Your current mode of text entry [**Abc, 123,** or **T9 Word**] is indicated in the lower left part of the display when composing a text message.

### <span id="page-69-1"></span>**Changing the Text Entry Mode**

- **1.** While composing a text message, press the **Abc** (left) soft key  $(\cdots)$ . A pop-up menu containing the following options appears in the display:
	- **T9 Word**
	- **Abc**
	- **ABC**
	- **123**
	- **Symbols**

**Abc** is highlighted. Use the **Up** and **Down** navigation keys to choose any of the other four text entry modes. Each of the text entry modes are explained in greater detail in ["Section 7: Messaging" on page 97](#page-96-0).

# <span id="page-70-0"></span>**Entering Text in Alpha (Abc) Mode**

- **1.** Enter characters while in **Alpha** (Abc) mode by pressing the key with the desired characters (such as, pressing  $4$ <sub>shi</sub> once for " $G$ ").
- **2.** Press the key repeatedly until the desired character appears in the display (such as, pressing  $4<sub>gh</sub>$  two times for "h").
- **3.** Pause briefly and the displayed character is accepted and inserted into your message.
- **4.** Press the **key** to enter a space.

### <span id="page-70-1"></span>**Entering Text in T9 Word Mode**

**T9 Word** recognizes commonly used words for a sequence of keypresses and inserts the word into your message. Using T9 mode is much faster than the more traditional method Alpha mode, since T9 *requires only one key press per letter* of the word that you are spelling.

**Note:** See ["Changing the Text Entry Mode" on page 70](#page-69-1) for instructions on changing text entry modes.

**1.** While in **T9 Word** mode, press each key that corresponds to a desired letter, in sequence, one time.

For example, if you press the key sequence  $2^{abc}$   $2^{abc}$ **Bade**, and the word "Bad" appears on the screen.

Section 5 **Section 5**

- **2.** When you have completed pressing all the keys for the desired word, review the word displayed in your text.
- **3.** If the word is not the one you meant to enter, press the **O<sub>nce</sub>** key to show the next word that matches the sequence of keys that you pressed.

For example, when you press the key sequence 2 dbc | 6mg **3846**, the word "And" appears on the screen. Suppose the word you want is "Cod". Just press the  $\circ$  key until "Cod" appears in the display.

**Note:** If more than one word shares the same numeric sequence (such as, "263" for both "And" and "Cod"), T9 Word provides the most commonly used word (such as, "And" for "263"). Press the **ORE Key to display other** words, if any are available.

> For practice, enter the work 'Samsung' into your message by pressing each of the following keys only once:

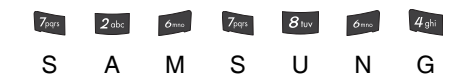

**T9 Word** recognizes that the most commonly used word for the sequence of keys you just pressed is "Samsung."

**Tip:** To enter words not likely to be in the T9 Word dictionary, such as uncommon abbreviations or slang, you might want to change the text entry mode from T9 Word to **Abc** or **ABC**.
# **Entering Upper and Lower Case Letters**

In Abc and T9 Word modes, you can select to enter only upper case letters (**ABC**/**T9 WORD**), only lower case letters (**abc**/**T9 word**), or a mix of the two (**Abc**/**T9 Word**).

**1.** While in **T9 Word** or **Abc** mode, repeatedly press the key to change the capitalization setting.

The left soft key label changes to indicate the current capitalization setting.

For example, if the left soft key label is **ABC**, and you want to enter the word "BALL", press the  $\ast \cdot$  key until the left soft key label changes to **abc**, then enter the word "ball".

**Tip:** To enter a capital letter within a word, such as "SimTam", change the capitalization setting to **Abc** at the beginning of the word and before entering the "T". The capitalization setting will automatically change to abc after you enter each upper case letter.

# **Entering Numbers**

Enter numbers into a text message while in number mode (123).

**Note:** See ["Changing the Text Entry Mode" on page 70](#page-69-0) for instructions on changing text entry modes.

**No. 31. While in 123 mode, press the key containing the** corresponding number that you wish to insert into your message.

# **Entering Symbols**

**Symbol** mode enables you to enter symbols such as @ or % in a text message.

- **1.** In standby mode, press the **Message** (right) soft key  $(\bullet \bullet \bullet)$ , then press  $\mathcal{P}_{\mathfrak{p}_k}$  (for **Send Message**) and  $\mathcal{P}_{\mathfrak{p}_k}$  for **Text Message** to compose a new text message.
- **2.** Enter the phone number of the recipient, then press the <u></u>® key.
- **3.** Press the Abc (left) soft key ( .... ). A pop-up menu containing the following options appears in the display:
	- **T9 Word**
	- **Abc**
	- **ABC**
	- **123**
	- **Symbols**
- **4. Abc** is highlighted. Use the **Up** and **Down** navigation keys to highlight Symbols, then press the sey. The first of three screens of symbols appears in the display.
- **5.** Use the **Prev** (left) soft key ( $\cdots$ ) and the **Next** (right) soft key  $(\bullet)$  to page through the other symbols, if necessary.
- **6.** Press the key that corresponds with the symbol that you wish to enter. For example, press  $4$ <sup>th</sup> for an exclamation point (!).

**Note:** You can also use the navigation keys to highlight the desired symbol and then press the  $\circledast$  key to enter the selected symbol into your message.

#### **Entering Symbols**

**7.** Repeat steps 3 through 6 to insert as many symbols into your message as desired.

Section 5 **Section 5**

# **Section 6: Understanding Your Contacts**

#### **Topics Covered**

- • [Your Contacts List](#page-77-0)
- • [Adding a New Contacts Entry](#page-78-0)
- • [Finding a Contacts Entry](#page-81-0)
- • [Editing an Existing Contact Entry](#page-86-0)
- • [Speed Dial Numbers](#page-92-1)
- • [Renaming a Contacts Group](#page-92-0)
- • [Deleting a Contacts Entry](#page-94-0)
- • [Memory Info](#page-94-1)

This section explains how to manage your daily contacts by storing their name and number in your Contacts. Contacts entries can be sorted by name, entry, or group.

# <span id="page-77-0"></span>**Your Contacts List**

Your Contacts list can store up to 500 entries, with each contact having up to five associated phone numbers, an email address, and a picture ID.

Each phone number can be up to 32 digits in length, including hard pauses. Contact names can be up to 32 characters in length. You can also specify a memory location for each entry, and you can restrict access to the Contacts list to prevent unauthorized use.

**Tip: One-Touch**, **Two-Touch**, and **Three-Touch Dialing** allow you to call numbers stored in your Contacts list faster. (See [page 36](#page-35-0).)

### **Open Your Contacts List**

- **1.** In standby mode, press the **Menu** (left) soft key  $(\mathbf{m}$ , then press  $\overline{5}$ <sup>R</sup> for **Contacts**. The following Contacts sub-menus and options appear in the display:
	- **Find** Find a phone number By Name, By Entry, or By Group.
	- **Add New Entry** Add a number or email to your Contacts.
	- **Speed Dial** Assign speed dial numbers to your Contacts.
	- **Group** Rename one of your five Contacts groups.
	- **Memory Info** View available memory for dial entries.
- **2.** Use the navigation keys to highlight the Contacts submenu or option of your choice, and press the  $\bullet$  key.

**Tip:** You can also access a sub-menu or menu option by pressing the number key corresponds to the menu item number. For example, press 2. for **Add New Entry**.

# <span id="page-78-0"></span>**Adding a New Contacts Entry**

You can add an entirely new entry to your Contacts list or add information to an existing entry.

### **Using the Contacts Add Option**

- **1.** In standby mode, press the **Menu** (left) soft key ( then press  $\overline{5}$ <sup>[4]</sup> (for **Contacts**) and  $\overline{2}$ <sup>doc</sup> for **Add New Entry**. The **Add New Entry** screen appears in the display with the **Name** field highlighted.
- **2.** Enter a name or phrase to associate with the type using the keypad. (See ["Section 5: Entering Text" on page 69](#page-68-0)  for more information.)
- **3.** Use the navigation keys to highlight each field.
- **4.** Enter a phone number (**Mobile 1**, **Home**, **Work**, **Mobile 2**, or **Fax**) or an email address (**Email 1** or **Email 2**) for the new Contacts entry.
- **5.** If desired, assign the new Contact to a **Group**. This lets you send messages to and find this Contact and other related contacts. (See ["Group" on page 85](#page-84-0) for more information.)
- **6.** If desired, select a unique **Ringtone** to identify this new Contact. (See ["Ringer Type" on page 207](#page-206-0) for more information.)
- **7.** Press the **SAVE** soft key (**O**) to save the entry.

### **Saving a Number from a Call**

Once you've finished a call, you can save the number of the caller to your Contacts list.

**Note:** If the call was incoming and Caller ID information was unavailable, then the **Save** option is also unavailable.

- **1.** After you press the  $\leftarrow$  key to end your call, the call time, length of call, phone number, and name of the other party (if available) appear in the display.
- **2.** Press the **Save** (right) soft key ( **).** The following options appear in the display:
	- **Create New** Lets you create a new Contacts entry.
	- **Update Existing** Lets you add the number or email address you just entered to an existing Contacts entry.

**Tip:** You can also store a phone number from standby mode by entering the number, and pressing the **Save** (left) soft key ( ).

**3.** Use the navigation keys to highlight **Create New**, then press the  $\bullet$  key. The following (number type) icons appear in the display:

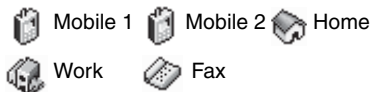

- **4.** Use the navigation keys to highlight the number type that matches your new entry and press the **stand and the Add New Entry**/**Update Existing** information screen appears in the display with the **Name** field highlighted.
- **5.** Enter a name or phrase to associate with the type using the keypad. (See ["Section 5: Entering Text" on page 69](#page-68-0)  for more information.)
- **6.** Use the navigation keys to highlight other numbers and selections for this new/existing entry.

**Section 6**

**Section 6**

Section 6

**7.** Press the **O** key to save the entry.

### **Storing Number from a Calls Log**

You can store numbers from the Calls logs to your Contacts.

- **1.** In standby mode, press the **Menu** (left) soft key  $(\mathbf{m}^{\bullet})$ , then press for **Calls**.
- **2.** Press the corresponding number on the keypad to view the following Calls logs:
	- **.** Press *I***<sub><sup>8</sup></sub> for Outgoing Calls**
	- **e** Press **2**<sup>doc</sup> for **Incoming Calls**
	- **e** Press **For Missed Calls**

A list of your calls appears in the display.

- **3.** Use the navigation keys to highlight the number you wish to store in **Contacts**.
- **4.** Press the **Options** (right) soft key ( ). The following options appear in the display:
	- **Save** Saves the selected number to your Contacts list.
	- **Details** Calls to Contacts Only Shows the entry for the called Contact.
	- **Erase** Deletes the selected number from the selected Calls log.
	- **Lock/Unlock** Prevents/allows deletion of the selected number.
	- **Erase All** Deletes all numbers from the selected Calls log.
	- **View Timer** Shows the call times for the Last Call, All Calls Incoming Calls, Outgoing Calls, Roaming Calls, Last Reset, and Lifetime Calls timers for the selected Calls log.
- **5.** Use the navigation keys to highlight **Save**, then press the  $\bullet$  key. The following options appear in the display:
	- **Create New** Lets you create a new Contacts entry.
	- **Update Existing** Lets you add the number or email address you just entered to an existing Contacts entry.
- **6.** Use the navigation keys to highlight **Create New**, then press the  $\bullet$  key. The following (number type) icons appear in the display:

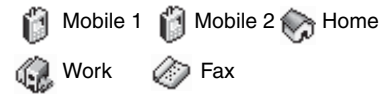

- **7.** Use the navigation keys to highlight the number type that matches your new entry and press the **S** key. The **Add New Entry**/**Update Existing** information screen appears in the display with the **Name** field highlighted.
- **8.** Enter a name or phrase to associate with the type using the keypad. (See ["Section 5: Entering Text" on page 69](#page-68-0)  for more information.)
- **9.** Use the navigation keys to highlight other numbers and selections for this new/existing entry.
- **10.** Press the **O** key to save the entry.

## <span id="page-81-1"></span><span id="page-81-0"></span>**Finding a Contacts Entry**

#### **Voice Method**

Use the VoiceSignal **Contacts** command to view contact information for any named contact stored in your Contacts list by saying the name.

**Note:** The **Contacts** command shows the requested contact information in the display but does not dial any phone numbers for the contact.

#### To look up information for a specific contact:

**1.** In standby mode, press and hold the  $\cos$  key to launch **VoiceSignal**.

"**Say a Command**" appears in the display and is pronounced through the speaker.

**2.** Say "**Lookup**".

VoiceSignal prompts you to "**Say the name.**"

- **3.** Speak clearly and say the full name of the person you want to call, exactly as it is entered in your contact list.
	- **If VoiceSignal recognizes the name you said, the contact** information for that name appears in the display.
	- **If VoiceSignal does not recognize the name you said, a choice** list of up to three names appears in the display, and VoiceSignal prompts you with "**Did you say?**" followed by the first name on the list.
- **4.** Say "**Yes**" to confirm the name or "**No**" to hear the next name, or use the keypad to select the correct name from the list. (See ["Choice Lists" on page 177,](#page-176-0) for more information.)
	- To say the name again, press the **Repeat** (right) soft ( key.
	- To exit VoiceSignal without dialing, press the **Settings** (left) soft  $(\overline{\phantom{a}})$  key, then press the **Exit** (right) soft  $(\overline{\phantom{a}})$ .
- **5.** The contact information for the name you selected appears in the display.

## **Keypad Methods**

#### **Find by Name**

If you have stored a named contact in your Contacts list, Find lets you locate the entry quickly.

- **1.** In standby mode, do one of the following:
	- **Press the Up** navigation key (Contacts Find shortcut).
	- **Press the Menu** (left) soft key  $(\cdots)$ , then press  $\overline{5}$ <sup>N</sup> (for **Contacts**) and *l***<sub>®</sub><sup>2</sup>** for **Find**.

The **FIND** screen appears in the display with an alphabetical list of Contacts showing.

**2.** Enter the first few characters of the name of the contact as it appears in your Contacts list.

**Example:** If you saved a contact name as "Amy Smith", begin your search for that contact by pressing  $24\pi$  for "A".

**Note:** As you enter letters, the entry names of the closest matches (thus far) appear in the display.

- **3.** When the desired Contacts entry is listed in the display, highlight the contact using the navigation keys (if necessary). Then, do one of the following
	- $\bullet$  Press the  $\bullet$  key to dial the number associated with the named contact.
	- **Press the Edit** (left) soft key (**100** ) to change the information about the contact.
	- $\bullet$  Press the  $\bullet$  key to view information about the contact.
	- **•** Press the **Options** (right) soft key ( **).** The following options appear in the display:
- **New Contact** Lets you add a new number to your Contacts list or to the selected contact.
- **Erase** Lets you delete the highlighted contact.
- **Send Text Msg** Lets you send a text message to the selected contact.
- **Send PIC Msg** Lets you send a picture message to the selected contact.
- **Send Video Msg** Lets you send a video message to the selected contact.
- **Call** Lets you place a call to the highlighted contact.
- **4.** Use the navigation keys to highlight an option, then press the  $\bullet$  key to enter that option's sub-menu.

#### <span id="page-84-0"></span>**Group**

This option lets you find a Contacts list entry with a specific Group name.

- **1.** In standby mode, press the **Menu** (left) soft key  $(\mathbf{m})$ , then press  $5^{14}$  (for **Contacts**) and  $4^{14}$  for **Group**. The GROUP LIST appears in the display.
- **2.** Use the navigation keys to highlight the name of the group you wish to search, then press the **o** key.
- **3.** When the desired Contacts entry is listed in the display, highlight the contact using the navigation keys (if necessary). Then, do one of the following:
	- **Press the Remove** (left) soft key (**100**) to delete the selected contact from the Group.
	- **•** Press the  $\otimes$  key to **ADD** an existing contact entry to the selected Group.
	- **•** Press the **Options** (right) soft key ( **).** The following options appear in the display:

**Section 6: Understanding Your Contacts 85**

- **Send Text Msg** Lets you send a text message to selected contact(s) in the current group.
- **Send PIC Msg** Lets you send a picture message to selected contact(s) in the current group.
- **Send Video Msg** Lets you send a video message to selected contact(s) in the current group.
- **4.** Use the navigation keys to highlight an option, then press the  $\bullet$  key to enter that option's sub-menu.

#### **Search by Number**

This option lets you find a Contacts list entry by one of its phone numbers.

- **1.** In standby mode, enter the first few numbers of the Contacts list entry you wish to find (such as the area code or area code and exchange — for example, 888- 987).
- **2.** Press the **Options** (right) soft key ( **).** The following menu options appear in the display:
	- **Search** Lets you find Contacts list entries by their phone numbers.
	- **P pause** Adds a hard pause (awaits input from you).
	- **T pause** Adds a two-second pause.
	- **Send Text Msg** Lets you send a text message to the entered number.
	- **Send PIC Msg** Lets you send a picture message to the entered number.
	- **Send Video Msg** Lets you send a video message to the entered number.
- **3.** Use the navigation keys to highlight the **Search** option, then press the  $\bullet$  key. The FIND screen appears in the display listing all phone numbers in your Contacts list that contain the entered digits.
- **4.** Use the navigation keys (if necessary) to highlight the desired Contacts entry. Then do one of the following:
	- $\bullet$  Press the  $\bullet$  key to dial the highlighted number.
	- $\bullet$  Press the  $\circledast$  key to view information about the Contacts entry associated with the highlighted number. From the VIEW CONTACT screen, you can erase or edit the selected Contacts entry.

# <span id="page-86-0"></span>**Editing an Existing Contact Entry**

### Once stored in the Contacts, an entry can be changed quite easily.

- **1.** Find the desired entry in the Contacts list. (See ["Finding](#page-81-0)  [a Contacts Entry" on page 82](#page-81-0) for more information.)
- **2.** Press the **Edit** (left) soft key ( .... ). The **Edit Contact** screen appears in the display with the contact name highlighted.
- **3.** Use the navigation keys to highlight a number stored in this contact entry.
- 4. Press **Four** to backspace and delete numbers.
- **5.** Press and hold  $\leftarrow$  to clear all numbers in the highlighted field.

**Note:** You can also add numbers (such as a second Mobile number or a Fax number) to the entry, assign it to a Group, and add other information.

**6.** When you're finished editing the entry, press the **O** key. Your changes are saved and a confirmation message appears in the display.

#### **Adding Pauses to Contacts Numbers**

When you call automated systems (like banking services), you are often required to enter a password or account number. Instead of manually entering the numbers each time, you can store the numbers in your Contacts along with special characters called pauses.

- **P pause** A hard pause stops the calling sequence until further input from you.
- **T pause** A two-second pause stops the calling sequence for two seconds and then automatically sends the remaining digits.

**Tip:** You can enter multiple two-second pauses to extend the length of a pause. For example, two consecutive two-second pauses cause a total pause time of four seconds.

**Section 6**

**Note:** Keep in mind that pauses count as digits towards the 32-digit maximum.

#### **Store Pauses in a New Contacts Entry**

- **1.** In standby mode, enter the number you wish to store (such as your bank's teleservice number).
- **2.** Press the **Options** (right) soft key ( **).** The following menu options appear in the display:
	- **Search** Lets you find Contacts list entries by their phone numbers.
	- **P pause** Adds a hard pause (awaits input from you).
	- **T pause** Adds a two-second pause.

**88**

**Section 6**

Section 6

- **Send Text Msg** Lets you send a text message to the entered number.
- **Send PIC Msg** Lets you send a picture message to the entered number.
- **Send Video Msg** Lets you send a video message to the entered number.
- **3.** Use the navigation keys to highlight the pause option of your choice.
- **4.** Press the **O** key to enter the highlighted pause into your number sequence.
- **5.** When you're finished entering the number and pauses, press the **Save** (left) soft key ( $\cdots$ ) to store the number in your **Contacts**.

### **Add Pauses to an Existing Contacts Entry**

- **1.** Find the desired entry in the Contacts list. (See ["Finding](#page-81-0)  [a Contacts Entry" on page 82](#page-81-0) for more information.)
- **2.** Press the **Edit** (left) soft key ( ... ). The **Edit Contact** screen appears in the display with the contact name highlighted.
- **3.** Use the navigation keys to highlight a number stored in this contact entry.
- **4.** Use the navigation keys to place the cursor where you want to add a pause (usually at the right-hand end of the number).
- **5.** Press the **Options** (right) soft key ( ). The following menu options appear in the display:
	- **Set Speed Dial** lets you assign a Speed Dial number to this Contacts entry.
	- **Set As Default** your phone automatically dials this number when you find this Contacts entry and press the  $\frac{1}{n}$  key.

**Section 6: Understanding Your Contacts 89**

- **T pause** a two-second pause.
- **P pause** a hard pause (awaits input from you).
- **6.** Use the navigation keys to highlight the pause option of your choice.
- **7.** Press the **O** key to enter the highlighted pause into your number sequence.
- **8.** When you're finished entering pauses, press the **O** key to save your changes to the number in your **Contacts**.

## <span id="page-89-0"></span>**Assigning Speed Dial Numbers**

When you add or edit an entry to the Contacts list, you have the option of assigning a Speed Dial number using the Options pop-up menu or of returning to the Contacts menu and using the Speed Dial option. You can also change a contact's Speed Dial number.

- **1.** Find the desired entry in the Contacts list. (See ["Finding](#page-81-0)  [a Contacts Entry" on page 82](#page-81-0) for more information.)
- **2.** Press the **Edit** (left) soft key ( ... ). The **Edit Contact** screen appears in the display with the contact name highlighted.
- **3.** Use the navigation keys to highlight a number stored in this contact entry.

**Note:** If a contact has more than one stored number (such as Home and Office), you can select which of these numbers your phone will dial when you speed dial that contact.

- **4.** Press the **Options** (right) soft key ( **).** The following menu options appear in the display:
	- **Set Speed Dial** lets you assign a Speed Dial number to this Contacts entry.
- **Set As Default** your phone automatically dials this number when you Find this Contacts entry and press the  $k$ ey. SEND
- **T pause** a two-second pause.
- **P pause** a hard pause (awaits input from you).

**Set Speed Dial** is highlighted.

- **5.** Press the **C** key. The **Speed Dials** screen appears in the display.
- **6.** Enter, or use the navigation keys to select, an unassigned Speed Dial number.
- **7.** Press the  $\odot$  key to assign the new Speed Dial number to the selected Contact. You are prompted to confirm the assignment.
- **8.** Press the **Yes** (left) soft key (  $\cdots$  ) to assign the selected Speed Dial number. The **Edit Contact** screen appears in the display.
- **9.** Press the  $\bullet$  key to save the new Speed Dial number assignment.

### <span id="page-90-0"></span>**Add a Number or Email Address to an Existing Entry**

- **1.** Find the desired entry in the Contacts list. (See ["Finding](#page-81-0)  [a Contacts Entry" on page 82](#page-81-0) for more information.)
- **2.** Press the **Edit** (left) soft key ( .... ). The **Edit Contact** screen appears in the display with the contact name highlighted.
- **3.** Use the navigation keys to highlight a number field or Email field in this contact entry.
- **4.** Enter the phone number or email address for the new Contacts entry.
- **5.** Press the  $\bullet\bullet$  key to add the number or email address to the existing entry.

**Section 6: Understanding Your Contacts 91**

### **Edit an Existing Email Address**

- **1.** Find the desired entry in the Contacts list. (See ["Finding](#page-81-0)  [a Contacts Entry" on page 82](#page-81-0) for more information.)
- **2.** Press the **Edit** (left) soft key ( $\cdots$ ). The **Edit Contact** screen appears in the display with the contact name highlighted.
- **3.** Use the navigation keys to highlight the **Email 1** or **Email 2** field (labeled with the @ symbol).
- **4.** Use the keypad to edit the **Email** address. (See ["Section](#page-68-0)  [5: Entering Text" on page 69](#page-68-0) for more information.)
	- $\bullet$  To insert the  $\oslash$  symbol, do the following:
		- $P =$  Press the **abc** (left) soft key ( $\cdots$ ). A pop-up menu appears in the display with **Abc** highlighted.
		- Use the navigation keys to highlight **Shortcuts**, then press the  $\bullet$  key.
		- $-$  Highlight the  $\omega$  symbol, and press the  $\omega$  key.
		- Enter the remainder of the email address using the keypad. (See ["Section 5: Entering Text" on page 69](#page-68-0) for more information.)
	- $\bullet$  To add the domain type to the end of the email address, do the following:
		- Press the **abc** (left) soft key ( ... ). A pop-up menu appears in the display with **Abc** highlighted.
		- Use the navigation keys to highlight **Shortcuts**, then press the  $\bullet$  key.
		- Use the navigation keys to highlight the desired domain type (such as, .com, .net, or .edu), then press the  $\bullet\bullet\$  key.
- **5.** Press the **s** key to save your changes.

**Section 6**

# <span id="page-92-1"></span>**Speed Dial Numbers**

You can assign and change Speed Dial numbers for Contacts entries.

**1.** In standby mode, press the **Menu** (left) soft key  $(\mathbf{w}, \mathbf{w})$ , then press  $\overline{5}$ <sup>RI</sup> (for **Contacts**) and *s*<sub>*s*</sub><sup>a</sup> for **Speed Dial**. The **Speed Dial** list appears in the display.

**Tip:** You can also assign a Speed Dial number when creating or editing a Contacts entry. See ["Assigning Speed Dial Numbers" on page 90](#page-89-0) for more information.

- **2.** Enter a Speed Dial number in the **Go To** field or use the navigation keys to highlight a Speed Dial number.
- **3.** Press the **SET** ( **•**) key. The SET SPEED DIAL screen appears in the display.
- **4.** Enter a Contact name or use the navigation keys to highlight a Contact entry.
- **5.** Press the  $\bullet$  key. You are prompted to confirm the new Speed Dial setting.
- **6.** Press the **Yes** (left) soft key ( ... ) to save the new setting. Press the No (right) soft key (max) to discard the new setting.

# <span id="page-92-0"></span>**Renaming a Contacts Group**

#### Use this option to rename a group in your Contacts list.

- **1.** In standby mode, press the **Menu** (left) soft key ( then press  $5\frac{1}{4}$  (for **Contacts**) and  $4\frac{1}{4}$  for **Group**. A list of group names (like the following list) appears in the display:
	- **No Group**

- **Business**
- **Colleague**
- **Family**
- **Friends**

**Note:** You cannot rename **No Group**.

- **2.** Use the navigation keys to highlight the group (other than **No Group**) that you wish to rename, then press the **Options** (right) soft key ( **....** ). The following options appear in the display:
	- **Send Text Msg** Lets you send a text message to all contacts in the selected Group.
	- **Send PIC Msg** Lets you send a picture message to all contacts in the selected Group.
	- **Send Video Msg** Lets you send a video message to all contacts in the selected Group.
	- **Rename** Lets you change the name of the selected Group.
	- **Erase** Lets you delete the selected Group (this does not delete the related Contacts).
	- **Add** Lets you add a new Group.
- **3.** Use the navigation keys to highlight **Rename**, then press the  $\bullet$  key.
- **4.** The **Rename Group** screen appears in the display. The current name of the selected group shows with a flashing cursor at the end of the name.
- **5.** Enter a new group name using the keypad. (See ["Section](#page-68-0)  [5: Entering Text" on page 69](#page-68-0) for more information.)
- **6.** Press the  $\infty$  key to save the changed group name.

**Section 6**

# <span id="page-94-0"></span>**Deleting a Contacts Entry**

- **1.** Find the desired entry in the Contacts list. (See ["Finding](#page-81-0)  [a Contacts Entry" on page 82](#page-81-0) for more information.)
- **2.** Press the **Options** (right) soft key ( and ). A pop-up menu containing the following options appears in the display:
	- **New Contact** Lets you add an entry to your Contacts list.
	- **Erase** Erases the selected Contact.
	- **Send Text Msg** Lets you send a text message to the selected contact.
	- **Send PIC Msg** Lets you send a picture message to the selected contact.
	- **Send Video Msg** Lets you send a video message to the selected contact.
	- **Call** Calls the highlighted Contact.
- **3.** Use the navigation keys to highlight **Erase**.
- **4.** Press the **O** key. The phone prompts you to confirm the erasure.
- **5.** Press the Yes (left) soft key ( ... ) or the No (right) soft  $key$  ( $\Box$ ).

## <span id="page-94-1"></span>**Memory Info**

Use the Memory sub-menu to view the amount of Contacts entries you have stored, as well as the remaining memory.

In standby mode, press the **Menu** (left) soft key  $(\cdots),$ then press  $\boxed{5}$ <sup>[4]</sup> (for **Contacts**) and  $\boxed{5}$ <sup>[4]</sup> for **Memory Info**. The amounts of memory used and remaining for Contacts entries appear in the display.

# **Section 7: Messaging**

#### **Topics Covered**

- • [Creating and Sending New Messages](#page-97-0)
- • [Message Send Options](#page-103-0)
- • [Receiving New Messages](#page-105-0)
- • [Voicemail](#page-106-0)
- • [Message Folders](#page-106-1)
- • [Erasing Messages](#page-113-0)
- • [Message Settings](#page-114-0)

This section explains how to create, send, receive, and view different types of messages. This section also describes the features and functionality associated with messaging.

> Section 7 **Section 7**

**Section 7: Messaging 97**

# <span id="page-97-0"></span>**Creating and Sending New Messages**

This section guides you through procedures for creating and sending text messages, picture messages, and video messages.

### <span id="page-97-1"></span>**Creating and Sending a Text Message**

**1.** In standby mode, press the **Message** (right) soft key  $(\bullet, \bullet)$ , then press  $f_{\bullet}$  (for **Send Message**) and  $f_{\bullet}$  for **Text Message**. The **Create Text Msg** screen appears in the display showing the **Send To** list.

**Tip:** You can also access Messages by pressing the **Menu** (left) soft key  $(\Box \bullet)$ , and then press *i* **for Messages**.

- **2.** Address your message by selecting contacts and/or entering number(s) or email address(es) of message recipient(s):
	- To select a mobile number or email address using your Contacts list, press the **Add** (right) soft key ( and ). The following options appear in the display:
		- **Contacts**
		- **Groups**
		- **Recent Calls**

The **Contacts** option is highlighted.

Press the **O** key. The **Send To** screen appears in the display. See ["Finding a Contacts Entry" on page 82](#page-81-1) for more information on finding a contact.

Use the navigation keys to highlight a contact and press the **B** key to mark your selection.

To add the selected contacts to the **Send To** list, press the **Done** (left) soft key ( $\cdots$ ). The **Create Txt Message** screen appears in the display.

- $\bullet$  To enter recipient email address(es), press and hold the  $\bullet$ key to change the text entry mode from **123** to **T9 word** or **abc**. (See ["Add a Number or Email Address to an Existing](#page-90-0)  [Entry" on page 91](#page-90-0) for more information.)
- **3.** When you are finished addressing your message, press the **O** key. The Text field appears in the display.
- **4.** Enter the text for your message using the keypad. (See ["Section 5: Entering Text" on page 69](#page-68-0) for more information.)
	- To change the text input method, do one of the following:
		- Repeatedly press and hold the  $\star\cdot\cdot$  key until the desired text input method is indicated by the left soft key label.
		- Press the left soft key ( $\cdots$ ), use the navigation keys to select the desired text input method, and press  $\bullet$ .
	- **Press the Abc** (left) soft key ( .... ) to select one of the following text entry methods:
		- **T9 Word**
		- **Abc**
		- **ABC**
		- **123**
		- **Symbols**
- **5.** At any point while composing a message, you can set message send options by pressing the **Options** (right) soft key ( $\Box$ ). (See "Message Send Options" on page [104](#page-103-0) for more information.)
- **6.** Once you're finished composing your message, press the **SEND** (**O**) key to send your message.

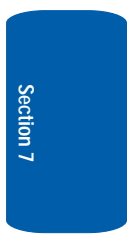

## **Creating and Sending a Picture Message**

**1.** In standby mode, press the **Message** (right) soft key  $(\Box \dots)$ , then press  $\Box$  (for **Send Message**) and for **Picture Message**. The **Create Pic Msg** screen appears in the display with the **Send To** field highlighted.

**Tip:** You can also access Messages by pressing the **Menu** (left) soft key  $(\omega)$ , and then press *a* for **Messages**.

**2.** Address your message by selecting contacts and/or entering number(s) or email address(es) of message recipient(s).

(See Step 2 of ["Creating and Sending a Text Message"](#page-97-1)  [on page 98](#page-97-1) for more information on addressing your message.)

- **3.** After addressing your picture message, the **Subject** field becomes highlighted.
- **4.** Enter the Subject text using the keypad.

(See Step 4 of ["Creating and Sending a Text Message"](#page-97-1)  [on page 98](#page-97-1) for more information on choosing a text entry method, also see ["Section 5: Entering Text" on page 69](#page-68-0)  for more information on using text entry methods.)

- **5.** Press the **Down** navigation key. The **Text** field becomes highlighted.
- **6.** Enter the message text using the keypad.

(See Step 4 of ["Creating and Sending a Text Message"](#page-97-1)  [on page 98](#page-97-1) for more information on choosing a text entry method, also see ["Section 5: Entering Text" on page 69](#page-68-0)  for more information on using text entry methods.)

- **7.** To set message send options, press the **Options** (right) soft key ( ). (See "Message Send Options" on page [104](#page-103-0) for more information.)
- **8.** To add a picture to the message, use the navigation keys to highlight the PIC field.
	- **Press the My PIC** (left) soft key (**...** ) to access the picture gallery. If there are no pictures in the gallery, press the **Camera** (right) soft key  $(\bullet \bullet)$  to launch the camera, then take a picture. If there are pictures in the gallery, thumbnail pictures appear in the display. Then, do the following:
		- Use the navigation keys to highlight a picture in the gallery.
		- Press the **View** (left) soft key ( **...** ) to expand the highlighted picture to fill the display.
		- Press the **Camera** (right) soft key  $(\bullet \bullet \bullet)$  to activate the phone's camera and take a new picture. (See ["Section 9:](#page-122-0)  [Camera-Camcorder" on page 123](#page-122-0) for more information.)
	- **•** Press the **Options** (right) soft key (  $\overline{ }$  ... ). (See "Message [Send Options" on page 104](#page-103-0) for more information.)
- **9.** Once you have selected a photo, press the **O** key. The **Create Pic Msg** screen appears in the display with the selected photo in the **PIC** field.

The **Sound** field becomes highlighted.

- **10.** Press the **Sounds** (left) soft key ( $\ldots$ ). The **Record New** option and a list of sound files appear in the display with the **Record New** option highlighted.
- **11.** Press the  $\odot$  key to record a new sound file, or use the navigation keys to select a listed sound file.
	- If you select the **Record New** option, the **Record New** screen appears in the display. Press the **REC** (**obt**) key to begin recording.

- Wait for the beep, then start speaking. As it is recording the phone displays a countdown timer that shows the seconds remaining for the recording.
	- To pause the memo, press the **Pause** (left) soft key ( ). When a memo is paused, press the **Resume** (left) soft key  $(\Box \rightarrow)$  to continue recording.
- **Press the SAVE (C)** key to stop recording. The **Record New** option and a list of sound files appear in the display with the **Record New** option highlighted.
- Use the navigation keys to highlight your new sound file and press the **ob** key. The **Create Pic Msg** screen appears in the display with your selected sound file in the **Sound** field.
- **12.** Once you're finished composing your picture message, do one of the following:
	- Press the  $\bullet$  key to SEND the message.
	- Press the **Options** (right) soft key ( ). (See ["Message](#page-103-0)  [Send Options" on page 104](#page-103-0) for more information.)

## **Creating and Sending a Video Message**

**1.** In standby mode, press the **Message** (right) soft key  $(\bullet \dots)$ , then press  $f_{\bullet x}$  (for **Send Message**) and  $\bullet$  for **Video Message**. The **Create Video Msg** screen appears in the display with the **Send To** field highlighted.

**Tip:** You can also access Messages by pressing the **Menu** (left) soft key  $(\Box \rightarrow \Box)$ , and then press *i* is for **Messages**.

**2.** Address your message by selecting contacts and/or entering number(s) or email address(es) of message recipient(s).

**Section 7**

**102**

(See Step 2 of ["Creating and Sending a Text Message"](#page-97-1)  [on page 98](#page-97-1) for more information on addressing your message.)

- **3.** After addressing your picture message, the **Subject** field becomes highlighted.
- **4.** Enter the Subject text using the keypad.

(See Step 4 of ["Creating and Sending a Text Message"](#page-97-1)  [on page 98](#page-97-1) for more information on choosing a text entry method, also see ["Section 5: Entering Text" on page 69](#page-68-0)  for more information on using text entry methods.)

- **5.** Press the **Down** navigation key. The **Text** field becomes highlighted.
- **6.** Enter the message text using the keypad.

(See Step 4 of ["Creating and Sending a Text Message"](#page-97-1)  [on page 98](#page-97-1) for more information on choosing a text entry method, also see ["Section 5: Entering Text" on page 69](#page-68-0)  for more information on using text entry methods.)

- **7.** To set message send options, press the **Options** (right) soft key ( $\Box$ ). (See "Message Send Options" on page [104](#page-103-0) for more information.)
- **8.** To add a video to the message, use the navigation keys to highlight the Video field.
	- **Press the My Video** (left) soft key (**100** ) to access the video gallery. If there are no videos in the gallery, press the Video (right) soft key  $(\bullet, \bullet)$  to launch the camcorder, then take a video. If there are videos in the gallery, thumbnail videos appear in the display. Then, do the following:
		- Use the navigation keys to highlight a video in the gallery.
		- Press the **Play** (left) soft key ( $\cdots$ ) to expand and review the video.

**Section 7: Messaging 103**

- Press the **Video** (right) soft key (**)** activate the phone's camcorder and take a new video. (See ["Section 9:](#page-122-0)  [Camera-Camcorder" on page 123](#page-122-0) for more information.)
- **Press the Options** (right) soft key ( **).** (See "Message [Send Options" on page 104](#page-103-0) for more information.)
- **9.** Once you have selected a video, press the **O** key. The **Create Video Msg** screen appears in the display with the selected video in the **Video** field. The **Subject** field is highlighted.
- **10.** Once you're finished composing your video message, do one of the following:
	- Press the  $\bullet$  key to SEND the message.
	- **Press the Options** (right) soft key ( **).** (See "Message [Send Options" on page 104](#page-103-0) for more information.)

# <span id="page-103-0"></span>**Message Send Options**

You can set priority, validity, and other options before you send a message.

- **1.** After you've composed a text, picture, or video message, press the **Options** (right) soft key ( i.e., ). The following are Send Options that can appear in the display (which options appear depends on what type of message you composed and what message field you have highlighted):
	- **Edit Send To** Lets you add, delete, or change numbers or Email addresses in a Text message **Send To:** list.
	- **Preview** Lets you view a Picture or Video message as the recipient will see it.
	- **Add** Lets you add **Graphics**, **Animation**, **Sound**, or **Quick Text** to a Text message.

**Section 7**

- **Edit Text Format** Lets you select text Size, Alignment, Color, Style, and Background in a Text message.
- **Save As Draft** Saves this message in the Drafts folder.
- **Priority Level** Lets you assign a **High** or **Normal** priority to the message.
- **Validity Period** Lets you set a **Date** and **Time** when this message will no longer be available to the recipient. After the set period of time, your message is recalled.
- **Deferred Delivery** Lets you set a **Date** and **Time** when this message will be delivered.
- **Enh. Delivery Ack** / **Deliver Ack** Set to **On** to be alerted when your message is received by the addressee.
- **Remove PIC** Removes the picture from a Picture message.
- **Remove Sound** Removes the sound file from a Picture message.
- **Remove Video** Removes the video from a Video message.
- **Add To Contacts** Lets you add the addressee numbers or Email addresses to your Contacts list.
- **2.** Use the navigation keys to display the various **Send Options** for each menu item.
- **3.** When the desired send option is highlighted, press the  $\bullet$  key to confirm the selection or to enter the send option's sub-menu.

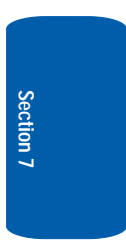

**Section 7: Messaging 105**

# <span id="page-105-0"></span>**Receiving New Messages**

When you receive a message in standby mode, an alert sounds (unless turned off) and a **New Message** notification appears in the display along with the closed envelope icon  $(\Box)$ . The date and time of the message and the following options also appear in the display:

- **View Now** Opens the message where you have the option to Reply, Forward, Erase, Save Text, Save Contact, Lock/Unlock, or Save Media.
- **View Later** Closes the popup and saves the message to your inbox where you can view it later.

Use the navigation keys to highlight the desired option and press the  $\bullet$  key.

### **Receive Messages While in a Call**

When you receive a message while in a call, a **New Message** notification appears in the display along with the closed envelope icon  $(\boxtimes)$ . The date and time of the message and the following options also appear in the display:

- **View Now** Opens the message where you have the option to Reply, Forward, Erase, Save Text, Save Contact, Lock/Unlock, or Save Media.
- **View Later** Closes the popup and saves the message to your inbox where you can view it later.

Use the navigation keys to highlight the desired option and press the  $\bullet$  key.

**Section 7**

**106**

**Voicemail**

# <span id="page-106-0"></span>**Voicemail**

Voicemail allows callers to leave voice messages in your voice mailbox, and lets you review, play, and delete your voice messages any time you are in your Carrier's network coverage area.

## **Voice Mail Setup**

Before callers can leave voice mail messages, you must first set up your account. See ["Setting Up Your Voice](#page-13-0)  [Mail" on page 14](#page-13-0) and [General Message Settings](#page-115-0) for more information.

## **Checking your Voicemail**

- **1.** In standby mode, press and hold the  $\ell_{\infty}$  key until you're connected to the voice mail system. A recorded message prompts you for a password.
- **2.** Enter your password, then follow the recorded prompts, to listen to your voice message, change administrative options, and so on.

**Tip:** You can also access your Voicemail by using the entries in the Voicemail folder. See ["Voicemail" on page 113](#page-112-0) for more information.

# <span id="page-106-1"></span>**Message Folders**

### **Inbox**

Received messages of all types (except Voice Mail) are stored in the Inbox.

**1.** In standby mode, press the **Message** (right) soft key ( ), then press for **Inbox**, to open the **Inbox** folder.

**Section 7: Messaging 107**

**Section 7**

Section 7

- **2.** Use the navigation keys to highlight a message, then do one of the following:
	- **Press the Erase** (left) soft key (**a)** to delete the message.
	- Press the **OPEN** (**C**) key to view the highlighted message, then proceed to Step 3.
	- **•** Press the **Options** (right) soft key ( ). The following options appear in the display:
		- **Reply** Lets you reply to a message.
		- **Reply With Copy** Text Message only Lets you reply to a message and include a copy of the original message.
		- **Forward** Lets you forward the message to other Email addresses or mobile phone numbers.
		- **Lock** / **Unlock** Block or allow changes to the selected message.
		- **Add To Contacts** Lets you add the addressee numbers or Email addresses to your Contacts list.
		- **Erase Inbox** Deletes all messages from the Inbox folder.
		- **Message Info** Lets you display status information about a message.

Use the navigation keys to highlight an option. Press the  $\degree$ key to perform the function for the highlighted option.

- **•** Press the **Key and key to return to the Messages** menu.
- **3.** While viewing a selected message, do one of the following:
	- **Press the Erase** (left) soft key (**a)** to delete the message.
	- $\bullet$  Press the **REPLY** ( $\circledcirc$ ) key to compose and send a message to the sender of the highlighted message.
	- **•** Press the **Options** (right) soft key ( **)**, The following options appear in the display:

**Section 7**
- **Play Again** Picture Messages only Replay a sound file included with a message.
- **Forward** Lets you forward the message to other Email addresses or mobile phone numbers.
- **Reply With Copy** Text Message only Lets you reply to a message and include a copy of the original message.
- **Save PIC** Saves a copy of the image included in the selected message to the My Images gallery.
- **Save Sound** Picture Messages only Saves the sound file in the message to the My Sounds gallery.
- **Save Video** Video Messages only Saves the video file in the message to the My Videos gallery.
- **Save Quick Text** Saves the message text as a Quick Text entry.
- **Lock** / **Unlock** Block or allow changes to the selected message.
- **Add To Contacts** Lets you add the addressee numbers or Email addresses to your Contacts list.
- **Message Info** Lets you display status information about a message.

Use the navigation keys to highlight an option. Press the <sup>com</sup> key to perform the function for the highlighted option.

**•** Press the **Read** key to return to the **Inbox** list.

#### **Messages and Lock Mode**

Your phone can still receive messages while in Lock Mode. The time and date of the message appear in the display, but you cannot access the message until you enter the lock code. (See ["Lock Phone" on page 214](#page-213-0) for more information.)

### **Outbox**

Your phone stores outgoing messages in the Outbox, regardless of whether the message was successfully sent to, or received by, the addressee.

**Tip:** Verify whether and when a message or email was successfully received by enabling the **Delivery Ack** message send option. (See ["Message Send Options" on page 104](#page-103-0) for more information.)

- **1.** In standby mode, press the **Message** (right) soft key ( $\Box$ ), then press **s** and for **Outbox**. A list of your outgoing messages appears in the display.
- **2.** Use the navigation keys to highlight a message, then do one of the following:
	- **Press the Erase** (left) soft key (**a)** to delete the message.
	- Press the **OPEN** ( $\circ$ ) key to view the highlighted message, then proceed to Step 3.
	- **•** Press the **Options** (right) soft key ( ). The following options appear in the display:
		- **Forward** Send the message to another addressee.
		- **Resend** Re-send the message.
		- **Lock** / **Unlock** Block a message from being erased or free a message to be erased.
		- **Add To Contacts** Lets you add the addressee numbers or Email addresses to your Contacts list.
		- **Erase Outbox** Erase all messages in the Outbox folder.
		- **Message Info** Lets you display status information about picture messages.

Use the navigation keys to highlight an option. Press the  $\degree$ key to perform the function for the highlighted option.

**•** Press the **Key and key to return to the Messages** menu.

- **3.** While viewing a selected message, do one of the following:
	- **Press the Erase** (left) soft key (**1.1.** ) to delete the message.
	- Press the **RESEND** (**C**) key to resend a message to the original addressee.
	- **•** Press the **Options** (right) soft key ( in ), The following options appear in the display:
		- **Play Again** Picture Messages only Replay a sound file included with a message.
		- **Forward** Send the message to another addressee.
		- **Erase** Picture Messages only Delete the message.
		- **Lock** / **Unlock** Block a message from being erased or free a message to be erased.
		- **Save Quick Text** Save the message text in the Quick Text folder.
		- **Add To Contacts** Lets you add the addressee numbers or Email addresses to your Contacts list.
		- **Message Info** Lets you display status information about picture messages.

Use the navigation keys to highlight an option. Press the <sup>com</sup> key to perform the function for the highlighted option.

**•** Press the **Read** key to return to the **Inbox** list.

## **Drafts Folder**

Messages in the Drafts folder are those that have been composed but never sent. You can return to the Drafts folder at any time to view, edit, or send a draft message.

- **1.** In standby mode, press the **Message** (right) soft key ( $\Box$ ), then press  $\Box$ <sub>4<sup>thi</sup></sub> for **Drafts**. A list of your draft messages appears in the display.
- **2.** Use the navigation keys to highlight the message that you wish to edit, then do one of the following:
	- **Press the Erase** (left) soft key (**...** ) to delete the message.
	- Press the **EDIT** (**C**) key to view the highlighted message, then proceed to One of the following screens appears in the display:
		- **Text Message Create Text Msg** screen showing the **Text** field appears in the display.
		- **Picture Message Create Pic Msg** screen showing the **Send To** list appears in the display. Change or add numbers and addresses, then press the  $\bullet$  key.

Proceed to Step 3.

- **•** Press the **Options** (right) soft key ( i.e., ). The following options appear in the display:
	- **Send** Send the message to the current addressee(s).
	- **Lock/Unlock** Block a message from being erased or free a message to be erased.
	- **Add To Contacts** Lets you add the addressee numbers or Email addresses to your Contacts list.
	- **Save Quick Text** Save the message text in the Quick Text folder.
	- **Erase Drafts** Erase all messages in the Drafts folder.

Use the navigation keys to highlight an option. Press the <sup>(ox</sup> key to perform the function for the highlighted option.

- **Press the key to return to the Messages** menu.
- **3.** If you press the **EDIT** (**C**) key, in the **Text** screen/field, do one of the following:

- **•** Press the **Abc** (left) soft key ( ... ). The following options appear in the display:
	- **T9 Word** Predictive, single key press per letter text entry mode.
	- **Abc** Alphabetical, multiple key press text entry mode. The first letter is capitalized.
	- **ABC** Alphabetical, multiple key press text entry mode. All letters are capitalized.
	- **123** Enter numbers by pressing the corresponding key on the keypad.
	- **Symbols** Enter symbols into your message by pressing the corresponding number that appears above it in the display.

Use the navigation keys to highlight the desired option.

Press the  $\bullet$  key to perform the function for the highlighted option.

- $\bullet$  Press the **SEND** ( $\circledcirc$ ) key to send the message.
- **•** Press the **Options** (right) soft key ( **).** (See "Message [Send Options" on page 104](#page-103-0) for more information.)
- **4.** Once you're finished composing your message, do one of the following:
	- Press the **SEND** ( $\circ$ ) key to send your message.
	- Press the  $\leftarrow$  key to exit the message. You are prompted to save your changed message to the Drafts folder.

#### **Voicemail**

New voice messages in your voice mailbox are logged in the Voicemail folder of the Messages menu. Open the Voicemail folder to view the Callback # (if available), Urgency, and other details of new voicemail messages.

- **1.** In standby mode, press the **Message** (right) soft key (**Com**), then press **for <b>Voicemail**. A Voicemail status screen indicating the number of new messages in your voice mailbox, their urgency, and any callback numbers appears in the display.
- **2.** Press the sext key to call your voice mailbox and listen to your voice messages.

Note: You can, in standby mode, also press and hold the  $\mathbb{Z}_2$  key to dial your voice mailbox.

# **Erasing Messages**

You can erase all of the messages in each/all of your message folders from one convenient location.

**Note:** This function erases all messages in a selected message folder or in all message folders. To delete a single message, from the **Messages** menu, open the message folder where the message to be deleted is stored, then select and delete the message from the **Option** menu while viewing the message content.

- **1.** In standby mode, press the **Message** (right) soft key ( ), then press for **Erase Messages**. The following options appear in the display:
	- **Inbox** Lets you delete all messages from your Inbox.
	- **Outbox** Lets you delete all messages from your Outbox.
	- **Drafts** Lets you delete all draft messages from the Drafts folder.
	- **All Messages** Lets you delete all messages from all message folders.

**Section 7**

**114**

- **2.** Use the navigation keys to highlight the folder containing the messages that you wish to delete.
- **3.** Press the **O** key to select the highlighted folder. You are prompted to confirm the erasure of all messages in the folder.
- **4.** Press the No (right) soft key ( ) to cancel deleting any messages, or press the Yes<sup>(left)</sup> soft key ( $\cdots$ ) to delete all messages from the selected folder.

# **Message Settings**

The Msg Settings folder lets you define numerous message settings such as ringer types and save options.

- **1.** In standby mode, press the **Message** (right) soft key ( $\Box$ ), then press  $\Box$ <sub>pec</sub> for **Msg Settings**. The following **Msg Setting** options appear in the display:
	- **General** Lets you set default option values for Text, Picture, and Voice messages.
	- **Text Message** Lets you set default message text option values for both Text and Pic messages.
	- **Picture/Video Message** Lets you set default picture message option values.
- **2.** Use the navigation keys to highlight the desired option.
- **3.** Press the  $\bullet\bullet$  key to perform the function for the highlighted option.

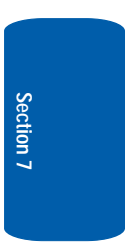

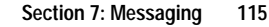

## **General Message Settings**

- **1.** In standby mode, press the **Message** (right) soft key  $(\Box \dots)$ , then press  $\Box$  for **Msg Settings**) and  $\Box$  for **General**. The following general message options appear in the display:
	- **Auto Save** Lets you set whether to automatically save to the Outbox folder, to discard, or to prompt you to save unsent messages when you exit them.
	- **Auto Erase** Automatically erase the oldest read message after memory is full.
	- **Quick Text** Lets you change pre-composed text or compose text for addition to your outgoing messages.
	- **Voicemail #** Lets you update your Voicemail access number.
	- **Entry Mode** Lets you set the default text entry mode [T9] Word, Abc/ABC (alphabetically, or 123 (numerical)] for composing message text.
	- **Callback #** Lets you disable, enable, and update the callback number that can be inserted in outgoing messages.
	- **Signature** Lets you disable, enable, and update the text signature that can be inserted in outgoing messages.
	- **Reminder** Lets you set the message receipt reminder to play **Once**, **Every 2 Minutes**, **Every 15 Minutes**, or not to play (**Off**).
- **2.** Use the navigation keys to highlight the desired submenu.
- **3.** Press the **O** key to enter the sub-menu and change the selected message settings.

**Section 7**

**116**

## **Text Message Settings**

- **1.** In standby mode, press the **Message** (right) soft key (**Allace 1)**, then press (*leas* (for **Msg Settings**) and 2<sup>dbc</sup> for **Text Message**. The following Text message options appear in the display:
	- **Auto View** Automatically view messages as they are received.
	- **Signature** Lets you disable, enable, and update the text signature that can be inserted in outgoing text messages. (Overrides the **General** > **Signature** setting.)
	- **Auto Scroll** When set to **On**, the phone automatically scrolls message text, letting you see the complete message text without using the navigation keys.
- **2.** Use the navigation keys to highlight the desired submenu.
- **3.** Press the  $\bullet\bullet$  key to enter the sub-menu and change the selected message settings.

## **Picture/Video Message Settings**

- **1.** In standby mode, press the **Message** (right) soft key (**Allacted**), then press  $\sqrt{p_{\text{max}}}$  (for **Msg Settings**) and  $\sqrt{p_{\text{max}}}$  for **Picture/Video Message**. The following picture message options appear in the display:
	- **Auto Receive** Lets you choose whether to be prompted to retrieve picture or video messages from your provider's email server or to automatically retrieve all picture or video messages as they are received by the server.
	- **Signature** Lets you disable, enable, and update the text signature that can be inserted in outgoing picture or video messages. (Overrides the **General** > **Signature** setting.)

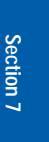

- **2.** Use the navigation keys to highlight the desired submenu.
- **3.** Press the **O** key to enter the sub-menu and change the selected message settings.

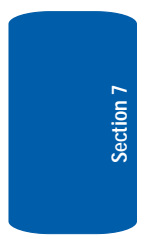

# **Section 8: Axcess Shop**

## **Topics Covered**

- • [Finding Applications](#page-119-0)
- • [Managing Applications](#page-120-0)

This section explains the Axcess Shop features where users can download multimedia, applications, games, and check news and sports.

# <span id="page-119-0"></span>**Finding Applications**

With Axcess Shop, you can download full featured applications over the air including games, personalized ring tones, pictures, and more. Send and receive instant messages, or browse the web to catch up on all the latest news.

- **1.** In standby mode, press the **Right** navigation key to launch Axcess Shop. The Axcess Shop menu appears in the display with the **Axcess Shop** icon ( ) highlighted.
- **2.** Press the **S** key. The **Welcome** screen appears in the display, with a Featured Application highlighted. You have the following options:
	- Use the navigation keys to highlight the **Featured App** you wish to download and follow the online directions.
	- Use the navigation keys to highlight the Catalog tab ( $\frac{1}{2}$ ), then press  $\bullet$ . The **Catalog** page appears in the display. Use the navigation keys to browse the Catalog menu and to highlight the application you wish to download and follow the online directions.
	- Use the navigation keys to highlight the Axcess search tab ( ), then press . The **Axcess search** page appears in OKthe display.

Use the keypad to enter (in **abc** mode only) part of an application name or application category. (See ["Section 5:](#page-68-0)  [Entering Text" on page 69](#page-68-0) for more information.)

Press the Search (left) soft key ( .... ). A list of matching applications appears on the **Axcess search** page.

Use the navigation keys to highlight application the you wish to download and follow the online directions.

# <span id="page-120-0"></span>**Managing Applications**

Use the Settings sub-menu within Axcess Shop to manage, move, order applications and much more.

- **1.** In standby mode, press the **Right** navigation key to launch Axcess Shop. The Axcess Shop menu appears in the display with the **Axcess Shop** icon  $(\sqrt{\sqrt{2}})$ , highlighted.
- **2.** Use the navigation keys to highlight the **Manage Apps icon (** $\gg$ ), then press **o.** The **Manage Apps** screen appears in the display, listing the apps currently on your phone.
- **3.** Use the navigation keys to highlight an application. Some or all of the following **Options** appear in the display, depending up the application selected:
	- **App Info** Shows information about the selected application, such as, name, version, size, and expiration date.
	- **Buy more uses** Lets you purchase more usage time for the selected application.
	- **Delete** Removes the selected application.
	- **Move** Lets you move the selected application between available folders.
	- **View Download Log** Shows information about recent activity using Axcess Shop.
- **4.** Use the navigation keys to highlight an option, then press to enter the option's sub-menu.

# **Section 9: Camera-Camcorder**

#### **Topics Covered**

- • [Taking Pictures and Videos](#page-123-0)
- • [Camera Screen](#page-126-0)
- • [Saving Pictures and Videos](#page-130-0)
- • [Camera Options](#page-131-0)
- • [Zoom](#page-149-0)
- • [Brightness](#page-150-1)
- • [The Photo Gallery](#page-150-0)
- • [Point, Click, and Send Pictures and Videos](#page-152-0)

Use your SCH-U520 phone to take full color digital pictures and videos, display them on your phone's vivid color display, and instantly share them with family and friends. It's fun, and as easy to use as a traditional point-and-click camera or camcorder. This section explains how you can do the following:

- Take pictures and videos with your phone's built-in digital camera-camcorder.
- Send and receive pictures and videos taken with your phone's camera-camcorder.
- Set the several options associated with the camera-camcorder that help you take crisp, clear pictures and videos.

# <span id="page-123-0"></span>**Taking Pictures and Videos**

Taking pictures videos with the built-in cameracamcorder is as simple as choosing a subject, pointing the lens [located on the front of the flip (near the hinge)], and pressing a button.

**Note:** You can use the camera, but not the camcorder, with the phone's flip closed.

## **Taking Snap Shots (Single Pictures)**

#### **Flip Open**

To take a single picture using the current camera settings, do the following:

> **1.** In standby mode, press the **Camera/Speakerphone** key  $\binom{[n]}{[n]}$  on the right side of the phone. The message "**Loading...**" appears in the display followed by a camera view finder screen. (See ["Camera Screen" on](#page-126-0)  [page 127](#page-126-0) for more information.)

**Note:** You can also activate the camera by pressing the **Menu** (left) soft key (....), then press **and** (for **Multimedia**) and *D***<sub>1</sub>** for **Camera**.

- **2.** Using the display as a viewfinder, point the camera at your subject.
- **3.** Press the **O** key when the image that you wish to capture appears in the display.
- **4.** Press the **Save** (left) soft key ( ) to save the picture to memory.
- **5.** Press the **Erase** (right) soft key ( **)** to erase the photo.

**Tip:** You can change a number of the camera's settings to suit particular uses for your pictures. See ["Camera Options" on page 132](#page-131-0) for more information.

## **Taking Multi Shot Pictures**

When taking pictures of moving subjects or subjects you cannot pose, such as children and pets, the camera's Multi Shot mode simplifies the process of taking multiple pictures in quick succession. After taking Multi Shot pictures, the camera automatically displays thumbnail views of the pictures you have just taken so you can select the best picture(s) and discard the rest.

**1.** In standby mode, press the **Camera/Speakerphone** key  $\binom{[n]}{[n]}$  on the right side of the phone. The message "**Loading...**" appears in the display followed by a camera view finder screen. (See ["Camera Screen" on](#page-126-0)  [page 127](#page-126-0) for more information.)

**Note:** You can also activate the camera by pressing the **Menu** (left) soft key ( ), then press (for **Multimedia**) and for **Camera**. *@* **))**

- **2.** Press the **Options** (right) soft key ( ). The options menu bar appears in the display with the **Flash** icon ( highlighted.
- **3.** Use the **Left** and **Right** navigation keys to highlight the **Multi Shot** icon ( ). The **Multi Shot** menu appears in the display with the **Series Shot** option highlighted.
- **4.** Press the **O** key. The following options appear in the display:
	- **Off**

- **3**
	- **5**
- **5.** Use the **Up** and **Down** navigation keys to highlight **3** or **5**, then press the  $\otimes$  key. The **Multi Shot** icon (**a** ) and a progress bar and counter appear in the display.
- **6.** Using the display as a viewfinder, point the camera lens at your subject.
- **7.** Press the **O** key when the image that you wish to capture appears in the display. The camera takes multiple pictures in quick succession, then the **SELECT TO SAVE** screen appears in the display.
- **8.** Use the navigation keys to highlight pictures you want discarded, then press the sext to unselect them
- **9.** Press the **Done** (left) soft key ( $\ldots$ ) to save the remaining picture(s) to memory. You are returned to the camera screen.

## **Taking Videos**

To take a video using the current camcorder settings, do the following:

- **1.** In standby mode, press the **Camera/Speakerphone** key (S) on the right side of the phone. The message "**Loading...**" appears in the display followed by a camera view finder screen. (See ["Camera Screen" on](#page-126-0)  [page 127](#page-126-0) for more information.)
- **2.** Press the **Camera/Speakerphone** key (**b**) again. The message "**Loading...**" appears in the display followed by the camcorder view finder screen. (See ["Camcorder](#page-128-0)  [Screen" on page 129](#page-128-0) for more information.)

**Notes:** You can also activate the camcorder by doing one of the following:

1. Pressing the **Menu** (left) soft key (....), then press **set** (for **Multimedia**) and **Example 5** for **Camcorder**.

2. From the camera screen, by pressing the **Options** (right) soft key, using the **Left** and **Right** navigation keys to highlight the **Camcorder** icon, and then pressing the  $\bullet$  key.

- **3.** Using the display as a viewfinder, point the camera lens at your subject.
- **4.** Press the Rec (**O**) key when the image that you wish to capture appears in the display. Recording continues until you press the **Stop** (C) key or until 15 seconds of video has been recorded, whichever comes first.
- **5.** Press the **Save** (left) soft key ( $\cdots$ ) to save the video to memory.
- **6.** Press the **Erase** (right) soft key (and ) to erase the video.

## **Screen Layouts**

#### <span id="page-126-0"></span>**Camera Screen**

When you activate your phone's camera, the second line of the display is reserved for the current camera resolution setting and the picture counter. The center of the display shows a viewfinder image of the subject at which the camera is pointed. The soft key labels on the bottom line of the display change to the following:

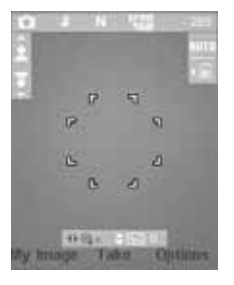

**Section 9: Camera-Camcorder 127**

- My Image Pressing the left soft key ( $\sim$ ) opens the My **Images** multimedia folder so you can view or manage your stored pictures. (See ["The Photo Gallery" on page 151](#page-150-0) for more information.)
- Take Pressing the **O** key takes a picture of the image currently appearing on the display.
- **Options** Pressing the right soft key ( $\langle \cdot, \cdot \rangle$ ) opens a pop-up menu of camera settings.

#### <span id="page-127-0"></span>**Camera Screen Icons**

- **Camera** Indicates the camera is active.
- **Flash Setting** Indicates camera's flash setting. (You can change the camera flash setting. See ["Flash" on page 143](#page-142-0)  for more information.)
- **Quality** Indicates camera's picture quality setting. (You can change the picture quality setting. See ["Quality" on](#page-143-0)  [page 144](#page-143-0) for more information.)
- **Camera Resolution** Indicates camera's current resolution setting. (You can change the camera resolution setting. See ["Camera Options" on page 132](#page-131-0) for more information.)
- **Photo Limit** Indicates the maximum number of photos you can take. (Depending on the camera resolution setting.)
- **White Balance** Indicates camera's white balance setting. (You can change the camera white balance setting. See ["White Balance" on page 144](#page-143-1) for more information.)
- **Phone Memory** Indicates photos will be stored in the ۱Fİ phone's memory.

**Card Memory** — Indicates photos will be stored on a microSD Memory Card.

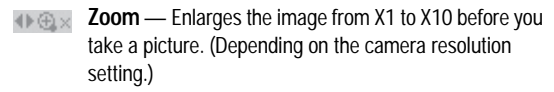

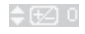

- **Brightness** Brightens or darkens the image from  $-4$  to  $+4$ .
- 面上

**Multi Shot in use** — Takes multiple pictures when you press the  $\otimes$  key. The number of pictures taken depends upon the resolution setting.

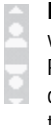

**Flip Picture** — Indicates you can use the **Volume** keys vertically flip the camera view (and any resulting pictures). Press the **Down** volume key to flip the camera view upside down. Press the **Up** volume key to restore the camera view to normal.

**Section 9**

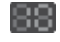

**Self Timer in use** — Delays the camera shutter from 2 to 10 seconds after you press the  $\infty$  key.

#### <span id="page-128-0"></span>**Camcorder Screen**

When you activate your phone's camcorder, the first line of the display is shows current camcorder setting icons. The center of the display shows a viewfinder image of the subject at which the camcorder is pointed. The soft key labels on the bottom line of the display change to the following:

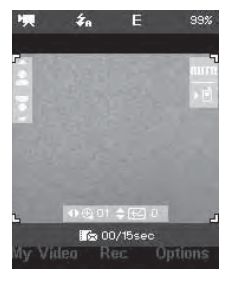

• My Video — Pressing the left soft key ( $\sim$ ) opens the My **Videos** multimedia folder so you can view or manage your stored pictures. (See ["The Photo Gallery" on page 151](#page-150-0) for more information.)

- Rec Pressing the  $\bullet$  key starts the camcorder recording a video of the image currently appearing in the display.
- **Options** Pressing the right soft key ( ) opens a pop-up menu of camcorder settings.

#### **Camcorder Screen Icons**

- **Camcorder** Indicates the camcorder is active.
- **Flash Setting** Indicates camcorder's flash setting. (You 6 can change the camcorder flash setting. See ["Flash" on](#page-142-0)  [page 143](#page-142-0) for more information.)
- **Quality** Indicates camcorder's video quality setting. (You can change the video quality setting. See ["Quality" on page](#page-143-0)  [144](#page-143-0) for more information.)
- **Memory Available** Indicates the percentage of memory available for you to store a video. (Depending on the camcorder quality setting.)
- **White Balance** Indicates the camcorder's white balance setting. (You can change the camcorder white balance setting. See ["White Balance" on page 144](#page-143-1) for more information.)
- **Phone Memory** Indicates videos will be stored in the phone's memory.
	- **Card Memory** Indicates videos will be stored on a microSD Memory Card.
- **Zoom** Enlarges the image from X1 to X10 before you take a video. (Depending on the camcorder quality setting.)
- **Brightness** Brightens or darkens the image from  $-4$  to  $+4$ .

**Section 9**

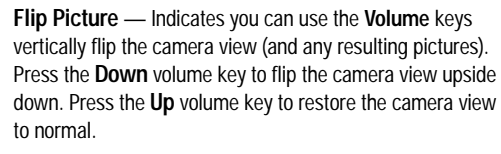

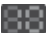

- **Self Timer in use** Delays the camcorder from recording for from 2 to 10 seconds after you press the <sup>(ox</sup> key.
- **Recording Mode** Indicates camcorder is in MMS mode (as shown) with Quality and recording time limits or in Normal mode  $(\Box).$

# <span id="page-130-0"></span>**Saving Pictures and Videos**

After you've taken a picture or video, you can do any of the following:

• **Save the picture or video** by pressing the **Save** (left) soft key  $\left(\begin{array}{c} \bullet & \bullet \\ \bullet & \bullet \end{array}\right)$ .

A picture is stored in the **My Images** folder. A video is stored in the **My Videos** folder. These folders are part of the phone's memory and/or part of an optional Memory Card devoted to storing, browsing, and viewing saved pictures and videos. (See ["The Photo Gallery" on page 151](#page-150-0) for more information.)

• **Send the picture or video** to someone else by pressing the **Send** (  $\circledast$  ) key.

For a detailed procedure, see ["Creating and Sending a Picture](#page-99-0)  [Message" on page 100](#page-99-0) or see ["Creating and Sending a Video](#page-101-0)  [Message" on page 102](#page-101-0).

• **Discard the picture or video** by pressing the **Erase** (right) soft key (\*

## <span id="page-131-0"></span>**Camera Options**

The Camera Options let you adjust the default camera settings to suite available lighting, the subject of the photo, or the purpose of the photo. To access Camera Options, do the following:

- **1.** In standby mode, briefly press the **Camera/ Speakerphone** key (S). The camera viewfinder screen appears in the display.
- **2.** Press the **Options** (right) soft key ( **).** The following sub-menus appear in the display:
	- **Flash**
	- **Self Timer**
	- **Multi Shot**
	- **Quality**
	- **Resolution**
	- **White Balance**
	- **Color Effects**
	- **Metering**
	- **Settings**
	- **Camcorder**
- **3.** Use the **Left** and **Right** navigation keys to highlight the desired option and/or setting, then press the **O** key to save the selected setting.

#### **Flash**

Flash lets you control whether the camera flash lights (**Off**) and when [always (**On**), automatically (**Auto**), one shot only (**On This Shot**)].

- **1.** In camera mode, press the **Options** (right) soft key  $(\Box \ldots)$ . The options menu bar appears in the display.
- **2.** Use the navigation keys to highlight **Flash**, then press the  $\bullet$  key. The following options appear in the display:
	- **Off**
	- **Always On**
	- **Auto**
	- **On This Shot**
- **3.** Use the **Up** and **Down** navigation keys to highlight the desired flash setting, then press the **s** key. The camera screen appears in the display.

#### **Self Timer**

Self Timer lets you delay taking a picture long enough to let you join others in a picture.

- **1.** In camera mode, press the **Options** (right) soft key  $(\Box$ ). The options menu bar appears in the display.
- **2.** Use the navigation keys to highlight **Self Timer**, then press the  $\bullet$  key. The following options appear in the display:
	- **Off**
	- **2 Sec.**
	- **5 Sec.**
	- **10 Sec.**
- **3.** Use the navigation keys to highlight the desired delay, then press the  $\bullet$  key. The camera screen appears in the display.

The next time you press the  $\bullet$  key, the countdown timer indicates the time remaining before the camera takes the picture. The phone reads the countdown timer value beginning with two or three and continuing to zero, when the picture is taken.

**Tip:** To stop the countdown timer without resetting it, press the key. END

#### **Multi Shot**

Multi Shot lets you take multiple pictures in succession at the touch of a key.

- **1.** In camera mode, press the **Options** (right) soft key ( $\left( \bullet \right)$ ). The options menu bar appears in the display.
- **2.** Use the **Left** and **Right** navigation keys to highlight **Multi Shot**, then press the **O** key. The following options appear in the display:
	- **Series Shot** Off / 3 pictures taken in succession / 5 pictures taken in succession.
	- **Divided Shot** Off / 4 of the same new picture in a 2-by-2 array / 9 of the same new picture in a 3-by-3 array.
	- **Auto/Manual** Automatically takes pictures / You Manually take the pictures.
- **3.** Use the **Up** and **Down** navigation keys to highlight the desired option and setting, then press the  $\bullet$  key to save the setting. The camera screen appears in the display.

**Note:** When Multi Shot is set to a value other than **Off**, the Multi Shot icon  $\left( \begin{array}{c} \Box \ \end{array} \right)$  appears in the viewfinder screen.

> The next time you press the  $\bullet$  key, the camera takes several pictures in rapid succession.

**Section 9**

## **Quality**

You can affect how much your photo is compressed, thereby reducing it's overall size (not to be confused with resolution).

- **1.** In camera mode, press the **Options** (right) soft key  $(\Box \ldots)$ . The options menu bar appears in the display.
- **2.** Use the **Left** and **Right** navigation keys to highlight Quality, then press the **s** key.
- **3.** Use the **Up** and **Down** navigation keys to highlight **Fine**, **Normal**, or **Economy**.
- **4.** Once the quality setting of your choice is highlighted, press the  $\bullet$  key. You're returned to the camera viewfinder screen.

## **Resolution**

Change the size (in bytes) of your pictures using the Resolution setting.

- **1.** In camera mode, press the **Options** (right) soft key  $(\Box$ ). The options menu bar appears in the display.
- **2.** Use the navigation keys to highlight **Resolution**, and press the  $\bullet$  key. The following options appear in the display:
	- **1280 X 960** (pixels)
	- **640 X 480** (pixels)
	- **320 X 240** (pixels)
	- **160X 120** (pixels)
	- **Picture ID** lets you take pictures the correct size and resolution for Contacts list picture IDs.

**3.** Use the navigation keys to highlight the desired resolution and press the **O** key. You're returned to the camera viewfinder screen.

**Note:** The Resolution setting affects zoom capabilities. When Resolution is set to **1280 X 960**, zoom is not available. When Resolution is set to any value lower than **1280 X 960**, zoom settings **01** – **10** are available.

#### **White Balance**

White Balance allows you to adjust picture quality according to available light.

- **1.** In camera mode, press the **Options** (right) soft key ( $\sim$ ....). The options menu bar appears in the display.
- **2.** Use the navigation keys to highlight **White Balance**, then press the  $\bullet$  key. The name of the current White Balance setting appears in the second line of the display. The options are:
	- **Auto** The camera automatically adjusts picture quality to available light.
	- **Sunny** Use this setting when taking pictures in full sun.
	- **Cloudy** Use this setting when taking pictures in cloudy conditions.
	- **Tungsten** Use this setting when taking pictures under incandescent lights.
	- **Fluorescent** Use this setting when taking pictures under fluorescent lights.
	- **Manual** Lets you manually adjust the setting to match available light.
- **3.** Use the **Up** and **Down** navigation keys to show the various White Balances and the effects they have on a picture.

**4.** When you decide on the White Balance you wish to use, press the  $\bullet$  key. The camera viewfinder screen appears in the display with your selected White Balance applied.

The next time you press the  $\bullet$  key, the camera applies the selected White Balance to your picture.

## **Color Effects**

Change the look of your pictures with Color Effects. Choose from nine available settings such as Cool, Negative, and Sepia. The selected color effect previews in the display before you take the picture.

- **1.** In camera mode, press the **Options** (right) soft key  $(\Box \bullet)$ . The options menu bar appears in the display.
- **2.** Use the navigation keys to highlight **Color Effects**, and press the  $\bullet$  key. The following options appear in the display:

**Note:** Choose **Normal** to disable Color Effects.

- **Normal** Subjects and pictures appear with a normal hue.
- **Black & White** Subjects and pictures appear in black and white.
- **Sepia** Subjects and pictures appear in a brownish-gray hue.
- **Antique** Subjects and pictures appear in shades of brown.
- **Negative** Subjects and pictures appear in inverted colors.
- **Green** Subjects and pictures appear in a greenish hue.
- **Aqua** Subjects and pictures appear in an aqua hue.
- **Cool** Subjects and pictures appear in a bluish hue.
- **Warm** Subjects and pictures appear in a gold hue.

#### **Section 9: Camera-Camcorder 137**

**3.** Use the navigation keys to highlight the color effect of your choice is highlighted, then press the **s** key. You're returned to the camera viewfinder screen.

When you take your next picture, the phone's display previews your subject image with the selected color effect.

#### **Metering**

- **1.** In camera mode, press the **Options** (right) soft key ( $\left( \begin{array}{c} \bullet \bullet \bullet \bullet \end{array} \right)$ . The options menu bar appears in the display.
- **2.** Use the **Left** and **Right** navigation keys to highlight Metering, and press the **O** key. The following options appear in the display:
	- **Average** Adjusts exposure to the average light level over a large picture area.
	- **Center** Adjusts exposure to the average light level over a center portion of the subject.
	- **Spot** Adjusts exposure to the light level over a small portion of the subject.
- **3.** Use the **Up** and **Down** navigation keys to highlight the sampling area of your choice, then press the  $\bullet$  key. You're returned to the camera viewfinder screen.

When you take your next picture, the phone's display previews your subject image with the measured exposure.

#### **Settings**

#### **Memory**

**1.** In camera mode, press the **Options** (right) soft key  $(\Box \dots)$ . The options menu bar appears in the display.

- **2.** Use the **Left** and **Right** navigation keys to highlight **Settings**.
- **3.** Use the **Up** and **Down** navigation keys to highlight **Memory**, then press the **O** key. The following Memory options appear in the display:
	- **Phone** Stores pictures in phone memory.
	- **Card** Stores pictures on an optional microSD Memory Card.
- **4.** Use the **Up** and **Down** navigation keys to highlight the memory location setting of your choice, then press the  $\bullet$  key. You're returned to the camera viewfinder screen.

#### **Auto Save**

- **1.** In camera mode, press the **Options** (right) soft key ( $\sim$ ....). The options menu bar appears in the display.
- **2.** Use the **Left** and **Right** navigation keys to highlight **Settings**.
- **3.** Use the **Up** and **Down** navigation keys to highlight **Auto Save**, then press the **S** key. The following shutter sounds appear in the display:
	- **Off**
	- **On**
- **4.** Use the **Up** and **Down** navigation keys to highlight the automatic save setting of your choice, then press the  $\odot$ key. You're returned to the camera viewfinder screen.

#### **Icon Display**

**1.** In camera mode, press the **Options** (right) soft key ( $\left( \bullet \right)$ ). The options menu bar appears in the display.

- **2.** Use the **Left** and **Right** navigation keys to highlight **Settings**.
- **3.** Use the Up and Down navigation keys to highlight **Icon Display**, then press the **O** key. The following options appear in the display:
	- **Display All** Shows camera icons as seen in "Camera" [Screen Icons" on page 128](#page-127-0).
	- **Guideline** Shows a cross hatch pattern in the view finder screen.
	- **No Icons** Shows a nearly full-display subject image and without icons.
- **4.** Use the **Up** and **Down** navigation keys to highlight the viewfinder screen setting of your choice, then press the  $\bullet$  key. You're returned to the camera viewfinder screen.

#### **Shutter Sound**

Choose from four different sounds whenever you take a picture. Aside from being a cool sound effect, Shutter Sounds acts as an audible reminder that your camera has taken a picture.

- **1.** In camera mode, press the **Options** (right) soft key  $(\Box \ldots)$ . The options menu bar appears in the display.
- **2.** Use the **Left** and **Right** navigation keys to highlight **Settings**.
- **3.** Use the Up and Down navigation keys to highlight **Shutter Sounds**, then press the **O** key. The following shutter sounds appear in the display:
	- **Off**
	- **Shutter**
	- $\bullet$  OK

**Section 9**

#### **DingDong**

**4.** Use the **Up** and **Down** navigation keys to highlight the shutter sound setting of your choice, then press the  $\odot$ key. You're returned to the camera viewfinder screen.

#### **Reset Setting**

- **1.** In camera mode, press the **Options** (right) soft key  $(\Box$ ). The options menu bar appears in the display.
- **2.** Use the **Left** and **Right** navigation keys to highlight **Settings**.
- **3.** Use the **Left** and **Right** navigation keys to highlight Reset Setting, then press the **s** key. You are prompted to confirm reset of all camera settings.
	- Select the **Yes** option to reset the camera settings to default values.
	- **Select the No** option to keep the current camera settings.

#### **Camcorder**

- **1.** In camera mode, press the **Options** (right) soft key  $(\Box$ ). The options menu bar appears in the display.
- **2.** Use the **Left** and **Right** navigation keys to highlight Camcorder, then press the **O** key. The Camcorder view finder screen appears in the display.

# **Camcorder Options**

The Camcorder Options let you adjust the default camcorder settings to suite available lighting, the subject of the video, or the purpose of the video. To access Camcorder Options, do the following:

- **1.** In standby mode, briefly press the **Camera/ Speakerphone** key (.). The camera viewfinder screen appears in the display.
- **2.** Press the **Camera/Speakerphone** key () again. The camcorder viewfinder screen appears in the display.
- **3.** Press the **Options** (right) soft key ( $\Box$ ). The following sub-menus appear in the display:
	- **Recording Mode**
	- **Flash**
	- **Self Timer**
	- **Quality**
	- **White Balance**
	- **Color Effects**
	- **•** Settings
	- **Camera**
- **4.** Use the **Left** and **Right** navigation keys to highlight the desired option and/or setting, then press the **O** key to save the selected setting.

#### **Recording Mode**

- **1.** In camcorder mode, press the **Options** (right) soft key ( $\left( \begin{array}{c} \bullet \bullet \bullet \bullet \end{array} \right)$ ). The options menu bar appears in the display.
- **2.** Use the navigation keys to highlight **Recording Mode**. The following options appear in the display:
	- **Limit for MMS** Record videos that are a maximum of 15 seconds long. The videos can be included in video messages.
	- **Normal** Record videos that are any length the available memory will allow.

**3.** Use the **Up** and **Down** navigation keys to highlight the desired recording mode setting, then press the  $\bullet$  key. The camcorder screen appears in the display.

## <span id="page-142-0"></span>**Flash**

Flash lets you control whether the camcorder flash light is (**Off**), always (**On**), or automatically (**Auto**) on in low light.

- **1.** In camcorder mode, press the **Options** (right) soft key  $(\Box)$ . The options menu bar appears in the display.
- **2.** Use the **Left** and **Right** navigation keys to highlight **Flash**. The following options appear in the display:
	- **Off**
	- **Always On**
	- **Auto**
- **3.** Use the **Up** and **Down** navigation keys to highlight the desired flash setting, then press the  $\bullet$  key. The camcorder screen appears in the display.

## **Self Timer**

Self Timer lets you delay taking a video long enough to let you join others in the video.

- **1.** In camcorder mode, press the **Options** (right) soft key  $(\Box$ ). The options menu bar appears in the display.
- **2.** Use the **Left** and **Right** navigation keys to highlight **Self Timer**. The following options appear in the display:
	- **Off**
	- **2 Sec.**
	- **5 Sec.**
- **10 Sec.**
- **3.** Use the **Up** and **Down** navigation keys to highlight the desired delay, then press the sey. The camcorder screen appears in the display.

The next time you press the  $\bullet$  key, a countdown timer in the display indicates the time remaining before the camcorder starts recording the video. The phone reads the countdown timer value beginning with two or three and continuing to zero, when recording begins.

**Tip:** To stop the countdown timer without resetting it, press the key key.

## <span id="page-143-0"></span>**Quality**

You can affect how much your video is compressed, thereby reducing it's overall size (not to be confused with resolution).

- **1.** In camcorder mode, press the **Options** (right) soft key  $(\Box \ldots)$ . The options menu bar appears in the display.
- **2.** Use the **Left** and **Right** navigation keys to highlight **Quality**.
- **3.** Use the **Up** and **Down** navigation keys to highlight **Fine**, **Normal**, or **Economy**.
- **4.** Once the quality setting of your choice is highlighted, press the  $\bullet$  key. You're returned to the camcorder viewfinder screen.

#### <span id="page-143-1"></span>**White Balance**

White Balance allows you to adjust video quality according to available light.
- **1.** In camcorder mode, press the **Options** (right) soft key  $(\Box$ ). The options menu bar appears in the display.
- **2.** Use the **Left** and **Right** navigation keys to highlight **White Balance**. The name of the current White Balance setting appears in the second line of the display. The options are:
	- **Auto** The camcorder automatically adjusts color balance to available light.
	- **Sunny** Use this setting when recording videos in full sun.
	- **Cloudy** Use this setting when recording videos in cloudy conditions.
	- **Tungsten** Use this setting when recording videos under incandescent lights.
	- **Fluorescent** Use this setting when recording videos under fluorescent lights.
	- **Manual** Use this setting to manually adjust color balance to available light.
- **3.** Use the **Up** and **Down** navigation keys to show the various White Balances and the effects they have on a video.
- **4.** When you decide on the White Balance you wish to use, press the  $\bullet$  key. The camcorder viewfinder screen appears in the display with your selected White Balance applied.

The next time you press the  $\bullet$  key, the camcorder applies the selected White Balance to your video.

## **Color Effects**

Change the look of your videos with Color Effects. Choose from five available settings such as Antique, Negative, and Sepia. The selected color effect previews in the display before you take the picture.

- **1.** In camcorder mode, press the **Options** (right) soft key  $(\Box)$ . The options menu bar appears in the display.
- **2.** Use the **Left** and **Right** navigation keys to highlight **Color Effects**. The following options appear in the display:

**Note:** Choose **Normal** to disable Color Effects.

- **Normal** Subjects and pictures appear with a normal hue.
- **Black & White** Subjects and pictures appear in black and white.
- **Sepia** Subjects and pictures appear in a brownish-gray hue.
- **Antique** Subjects and pictures appear in a brownish hue.
- **Negative** Subjects and pictures appear in negative (reversed brightness) hue.
- **Green** Subjects and pictures appear in a greenish hue.
- **Aqua** Subjects and pictures appear in an aqua hue.
- **Cool** Subjects and pictures appear in a bluish hue.
- **Warm** Subjects and pictures appear in a golden hue.
- **3.** Use the **Up** and **Down** navigation keys to highlight the color tone of your choice is highlighted, then press the key. You're returned to the camcorder viewfinder OKscreen.

When you record your next video, the phone's display previews your subject image with the selected color effect.

# **Settings**

**Memory**

- **1.** In camcorder mode, press the **Options** (right) soft key  $(\Box$ ). The options menu bar appears in the display.
- **2.** Use the **Left** and **Right** navigation keys to highlight **Settings**.
- **3.** Use the **Up** and **Down** navigation keys to highlight **Memory**, then press the **s** key. The following Memory options appear in the display:
	- **Phone** Stores videos in phone memory.
	- **Card** Stores videos on an optional microSD Memory Card.
- **4.** Use the **Up** and **Down** navigation keys to highlight the memory location setting of your choice, then press the key. You're returned to the camcorder viewfinder OK screen.

# **Auto Save**

- **1.** In camcorder mode, press the **Options** (right) soft key ( $\Box$ ). The options menu bar appears in the display.
- **2.** Use the **Left** and **Right** navigation keys to highlight **Settings**.
- **3.** Use the **Up** and **Down** navigation keys to highlight **Auto Save**, then press the **S** key. The following shutter sounds appear in the display:
	- **Off**
	- **On**

**4.** Use the **Up** and **Down** navigation keys to highlight the automatic save setting of your choice, then press the  $\odot$ key. You're returned to the camcorder viewfinder screen.

#### **Icon Display**

- **1.** In camcorder mode, press the **Options** (right) soft key  $(\Box \ldots)$ . The options menu bar appears in the display.
- **2.** Use the **Left** and **Right** navigation keys to highlight **Settings**.
- **3.** Use the Up and Down navigation keys to highlight **Icon Display**, then press the **O** key. The following options appear in the display:
	- **Display All** Shows camcorder icons as seen in ["Camcorder Screen Icons" on page 130.](#page-129-0)
	- **No Icons** Shows a nearly full-display subject image and without icons.
- **4.** Use the **Up** and **Down** navigation keys to highlight the viewfinder screen setting of your choice, then press the key. You're returned to the camcorder viewfinder OKscreen.

### **Start Sound**

Choose from two different sounds whenever you begin video recording. Aside from being a cool sound effect, Start Sound acts as an audible reminder that your camcorder has begun recording a video.

- **1.** In camcorder mode, press the **Options** (right) soft key ( $\left( \begin{array}{c} \bullet \bullet \bullet \bullet \end{array} \right)$ . The options menu bar appears in the display.
- **2.** Use the **Left** and **Right** navigation keys to highlight **Settings**.
- **3.** Use the **Up** and **Down** navigation keys to highlight **Start**  Sound, then press the **s** key. The following options appear in the display:
	- **Off**
	- **Look here**
	- **1,2,3!**
- **4.** Use the **Up** and **Down** navigation keys to highlight the desired start sound, then press the **s** key. You're returned to the camcorder viewfinder screen.

#### **End Sound**

Choose from two different sounds whenever you stop video recording. Aside from being a cool sound effect, End Sound acts as an audible reminder that your camcorder has stopped recording a video.

- **1.** In camcorder mode, press the **Options** (right) soft key  $(\Box$ ). The options menu bar appears in the display.
- **2.** Use the **Left** and **Right** navigation keys to highlight **Settings**.
- **3.** Use the **Up** and **Down** navigation keys to highlight **End**  Sound, then press the **B** key. The following options appear in the display:
	- **Off**
	- $\bullet$  OK
	- **Melody**
- **4.** Use the **Up** and **Down** navigation keys to highlight the desired end sound, then press the **O** key. You're returned to the camcorder viewfinder screen.

#### **Reset Setting**

- **1.** In camcorder mode, press the **Options** (right) soft key  $(\Box \dots)$ . The options menu bar appears in the display.
- **2.** Use the **Left** and **Right** navigation keys to highlight **Settings**.
- **3.** Use the **Up** and **Down** navigation keys to highlight **Reset Setting**, then press the **O** key. You are prompted to confirm reset of all camcorder settings.
	- Select the **Yes** option to reset the camcorder settings to default values.
	- **Select the No** option to keep the current camcorder settings.

#### **Camera**

- **1.** In camcorder mode, press the **Options** (right) soft key ( $\Box$ ). The options menu bar appears in the display.
- **2.** Use the **Left** and **Right** navigation keys to highlight Camera, then press the **s** key. The Camera viewfinder screen appears in the display.

# **Zoom**

Zoom lets you temporarily enlarge the pictures you take. Increasing the Zoom (02 – 10) enlarges your pictures or videos (01 is normal).

**Note:** The Resolution setting affects zoom capabilities. When Resolution is set to **1280 X 960**, zoom is not available. When Resolution is set to any value lower than **1280 X 960**, zoom settings **01** – **10** are available.

 In camera or camcorder viewfinder screen, use the **Left** and **Right** navigation keys to adjust the Zoom (the screen image enlarges to show the affects of your changes).

The next time you press the  $\bullet$  key, the camera takes an enlarged picture or the camcorder takes an enlarged video according to your selected Zoom setting.

# **Brightness**

Brightness lets you temporarily lighten the pictures you take. Increasing the Brightness  $(-4 - +4)$  lightens your pictures (0 is normal).

> In camera or camcorder viewfinder screen, use the **Up** and **Down** navigation keys to adjust the Brightness (the screen image lightens or darkens to show the affects of your changes).

The next time you press the  $\bullet$  key, the camera takes a lighter or darker picture or the camcorder records a lighter or darker video according to your selected Brightness setting.

# **The Photo Gallery**

Saved pictures are stored in the My Images folder. You can browse the pictures one at a time (expanded mode), or view several pictures at once in thumbnail format.

- **1.** In the Camera viewfinder screen, press the **My Image** (left) soft key  $(m)$ . Any pictures that you've saved appear in the display.
- **2.** Use the navigation keys to browse pictures in the gallery.
- **3.** Press the **Options** (right) soft key ( ) while viewing pictures in the Gallery. The following options appear in the display:
	- **Send** Send the currently displayed or highlighted picture as a Picture message.
	- **Online Album** Send the currently displayed or highlighted picture to the Online Album.
	- **Set As** Assign the currently displayed or highlighted picture to Wallpaper, as an opening and closing (power on and power off) graphic, or as a photo ID for someone in your Contacts list.
	- **Slide Show** Show the pictures as a full screen slide show.
	- **Rename** Rename the currently displayed or highlighted picture.
	- **Move** Relocate the currently displayed or highlighted picture from phone memory to a Memory Card or from a Memory Card to phone memory.
	- **Lock** / **Unlock** Lock the currently displayed or highlighted picture so that it cannot be deleted, or unlock the picture so that it can be deleted.
	- **Erase** Erase the currently displayed or highlighted picture, provided it is unlocked.
	- **Erase All** Frase all of the unlocked pictures in the Picture Gallery. Locked pictures must be unlocked before you can erase them.
	- **Picture Info** View the Title, time and date created, size, and resolution of the currently highlighted or displayed picture.
- **4.** Use the navigation keys to highlight the desired option. Press the  $\bullet$  key to perform the function for the option or enter its sub menu.

# **Switch From Expanded to Thumbnail Mode**

- **1.** Use the navigation keys to highlight a picture that you wish to view full size, press the  $\bullet$  key.
- **2.** Press the **O** key to return to the thumbnail view of your photos.

# **Point, Click, and Send Pictures and Videos**

Take a picture or record a video and send it to anyone with a compatible device in a few easy steps.

**1.** In standby mode, press the **Camera/Speakerphone** key  $\binom{[n]}{k}$  to activate the camera.

Press the **Camera/Speakerphone** key () a second time to activate the camcorder.

**2.** Using the display as a viewfinder, take the desired picture or record the desired video by pressing the  $\llcorner$ key.

Press the  $\bullet$  key a second time to stop video recording.

- **3.** Press the **Send** (**C**) key. The Create Pic Msg or Create **Video Msg** screen appears in the display.
- **4.** Enter the recipient's phone number or email address using the keypad.
- **5.** Press the **O** key to save the address(es) and move to the **Subject** field. Use the navigation keys to move to the other message fields. For more information, see ["Section](#page-96-0)  [7: Messaging" on page 97](#page-96-0).
- **6.** When you are finished composing your message, press the **SEND** (**O**) key to send the Picture or Video message to the intended recipients.

# **Section 10: Axcess Web**

#### **Topics Covered**

- • [Axcess Web](#page-155-0)
- • [Launching Axcess Web](#page-155-1)
- • [Using Axcess Web](#page-156-0)
- • [Using Links](#page-156-1)
- • [How Axcess Web Keys Work](#page-157-0)

This section outlines how to launch Axcess Web, how to navigate to other pages on the web, and how the keys on the keypad are used with the web application. Additionally, links to other sites are briefly discussed.

# <span id="page-155-0"></span>**Axcess Web**

With Axcess Web, you can conveniently surf the web and download ringtones and wallpapers using your phone. Each time you launch Axcess Web, your phone connects to the Internet and the service indicator icon  $\left( \mathbb{Z} \right)$  appears in the display.

## **Stored Web Content**

Axcess Web ends an Internet connection after a certain period of inactivity, however some information from your session remains stored in the phone (if you leave your phone turned on). You can access this information without reconnecting to the Internet. However, if you are viewing stored information, and you select a link to a site that was not accessed in your last session, you automatically re-connect to the Internet.

Section 10 **Section 10**

# <span id="page-155-1"></span>**Launching Axcess Web**

- **1.** In standby mode, do one of the following to launch **Axcess Web**:
	- **Press the Down** navigation key.
	- **•** Press the **Menu** (left) soft key ( ... ), then press  $\frac{q_{\text{phi}}}{q_{\text{phi}}}$  (for Axcess Web) and *<b>D 1***<sub><sup>2</sup></sub> <b>**. for Axcess Web.
- **2.** A list of categories (each representing one or more web sites) appears in the display.
- **3.** Use the navigation keys to browse the categories.
- **4.** Once the desired category is highlighted, press the (left) soft key ( $\left(\ldots\right)$ ) to enter the category list.

**Section 10**

Section 10

# **Exit Axcess Web**

**EXECUTE:** Press  $\leftarrow$  to exit **Axcess Web**.

# <span id="page-156-0"></span>**Using Axcess Web**

When you use Axcess Web, some of the keys operate differently than during a normal phone call. Axcess Web presents on-screen items in any of the following ways:

- Text or numeric input.
- Links (embedded in content).
- Numbered options (some may not be numbered).
- Simple text.

You can act upon options or links by using the soft keys.

## **Axcess Web soft keys**

The bottom of the Axcess Web display is a bar that contains browser commands. The left and right ( soft keys on the keypad are used to execute the command that appears above them in the display. These are called "soft keys" because their function changes depending on the application.

# <span id="page-156-1"></span>**Using Links**

Links have several purposes, such as jumping to a different page, to a different site, or even initiating a phone call. Links are shown inside of brackets ([ ]).

You can normally use the left soft key  $(\Box)$  to select a link when it is highlighted.

# <span id="page-157-0"></span>**How Axcess Web Keys Work**

The following table lists Axcess Web keys and their functions.

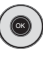

**navigation keys** — Use to browse lists and options

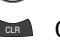

**CLR Key** — A browse, back-up key. Press once to back up one page. Press and hold to go back to home page.

Press to clear the last number, letter, or symbol entered. Press and hold to completely clear the display.

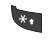

- **Asterisk/Shift Key** Press before entering text to enable uppercase characters.
- $O$  sec **Last Key** — Press to enter a zero (0), or to move to the last item in a menu.
- **Pound/Space Key** Press to insert a space when  $\frac{1}{2}$ entering text.

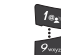

**Number 1 thru 9** — Use the number keys to select items in a menu if they are numbered.

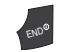

**End Key** — Press to exit the Axcess Web and return the phone to standby mode.

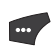

**Left Soft Key** — Press to activate the command that appears above it in the display.

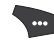

**Right Soft Key** — Press to activate the command that appears above it in the display.

# **Section 11: Multimedia**

# **Topics Covered**

- • [Accessing Multimedia](#page-159-0)
- • [My Images](#page-160-0)
- • [My Videos](#page-161-0)
- • [My Ringtones](#page-163-0)
- • [My Sounds](#page-164-0)
- • [Shuffle](#page-167-0)

This section outlines your phone's multimedia functions and key features associated with multimedia.

> Section 11 **Section 11**

**Section 11: Multimedia 159**

# <span id="page-159-0"></span>**Accessing Multimedia**

- **1.** In standby mode, press the **Menu** (left) soft key ( .... ), then press **For Multimedia**. The following Multimedia sub-menus appear in the display:
	- **Camera** Lets you launch and set up your phone's camera. (See ["Section 9: Camera-Camcorder" on page](#page-122-0)  [123](#page-122-0) for more information.)
	- **Camcorder** Lets you launch and set up your phone's camcorder. (See ["Section 9: Camera-](#page-122-0)[Camcorder" on page 123](#page-122-0) for more information.)
	- **My Images** Lets you choose the multi-media or pictures that appear in your phone's display.
	- **My Videos** Lets you choose the videos that appear in your phone's display.
	- **My Ringtones** Lets you assign melody tones for calls, alarms, and other alerts.
	- **My Sounds** Lets you assign melody tones for calls, alarms, and other alerts.
	- **My Music** Lets you assign music files for calls, alarms, and other alerts.
	- **Shuffle** Lets you assign images and melody tones for calls, alarms, and calendar.
- **2.** Use the navigation keys to highlight a sub-menu.
- **3.** Press  $\bullet$  to enter the highlighted sub-menu. The following sections describe the above listed sub-menus in greater detail.

Section 11 **Section 11**

**160**

# <span id="page-160-0"></span>**My Images**

My Images lets you choose the pictures that appear in your phone's display while in standby mode (wallpaper) and as picture IDs for your contacts.

**1.** In standby mode, press the **Menu** (left) soft key  $(\mathbf{m}^{\bullet})$ , then press  $\frac{3}{4}$  (for **Multimedia**) and  $\frac{3}{4}$  for My **Images**.

If there are no pictures stored in your phone or on a memory card, "**No Image**" appears in the **My Images** screen.

If there are pictures stored in your phone or on a memory card, up to four thumbnail images of your pictures appear in the display.

**Tip:** You can also access My Images from:

-The Camera screen by pressing the My Image (left) soft key (

-The **Edit Contact** screen by selecting the picture ID field and pressing the **Set** (left) soft key (

**2.** Use the navigation keys to highlight a picture.

Press the  $\odot$  key to expand the selected picture to fill the screen.

- **3.** Press the **Options** (right) soft key (  $\left(\begin{array}{c} \ldots \end{array}\right)$ . A pop-up menu containing the following options appears in the display:
	- **Send** Lets you send the selected image to a specified recipient in a Picture message.
	- **Online Album** Lets you send the selected image to an Online Album on your wireless provider's server. For details, contact your wireless provider.

Section 11 **Section 11**

**Section 11: Multimedia 161**

- **Set As** Lets you assign the selected picture as the **Main Wallpaper**, **Front Wallpaper**, or as the **Picture ID** for a Contact.
- **Slide Show** Shows the available images as a sequence of full-screen pictures.
- **Rename** Lets you rename the picture.
- **Move** Lets you move the picture from the phone to the memory card or from the memory card to the phone.
- **Lock** / **Unlock** Lets you protect the picture from being deleted.
- **Erase** Erases a selected picture.
- **Erase All** Erases all pictures.
- **Picture Info** Displays information about the picture, such as the picture **Name**, creation **Date** and **Time**, **Resolution**, and the data **Size**.
- **4.** Use the navigation keys to highlight an option, then press the  $\bullet$  key to invoke the selected option.
- **5.** Press the **Read** key to return to the previous menu, or press the  $\epsilon_{\text{env}}$  key to return to standby mode.

# <span id="page-161-0"></span>**My Videos**

My Videos lets you take videos, review your videos, send them as video messages, and assign your videos as wallpaper on your phone.

**1.** In standby mode, press the **Menu** (left) soft key ( ), then press **344 (for Multimedia)** and **Aghi** for My Videos. The **MY VIDEOS** screen appears in the display.

If there are no videos stored in your phone or on a memory card, "**No Video**" appears in the **MY VIDEOS** screen.

If there are videos stored in your phone or on a memory card, up to four thumbnail images from your videos appear in the **MY VIDEOS** screen.

- **2.** To take a new video, press the **Video** (left) soft key ( $\frac{1}{2}$ ). The camcorder view finder screen appears in the display. See ["Section 9: Camera-Camcorder" on](#page-122-0)  [page 123](#page-122-0) for more information on recording videos.
- **3.** To play a video, use the navigation keys to highlight a video, then press the **PLAY** (.) key.
- **4.** For more MY VIDEOS options, press the **Options** (right) soft key  $(\bullet)$ . The following options appear in the display:
	- **Send** Lets you send the selected video to a specified recipient in a Video message.
	- **Online Album** Lets you send the selected video to an Online Album on your wireless provider's server. For details, contact your wireless provider.
	- **Set As** Lets you assign the selected video as the **Main Wallpaper**.
	- **Rename** Lets you change the name of the video.
	- **Move** Lets you move the video from the phone to the memory card or from the memory card to the phone.
	- **Lock** / **Unlock** Lets you protect the video from being deleted.
	- **Erase** Erases a selected video.
	- **Erase All** Erases all videos.
	- **Video Info** Displays information about the video, such as the video **Name**, creation **Date** and **Time**, **Resolution**, data **Size**, and the **Duration**.
- **5.** Use the navigation keys to highlight an option, then press the  $\bullet$  key to invoke the selected option.
- **6.** Press the **Read** key to return to the previous menu, or press the  $\chi_{\text{env}}$  key to return to standby mode.

# <span id="page-163-0"></span>**My Ringtones**

My Ringtones lets you assign ringtones (preloaded and downloaded) for calls, alerts, and as distinctive ringers for Contacts.

**1.** In standby mode, press the **Menu** (left) soft key  $(\mathbf{m})$ , then press  $\frac{3}{4}$  (for **Multimedia**) and  $\frac{5}{4}$  for My **Ringtones**. A list of ringtones appears in the display.

**Tip:** You can also access My Ringtones from:

- A Set Alarm screen by selecting the **Ringer** option, highlighting the second (file name) field, pressing the **Left** or **Right** navigation key, and selecting **My Ringtones**
- The **Edit Contact** screen by selecting the **Ringtone** field, pressing the **Set** (left) soft key (**....**), and selecting **My Ringtones** 
	- **2.** Use the navigation keys to highlight a particular ringtone.
		- **•** Press the  $\circledcirc$  key to **PLAY** the ringtone.
		- **•** Press the **Info** (right) soft key (**)** and to show the file name and file type.
	- **3.** Press the Set As (left) soft key ( $\cdots$ ) to assign the highlighted ringtone. The following options appear in the display:
		- **Ringtone** Lets you assign the selected ringtone to incoming voice calls.
		- **Contact ID** Lets you assign the selected ringtone as the distinctive ringer for a Contact.

Section 11 **Section 11**

**164**

 **Alert Tone** — Lets you assign the selected ringtone to **All Messages**, **Text Message**, **Picture/Video Message**, or **Voicemail Msg**.

Use the navigation keys to highlight an option, then press the  $\otimes$  key.

- **4.** When using a downloaded ringtone, press the **Options** (right) soft key  $(\bullet)$  and the following options appear in the display:
	- **Lock** / **Unlock** Lets you prevent/permit file deletion
	- **Erase** Erases the selected file
	- **Rename** Lets you rename the selected file
	- **Ringtone Info** Displays information about the selected file, such as the file name, the file type, and the data size

Use the navigation keys to highlight an option, then press the  $\otimes$  key.

**5.** Press the **Read** key to return to the previous menu, or press the  $\zeta_{\text{ave}}$  key to return to standby mode.

# <span id="page-164-0"></span>**My Sounds**

My Sounds lets you record voice memos and lets you assign preloaded and downloaded sound files as ringers for calls, alarms, and other alerts.

**1.** In standby mode, press the **Menu** (left) soft key  $(\mathbf{m})$ , then press  $\frac{3}{4}$  (for **Multimedia**) and  $\frac{3}{4}$  for My **Sounds**. **Record New** and a list of sound files appears in the display.

**Tip:** You can also access My Sounds from:

- A Set Alarm screen by selecting the **Ringer** option, highlighting the second (file name) field, pressing the **Left** or **Right** navigation key, and selecting **My Sounds**
- The **Edit Contact** screen by selecting the **Ringtone** field, pressing the **Set** (left) soft key ( $\cdots$ ), and selecting **My Sounds**

**Note:** Recorded sound files (voice memos) do not appear in these lists.

- **2.** Use the navigation keys to highlight the **Record New** option, then press the  $\bullet$  key to record a voice memo. (See ["Voice Memo" on page 56](#page-55-0) for more information.)
- **3.** Press the **Options** (right) soft key (
	- For a recorded sound file, a pop-up menu containing the following options appears in the display:
		- **Send** Lets you send the selected sound file to a specified recipient in a Picture message.
		- **Online Album** Lets you send the selected sound file to an Online Album on your wireless provider's server. For details, contact your wireless provider.
		- **Rename** Lets you rename the sound file.
		- **Lock** / **Unlock** Lets you protect the sound file from being deleted.
		- **Erase All** Erases all sound files.
		- **Sound Info** Displays information about the sound file, such as the file title, file size, file type, date, and time.
	- For a preloaded sound file, a pop-up menu containing the following options appears in the display:
		- **Send** Lets you send the selected sound file to a specified recipient in a Picture message.

- **Set As** Lets you assign the selected sound file as the **Ringtone** or as the **Contact ID** for a Contact or an **Alert Tone** for Text, Picture, or Voicemail messages.
- **Erase All** Erases all sound files.
- **Sound Info** Displays information about the sound file, such as the file name, file type, and the data size.
- For a downloaded sound file, the following options appear in the display:
	- **Set As** Lets you assign the selected sound file as the **Ringtone** or as the **Contact ID** for a Contact or an **Alert Tone** for Text, Picture, or Voicemail messages.
	- **Rename** Lets you rename the sound file.
	- **Lock** / **Unlock** Lets you protect the sound file from being deleted.
	- **Erase All** Erases all sound files.
	- **Sound Info** Displays information about the sound file, such as the file name, file type, and the data size.

Use the navigation keys to highlight an option and press the  $\circledcirc$  key.

4. Press the **Key to return to the previous menu, or** press the  $\zeta_{\text{env}}$  key to return to standby mode.

# **My Music**

My Music lets you save and play downloaded MP3 files on your memory card.

**1.** In standby mode, press the **Menu** (left) soft key ( ), then press  $34$  (for **Multimedia**) and  $70$  for **My Music**. A list of your MP3 files on the memory card appears in the display.

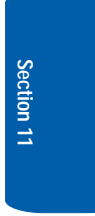

**2.** Use the navigation keys to highlight a file and press the  $\circ$  key.

# <span id="page-167-0"></span>**Shuffle**

Shuffle lets you select sets of picture and sound files that display and play in random order.

## **Image Shuffle**

- **1.** In standby mode, press the **Menu** (left) soft key  $(\mathbf{w}, \mathbf{w})$ , then press  $\frac{346}{100}$  (for **Multimedia**) and  $\frac{8}{100}$  for **Shuffle**. The following options appear in the display:
	- **Image Shuffle** When set to **On**, presents a random slide show of a set of specified pictures as **Wallpaper** in standby mode.
	- **Melody Shuffle** When set to **On**, plays one of a set of specified ringtones and/or sound files, selected randomly, as the ringer for incoming calls.

Use the navigation keys to highlight **Image Shuffle** and press the sey. The **Image Shuffle** screen appears in the display, showing the message "**No Image Shuffle**".

- **2.** To select images for the Image Shuffle, do the following:
	- **•** Press the **Add** (left) soft key ( ... ). The following options appear in the display:
		- **My Images**
		- **Preset Images**

Use the navigation keys to highlight either option, then press the  $\circledast$  key. A list of image files appears in the display.

 Use the navigation keys to highlight a picture, then press the Rey. A check mark appears in the check box for the selected picture.

#### **Shuffle**

Repeat this step for each picture to be included in the Image Shuffle.

**Press the Done** (left) soft key (**100**). You are prompted to save this entry. Press the **Yes** (left) soft key (**...**) to save this entry.

The **Image Shuffle** screen appears in the display showing thumbnails of the selected pictures.

- **•** Press the **Rest Let** key. You are returned to the **Shuffle** screen.
- **3.** To activate the Image Shuffle, use the navigation keys to highlight the **Image Shuffle** option, then press the **Set**  As (left) soft key ( $\cdots$ ). The following options appear in the display:
	- **On**
	- **Off**

Use the navigation keys to highlight the **On** option and press the sey. "Image shuffle set" appears in the display, then you are returned to the **Shuffle** screen.

**4.** Press the **Four** to return to the previous menu, or press the  $\int_{\mathbb{R}^{10}}$  key to return to standby mode.

# **Melody Shuffle**

- **1.** In standby mode, press the **Menu** (left) soft key  $(\mathbf{w}, \cdot)$ , then press  $\frac{344}{100}$  (for **Multimedia**) and  $\frac{8}{100}$  for **Shuffle**. The following options appear in the display:
	- **Image Shuffle** When set to **On**, presents a random slide show of a set of specified pictures as **Wallpaper** in standby mode.
	- **Melody Shuffle** When set to **On**, plays one of a set of specified ringtones and/or sound files, selected randomly, as the ringer for incoming calls.

Use the navigation keys to highlight **Melody Shuffle** and press the **O** key. The Melody Shuffle screen appears in the display, showing the message "**No Melody Shuffle**".

- **2.** To select sound files for the Melody Shuffle, do the following:
	- **Press the Add** (left) soft key ( ... ). The following options appear in the display:
		- **My Ringtones**
		- **My Sounds**

Use the navigation keys to highlight either option, then press the  $\circ$  key. A list of sound files appears in the display.

 Use the navigation keys to highlight a sound file, then press the **EXECUTE:** Key. A check mark appears in the check box for the selected sound file.

Repeat this step for each sound file to be included in the Melody Shuffle.

**Press the Done** (left) soft key (**...** ). You are prompted to save this entry. Press the **Yes** (left) soft key (**1...**) to save this entry.

The **Melody Shuffle** screen appears in the display showing a list of the selected sound files.

- **Press the key.** Key. You are returned to the **Shuffle** screen.
- **3.** To activate the Melody Shuffle, use the navigation keys to highlight the **Melody Shuffle** option, then press the **Set As** (left) soft key ( **...** ). The following options appear in the display:
	- **On**
	- **Off**

**Shuffle**

Use the navigation keys to highlight the **On** option and press the **O** key. "Melody shuffle set" appears in the display, then you are returned to the **Shuffle** screen.

**4.** Press the **the fight** to return to the previous menu, or press These the case to return to the previous in the  $\epsilon$  key to return to standby mode. END

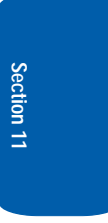

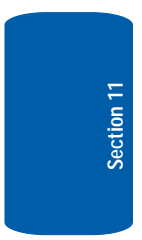

# **Section 12: Tools**

#### **Topics Covered**

- • [Tools Menu](#page-173-0)
- • [Voice Service](#page-174-0)
- • [Bluetooth](#page-181-0)
- • [Calendar](#page-184-0)
- • [Memo Pad](#page-186-0)
- • [Alarm Clock](#page-187-0)
- • [World Time](#page-189-0)
- • [Calculator](#page-191-0)
- • [Stop Watch](#page-192-0)
- • [Converter](#page-192-1)
- • [Tip Calculator](#page-196-0)

This section explains how to use your phone's digital assistant functionality to schedule events, set reminders, create a "to do" list, perform calculations, and more.

# <span id="page-173-0"></span>**Tools Menu**

Tools is a suite of Personal Digital Assistant (PDA) applications such as a Calendar, To Do List, and Memo Pad that run on your phone. You can use your phone to schedule events, set reminders, create a to do list, perform calculations, and more with the functions provided by this useful feature.

# **Opening Tools Menu**

- **1.** In standby mode, press the **Menu** (left) soft key ( then press for **Tools**. The following sub-menus appear in the display:
	- **Voice Service** Lets you access voice recognition functions.
	- **Bluetooth** Lets you access Bluetooth functions.
	- **Calendar** Lets you view the current, past, or future month in a monthly calendar layout.
	- **Memo Pad** Lets you store and review useful information.
	- **Alarm Clock** Lets you set an alarm to go off once, or daily, at a specified time.
	- **World Time** Lets you view the current time of day or night in another part of the world.
	- **Calculator** Lets you perform calculations, including addition, subtraction, multiplication, and division.
	- **Stop Watch** Lets you view the amount of time.
	- **Converter** Lets you convert currencies (according to the latest rates) and weights, measures, and temperatures from one system or increment to another.
	- **Tip Calculator** Lets you quickly calculate service gratuities with a minimum of keypresses.
- **2.** Use the navigation keys to highlight an application, then press the  $\bullet$  key.

#### **Voice Service**

The following sections provide detailed descriptions of the applications and how to use their functions.

# <span id="page-174-0"></span>**Voice Service**

VoiceSignal is state-of-the-art voice recognition software for your mobile phone that lets you dial numbers, lookup contact information, and open applications using your voice. To access your phone's voice settings, do the following:

- **1.** In standby mode, press the **Menu** (left) soft key  $(\mathbf{m})$ , then press  $Z_{\text{gen}}$  (for **Tools**), and  $I_{\text{gen}}$  for **Voice Service**. The following options appear in the display:
	- **Voice Commands**—Lets you place calls, access your Contacts List, review your appointments, and more by speaking commands into your phone. Also see ["Making a Call](#page-37-0)  [— Voice Dialing" on page 38](#page-37-0) and ["Voice Method" on page 82](#page-81-0) for more information.
	- **voice Settings**—Lets you tailor VoiceSignal to better respond to your voice and your phone use preferences.
- **2.** Use the navigation keys to highlight the desired submenu, then press  $\otimes$ .

### **Voice Commands**

To start VoiceSignal, do one of the following:

• In standby mode, press and hold the  $O<sup>**</sup>$  key.

"**Say a Command**" appears in the display and is pronounced through the earpiece, followed by a list of available commands.

• In standby mode, press the **Menu** (left) soft key ( .... ), then press  $\overline{Q}$  (for **Tools**), and (*for* **Voice Service**), and (*for* for **Voice Command**.

**Section 12: Tools 175**

**Note:** You can also set your phone to start VoiceSignal when you open the phone. See ["Voice Launch" on page 181](#page-180-0) for more information.

### VoiceSignal includes the following commands:

- **Call** Lets you dial the phone by saying any name stored in your contact list, without ever having to record, or "train" that name. VoiceSignal automatically voice-activates all your contacts, even if you have hundreds of them stored on your phone. You can also dial any telephone number, even if it is not stored in your contact list, by saying the digits in the number. (See ["Making a Call — Voice Dialing" on page 38](#page-37-0) for more information.)
- **Send Text** Lets you launch the **Create Text Msg** screen. (See ["Creating and Sending a Text Message" on page 98](#page-97-0) for more information.)
- **Send Picture** Lets you launch the **Create Pic Msg** screen. (See ["Creating and Sending a Picture Message" on page 100](#page-99-0)  for more information.)
- **Lookup** Lets you look up and display contact information for any name stored in your Contacts list by saying the name. (See ["Finding a Contacts Entry" on page 82](#page-81-1) for more information.)
- **Go to** Lets you access the Voice Memo, Calendar, and Contacts List features of your phone. (See ["Voice Memo" on](#page-55-0)  [page 56,](#page-55-0) ["Calendar" on page 185,](#page-184-0) and ["Your Contacts List" on](#page-77-0)  [page 78](#page-77-0) for more information.)
- **Check** Lets you check your phone's status (that is, network coverage, signal strength, and battery in the same report), network coverage, signal strength, battery, and phone number.

**Note:** Speaking clearly, say the command that you want to use. If, after a few seconds, the device has not recognized a command, it prompts you to repeat the command. If, after a few more seconds, it still has not recognized a command, it tells you "**Sorry, no match found**," and cancels voice recognition.

#### **Voice Service**

## **Voice Command Tips:**

- Make sure you wait for the beep before speaking.
- Speak clearly at a normal volume, as if you were talking on the phone.

## **Voice-Activating Your Contacts List**

When you first start VoiceSignal, it reads your Contacts list and voice-activates all the names stored there. When you have add or change contacts, VoiceSignal automatically reloads and voice-activates the entire list.

## **Ending Calls Before Restarting the VoiceSignal Software**

When you use VoiceSignal to make a call, you must end that call before you can use VoiceSignal again.

# **Voice Settings**

### **Choice Lists**

VoiceSignal uses choice lists when it is not confident it has correctly recognized a name or number. In this case, it can display a list of up to three possible choices, and prompt you to confirm the correct one.

You can change the way that VoiceSignal uses choice lists with name dialing, digit dialing, and contacts. For each feature, you can choose to always see a choice list (even if there is only one choice), or never see a choice list (even if there are multiple choices). If you leave the setting at "Automatic," VoiceSignal displays a choice list only when it is not confident it has correctly recognized the name or number.

## To change the way VoiceSignal uses choice lists:

- **1.** In standby mode, press the **Menu** (left) soft key  $(\mathbf{m}$ , then press (for **Tools**), and (for **Voice Service**), *@* **))** (for **Voice Settings**), and for **Choice Lists** the *@* **))** following options appear in the display:
	- **Automatic**—VoiceSignal displays a choice list only when it is not sure if it has correctly recognized the name or number.
	- **Always On**—VoiceSignal always displays a choice list, even when there is only one choice.
	- **Always Off**—VoiceSignal never displays a choice list.

Use the navigation keys to highlight the Choice List behavior you prefer, then press the  $\bullet$  key to accept the new setting.

### **Sensitivity**

- **1.** In standby mode, press the **Menu** (left) soft key  $(\mathbf{m})$ , then press (for **Tools**), and (for **Voice Service**), *@* **)) 2**<sup>doc</sup> (for **Voice Settings**), and **2**<sup>doc</sup> for **Sensitivity**. The **Sensitivity** screen appears in the display.
- **2.** Use the navigation keys to adjust the selected Sensitivity setting to **Reject More** spoken commands or names or to **Reject Less** spoken commands or names.
- **3.** Press the  $\bullet\bullet$  key to accept the new setting.

### **Digit Dialing**

If you regularly have trouble with VoiceSignal not recognize the numbers you say, try adapting digit dialing to your voice. Adapting can improve the accuracy of digit recognition, especially for people with strong regional accents.

#### **Voice Service**

**Section 12**

Section 12

**Note:** After you adapt Digit Dial, your phone is customized to your voice, and your voice only. Others will not be able to use it unless they reset the phone to factory defaults.

## Adaptation involves recording several sequences of four digits each. The recording process takes about a minute.

#### Tips for Adapting Digit Dialing

- Use Adapt Digits in a quiet place.
- Make sure you wait for the beep before starting to speak.
- Speak clearly, and say each digit distinctly.
- If you make a mistake while recording a sequence of digits, or if there is an unexpected noise that spoils the recording, rerecord that sequence.
- Only adapt digits if you are regularly having problems with digit dialing. Once you adapt, digit dialing will not work as well for other people using your phone. (You can always reset digit adaptation to its original state, as described below.)

#### Adapt Digits

### To adapt digit dialing, do the following:

- **1.** In standby mode, press the **Menu** (left) soft key  $(\mathbf{w}, \mathbf{w})$ , then press (for **Tools**), and (for **Voice Service**), *@* **)) 2<sup>doc</sup>** (for Voice Settings), and **Figure** for Digit Dialing. The following options appear in the display:
	- **Adapt Digits**
	- **Reset Digits**
- **2.** Use the navigation keys to highlight **Adapt Digits**, then press the  $\bullet$  key. Your phone displays the first digit sequence and "**Please say**" plays through the speaker followed by the four digits appearing in the display.
- **3.** Wait for the beep and say the digits using your normal tone of voice. After a moment, the phone plays back the recording and prompts "Did the recording sound ok?"
	- If the recording was good, say "**Yes**."
	- If you need to re-record, say "**No**."

If you say "**No**," the phone prompts you to pronounce the digits again. Wait for the beep and then say the digits. Repeat this step until you're satisfied with the recording.

- **4.** After confirming that the recording sounds "ok", continue the recording process with the next set of digits.
- **5.** After 10 sets of four digits, the phone asks whether you want to do more adaptation. Answer "**Yes**."
- **6.** Repeat steps 4 and 5 for another 10 sets of four digits. After the second group of six sets of digits, "**Adaptation complete**" plays through the speaker and you are returned to the **Adapt Digits** menu.

### Reset Digits

To reset digit dialing to factory default settings, do the following:

- **1.** In standby mode, press the **Menu** (left) soft key  $(\mathbf{w}, \cdot)$ , then press (for **Tools**), and (for **Voice Service**), *@* **)) 2**<sup>dec</sup> (for Voice Settings), and **F3**<sup>dec</sup> for Digit Dialing. The following options appear in the display:
	- **Adapt Digits**
	- **Reset Digits**
- **2.** Use the navigation keys to highlight **Reset Digits**, then press the  $\bullet$  key. The phone prompts you to confirm digit adaptation rest.
**Voice Service**

Press the OK (left) soft key (**...**) to reset your digit adaptation, or press the **Back** (right) soft key ( $\left(\frac{1}{2}n\right)$  to cancel and retain your digit adaptation.

**3.** Press the **C** key to save and exit.

### **Sound**

Sound lets you specify what (if any) text prompts you want your phone to read to you through the earpiece.

- **1.** In standby mode, press the **Menu** (left) soft key  $(\mathbf{m}$ , then press (for **Tools**), and (for **Voice Service**), *@* **)) 2**<sup>obc</sup> (for **Voice Settings**), and *4*<sup>oh</sup> for **Sound**. The following options appear in the display:
	- **Prompts** Enables or disables audio prompts.
	- **Digits** Enables or disables audio digit playback.
	- **Names** Enables or disables audio name playback.
	- **Name Settings** Lets you adjust the speed and volume of your phone's audio name playback.
- **2.** Use the navigation keys to highlight the desired setting.
- **3.** Press the  $\bullet$  key to accept the new setting.

## **Voice Launch**

To set the key or action that launches VoiceSignal, do the following:

- **1.** In standby mode, press the **Menu** (left) soft key ( then press (for **Tools**), and (for **Voice Service**), *@* **))2 4x** (for Voice Settings), and **5 4** for Voice Launch. The following options appear in the display:
	- **Key Only** Press and hold **O**<sup>se</sup> to activate VoiceSignal for one call.
- **Key / Ear Mic** Attach a headset to your phone. Press and hold  $\overline{\text{O}_{44}}$  to activate VoiceSignal. Now, you can make and end calls using VoiceSignal by pushing the button on the headset. Press <sub>Repo</sub>to release VoiceSignal.
- **Key / Flip** Press and hold  $O<sup>ke</sup>$  to activate VoiceSignal for repeated calls. Open and close folder to make and end calls using VoiceSignal. Press <sub>cove</sub> to release VoiceSignal.
- **2.** Use the navigation keys to highlight the option you want, then press the  $\bullet$  key to save and exit.

### **About VoiceSignal**

This option causes the **About VoiceSignal** screen to appear in the display, showing version and build information about the VoiceSignal software included on your phone.

**1.** In standby mode, press the **Menu** (left) soft key  $(\mathbf{w}, \cdot)$ , then press (for **Tools**), and (for **Voice Service**), *@* **))2**<sup>dbc</sup> (for **Voice Settings**), and *Chang* for **About**.

The **About VoiceSignal** screen appears in the display showing the version level of the VoiceSignal software currently installed on your phone.

# **Bluetooth**

Bluetooth is a short-range wireless communications technology capable of exchanging information over a distance of about 30 feet without requiring a physical connection.

Unlike infrared, you don't need to line up the devices to beam information with Bluetooth. If the devices are within a range of one another, you can exchange

#### **Bluetooth**

information between them, even if they are located in different rooms.

The Bluetooth wireless technology settings menu provides the ability to view and change the device name, show the visibility, and set the security for the device.

## **Turn Bluetooth On/Off**

When the Bluetooth is turned on, you can use the Bluetooth features available. When the Bluetooth is turned off, you cannot send or receive information via Bluetooth. To save battery life or in situations where Bluetooth use is prohibited, such as airline traveling, you can turn off the Bluetooth wireless technology headset.

### **Add New Device**

To search for available Bluetooth device(s:,

- **1.** In standby mode, press the **Menu** (left) soft key  $(\mathbf{m})$ , then press  $\overline{z}_{\text{part}}$  (for **Tools**) and  $\overline{z}_{\text{ext}}$  for **Bluetooth**. The following options appear in the display:
	- **Add New Device**
	- **e** Registered List
	- **Bluetooth Setting**
- **2.** Highlight Add New Device and press the **O** key.

If Bluetooth is off, you are prompted to "Turn Bluetooth on?". Press the Yes (left) soft key ( .... ) to turn Bluetooth on. Press the **No** (right) soft key ( leave Bluetooth off.

"Place device you are connecting to in discoverable mode" appears in the display.

- **3.** Place the Bluetooth device in discoverable mode. (See the device user manual for more information.)
- 4. Press the  $\otimes$  key. Names of the available devices appears in the display.
- **5.** Use the navigation keys to highlight the device you want to pair with your phone.
- **6.** Press the **PAIR** (C) key to pair the selected device with the phone. You are prompted to enter the passkey or PIN for the selected device.
- **7.** Enter the device passkey or PIN and press the **O** key.

# **Registered List**

This menu provides a list of Bluetooth wireless technology devices discovered by your handset.

- **1.** In standby mode, press the **Menu** (left) soft key  $(\mathbf{m}^{\bullet})$ , then press  $7<sub>ps</sub>$  (for **Tools**) and  $2<sub>obs</sub>$  for **Bluetooth**. The following options appear in the display:
	- **Add New Device**
	- **Registered List**
	- **Bluetooth Setting**
- **2.** Highlight **Registered List** and press the **O** key.

### **Connecting to a Bluetooth Device**

### From the Device list,

- **1.** Highlight the device and press the  $\bullet$  key.
- **2.** If you are unable to pair with the device a popup appears in the display. Press the **Yes** soft key to retry.

# **Bluetooth Settings**

**Enable/Disable**

Selecting this option turns Bluetooth on or off.

**Discovery Mode**

Allows other users to see your accessibility. Select **On** for other devices to see your device, or **Off** for no visibility.

### **Device Name**

Shows the handset name. You may change this name enter the text and press the  $\bullet$  key.

### **Device Info**

Shows the Bluetooth Type, Status, and Address of your phone.

# **Calendar**

Calendar lets you view the current, past, or future month in a monthly calendar layout. While viewing the calendar, the current date is highlighted and days with scheduled events are surrounded by a box.

## **View an event**

**1.** In standby mode, press the **Menu** (left) soft key  $(\cdots, \cdot)$ , then press  $Z_{\text{part}}$  (for **Tools**) and  $Z_{\text{ext}}$  for **Calendar**.

A calendar appears in the display with the current date highlighted. The month and year also appear.

**2.** Use the navigation keys to move around within the calendar.

**Calendar**

**Section 12**

Section 12

- $\bullet$  Press the  $\circledast$  key to open the highlighted date.
- **•** Press the volume up key  $(\mathbb{A})$  to view previous months.
- Press the volume down key  $(\Vert_{\mathbf{v}})$  to view future months.
- **•** Press the **Options** (right) soft key ( in ) while viewing the calendar. The following options appear in the display:
	- **Go to Date** Lets you jump to any date you specify.
	- **Go to Today** Lets you jump to any date you specify.
	- **Erase Old** Lets you erase past events.
	- **Erase all** Lets you erase all events.
- Use the navigation keys to highlight the desired option, then press the  $\bullet$  key to select the highlighted option and perform the related process.

### **Add a New Event**

**1.** In standby mode, press the **Menu** (left) soft key  $(\mathbf{m}^{\bullet})$ , then press **TARK** (for **Tools**) and **Foot** for **Calendar**.

A calendar appears in the display with the current date highlighted. The month and year also appear.

- **2.** Use the navigation keys to highlight the date of the new event.
- **3.** Press the **Add** (left) soft key ( .... ). The **New Event** screen appears in the display.
- **4.** Use the navigation keys and the keypad to select and enter details of the event. (See ["Section 5: Entering Text"](#page-68-0)  [on page 69](#page-68-0) for more information.)
- **5.** Enter the start and End dates and times for the event using the keypad. Enter the dates and times for the event using 2 digits for day, month, hour, and minute entries. Use 4 digits for year entries.

#### **Memo Pad**

- **6.** Use the **Left** and **Right** navigation keys to change between AM and PM, or press 2<sup>dbc</sup> for AM or press 7pgs for PM.
- **7.** When you're finished entering the dates and times, use the **Up** and **Down** navigation keys to highlight the **Alert** field. Use the **Left** and **Right** navigation keys to select a type of alert.
- **8.** Use the **Up** and **Down** navigation keys to highlight the **Reminder** field. Use the **Left** and **Right** navigation keys to select the Reminder off or to select a reminder interval.
- **9.** Use the **Up** and **Down** navigation keys to highlight the **Alert time** field. Use the **Left** and **Right** navigation keys to select the amount of time before the event occurs that you wish to be notified by an alert.
- **10.** Press the  $\bullet$  key to store the event in your calendar. An alert will notify you prior to the event, if you set a notification alert.

## **Memo Pad**

You can create a notes and store them in Memo Pad. You can't prioritize or set an alert for stored notes. Return to Memo Pad anytime you wish to review and edit your notes.

#### **Add a Memo**

**1.** In standby mode, press the **Menu** (left) soft key ( $\cdots$ ), then press  $Z_{\text{part}}$  (for **Tools**) and  $Z_{\text{part}}$  for **Memo Pad**.

- **2.** If you have any stored memos, they appear as a list in the display. If this is your first time in **Memo Pad**, "**No memos**" appears in the display. Press the **Add** (left) soft  $key$  ( $\Box$ ) to add a new memo.
- **3.** Enter a memo using the keypad. (See ["Section 5:](#page-68-0)  [Entering Text" on page 69](#page-68-0) for more information.)
- **4.** When you're finished entering details for the memo, press the  $\bullet$  key. The memo is saved.

## **View, Edit, and Erase Memos**

- **1.** In standby mode, press the **Menu** (left) soft key ( $\cdots$ ), then press  $\overline{z_{\text{RMS}}}$  (for **Tools**) and  $\overline{4}_{\text{ghi}}$  for **Memo Pad**.
- **2.** Use the navigation keys to highlight a memo.
- **3.** To view the memo, press the **VIEW** (**C**) key.
- **4.** To edit the memo you are viewing, press the **Edit** (left) soft key  $(\Box \Box)$ .

Edit the memo using the keypad. (See ["Section 5:](#page-68-0)  [Entering Text" on page 69](#page-68-0) for more information.)

**5.** To erase the memo you are viewing, press the **Options** (right) soft key  $(\bullet, \bullet)$ , then select the Erase option.

You are prompted to verify the erasure. Press the **Yes** (left) soft key ( $\cdots$ ) to erase the memo. Press the No (right) soft key  $(\bullet \bullet)$  to keep the memo.

# **Alarm Clock**

Your phone has an alarm clock that can be set to go off once, or daily at a specified time. Once set, the alarm clock is easy to change or turn off completely.

#### **Alarm Clock**

**Note:** The alarm doesn't function when the phone is turned off. If the time for an alarm that was set for Once has elapsed and the phone is off, the alarm occurs at the same time on the following day.

**1.** In standby mode, press the Menu (left) soft key ( then press (for **Tools**) and for **Alarm Clock**. The following options appear in the display:

Section 12 **Section 12**

- **Alarm 1**
- **Alarm 2**
- **Alarm 3**
- **2.** Use the navigation keys to highlight an Alarm selection, then press the  $\bullet$  key. A Set Alarm screen appears in the display containing the following options:
	- **Alarm**
	- **Time**
	- **Repeat**
	- **Ringer**

Use the **Up** and **Down** navigation keys to select options, and use the **Left** and **Right** navigation keys to select values for the options.

Use the keypad to enter the time for the alarm.

**3.** Press the **O** key when you're finished entering the time for the alarm. The alarm is set and the alarm icon  $(\sqrt[m]{s})$ appears in the top of the display.

### **When an Alarm Sounds**

An animated alarm clock appears in the display with the options **Snooze** or **Dismiss**, and an alert sounds when the specified time for the alarm arrives.

- Use the navigation keys to highlight **Dismiss**, then press the  $\bullet$  key to silence the alarm.
	- If the alarm was set as a Daily alarm, the alarm icon remains in the top of the display.
	- $\bullet$  If the alarm was set as a Mon.-Fri., the alarm icon remains in the top of the display.
	- $\bullet$  If the alarm was set as a Weekends only alarm, the alarm icon remains in the top of the display.
	- $\bullet$  If the alarm was set as a Once only alarm, the alarm icon disappears from the top of the display.

# **Turn Off the Alarm**

- **1.** In standby mode, press the **Menu** (left) soft key ( then press (for **Tools**) and for **Alarm Clock**. The following options appear in the display:
	- **Alarm 1**
	- **Alarm 2**
	- **Alarm 3**
- **2.** Use the navigation keys to highlight an active Alarm selection, then press the  $\bullet$  key.
- **3.** The **Alarm** option is highlighted, use the **Left** and **Right** navigation keys to select **Off**, then press the **O** key. Select alarm is turned off.

**Note:** You can also turn off a highlighted alarm by pressing the **Options** (right) soft key ( ) and selecting **Reset Alarm** or **Reset All**.

# **World Time**

**190** World Time lets you view the time of day or night in another part of the world. World Time displays time in the 24 different time zones around the world.

- **1.** In standby mode, press the **Menu** (left) soft key (....), then press (for **Tools**) and for **World Time**. A world map appears in the display.
- **2.** Use the **Left** and **Right** navigation keys to display the time zone and city that you wish to view. The following time zones/cities are supported:

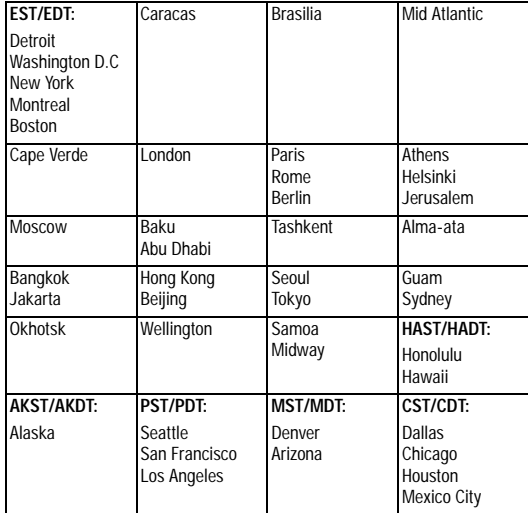

- **3.** Press the **Options** (right) soft key ( and ) select to display (**DST On**) or not display (**DST Off**) Daylight Savings Time (DST) for the selected time zone.
- **4.** Do one of the following:
	- $\bullet$  Press the  $\bullet$  key to set the selected time zone as the home time zone for your phone.

 $\bullet$  Press the  $\bullet$  key to return to the Tools menu.

# **Calculator**

You can perform calculations, including addition, subtraction, multiplication, and division using your phone.

- **1.** In standby mode, press the **Menu** (left) soft key  $(\mathbf{m}^{\bullet})$ , then press (for **Tools**) and for **Calculator**. The **Calculator** appears in the display.
- **2.** Enter the first number in your equation using the keypad (numbers can be up to nine digits long).
	- $\bullet$  Press  $\bullet$  to enter a decimal point. (Calculator only accepts 2 digits after a decimal point.)

**Note:** When you begin entering a number by pressing the  $\cdot$  key, "0." appears automatically in the **Calculator** screen.

- $\bullet$  Press  $\ast$  to change the sign for a number to a negative.
- **3.** Use the navigation keys to set the type of calculation that you wish to perform. Your choices are as follows:
	- **Up** navigation key [**x**] Multiplication
	- **Left** navigation key [**-**] Subtraction
	- **OK** key [**=**] Equals/Total
	- **Right** navigation key [**+**] Addition
	- **Down** navigation key [**÷**] Division
- **4.** Use the keypad to enter the second number into your equation.
- **5.** Press the **O** key to perform the calculation and view the result.

# **Stop Watch**

You can use this menu to set a stop watch.

- **1.** In standby mode, press the **Menu** (left) soft key ( then press (for **Tools**), and for **Stop Watch**.
- **2.** Press the **O** key to start, stop, and resume the stopwatch count.
- **3.** Press the **Record** (left) soft key ( $\cdots$ ) at the start of each succeeding event/lap to record the completion time for the previous event/lap.
- **4.** Press the **Reset** (right) soft key ( $\left(\begin{matrix} \cdot & \cdot & \cdot \\ \cdot & \cdot & \cdot \end{matrix}\right)$  to erase all stop watch (lap) times recorded.

# **Converter**

The conversion menu provides the following conversion categories:

- Currency
- Length
- Weight
- Volume
- Area
- Temperature

To convert a currency, length, weight, volume, area, or temperature, do the following:

- **1.** In standby mode, press the **Menu** (left) soft key  $(\mathbf{m}^{\bullet})$ , then press  $Z_{\text{part}}$  (for **Tools**), and  $Z_{\text{max}}$  for **Converter**.
- **2.** Use the navigation keys to highlight the conversion feature you wish to use, then press the  $\bullet$  key.

**Section 12: Tools 193**

- **3.** Use the navigation keys to select the units to be converted **From** and **To**.
- **4.** Enter the quantity you want converted in the **From** field. The converted quantity appears in the **To** field.

**Note:** To include a decimal point, press the key.

### **Currency — Reviewing/Editing Exchange Rates**

The Currency Converter includes long-term average exchange rates as default values. To review and/or change a default exchange rate to the current exchange rate, do the following:

- **1.** In standby mode, press the **Menu** (left) soft key  $(\mathbf{w}, \cdot)$ , then press  $z_{\text{per}}$  (for **Tools**),  $z_{\text{per}}$  (for **Converter**), and  $z_{\text{per}}$ for **Currency**.
- **2.** Use the navigation keys to select the currency to be converted **From**.
- **3.** Press the **Rate** (left) soft key ( ). The **Exchange Rate** list for the **From** currency appears in the display.
- **4.** Press the  $\bullet\bullet$  key to edit the exchange rate.
- **5.** Use the **Up** and **Down** navigation keys to highlight the currency to be converted **To**, then change the current exchange rate.
- **6.** Press the **O** key to save the changed exchange rate.
- **7.** Press the **Read** key to return to the Currency Converter screen.

## **Currency — Adding Exchange Rates**

You can use the Currency Converter to convert from and to obscure currencies by adding exchange rates for

#### **Converter**

these currencies. To add a currency and its exchange rate to the Currency Converter, do the following:

- **1.** In standby mode, press the **Menu** (left) soft key ( then press  $7_{\text{per}}$  (for **Tools**),  $9_{\text{per}}$  (for **Converter**), and for **Currency**. *@* **))**
- **2.** Press the **Rate** (left) soft key ( ). The **Exchange Rate** list for the **From** currency appears in the display.
- **3.** Press the **Add** (left) soft key (  $\cdots$  ). The **Add Exchange Rate** screen appears in the display with the **Base** field highlighted.
- **4.** Use the **Left** and **Right** navigation keys to select the **Base** currency to be converted from.
- **5.** Press the **Down** navigation key to highlight the **Currency** field.
- **6.** Enter an identifier of up to 5 characters for the new currency using the keypad. (See ["Section 5: Entering](#page-68-0)  [Text" on page 69](#page-68-0) for more information.)
- **7.** Press the **Down** navigation key to highlight the **Exchange Rate** field.
- **8.** Enter a decimal exchange rate for the new currency using the keypad.

**Notes:**

Press the  $\bullet\bullet\bullet\bullet$  key to enter the decimal point.

The **Exchange Rate** field only accepts two digits after the decimal point.

**9.** Press the  $\otimes$  key to save the new exchange rate.

# **Currency — Erasing Exchange Rates**

You cannot erase the preloaded currencies from the Exchange Rate list. You can erase a currency that you have added to the list by doing the following:

- **1.** In standby mode, press the **Menu** (left) soft key  $(\mathbf{w}, \mathbf{w})$ , then press  $z_{\text{per}}$  (for **Tools**),  $\overline{z_{\text{per}}}$  (for **Converter**), and  $z_{\text{per}}$ for **Currency**.
- **2.** Press the **Rate** (left) soft key ( ). The **Exchange Rate** list for the **From** currency appears in the display.
- **3.** Use the **Up** and **Down** navigation keys to highlight the currency exchange rate to be erased.
- **4.** Press the **Erase** (right) soft key ( ). You are prompted to confirm the erasure.
- **5.** Press the Yes (left) soft key ( ... ) to erase the selected exchange rate or press the **No** (right) soft key ( $\left($ ,...) to return to the Exchange Rate list.

**Tip Calculator**

# **Tip Calculator**

Tip Calculator automatically calculates the following amounts:

- Gratuity (tip)
- Individual payment (for groups)

Calculations are based on the total amount of the check, a selected percentage, and the number of people paying.

- **1.** In standby mode, press the **Menu** (left) soft key  $(\mathbf{m}$ , then press  $\frac{7}{2}$  (for **Tools**) and ( $\frac{6}{5}$ ) for **Tip Calculator**. The Tip Calculator screen appears in the display with the **Bill** field highlighted.
- **2.** Use the keypad to enter the total amount of the bill.
- **3.** If needed, press the Down navigation key to highlight the **Tip** field.
- **4.** Use the keypad to enter a tip percentage.
- **5.** If needed, press the Down navigation key to highlight the **# Paying** field.
- **6.** Use the keypad to enter the number of persons paying.
- **7.** The amount of the Tip, the bill Total, and the amount Each person should pay appear in the lower half of the screen.

# **Section 13: Changing Your Settings**

### **Topics Covered**

- • [Location](#page-199-0)
- • [Display Settings](#page-199-1)
- • [Sound Settings](#page-205-0)
- • [Call Settings](#page-208-0)
- • [Phone Settings](#page-212-0)
- • [Memory Info](#page-223-0)

Section 13 **Section 13**

This section explains how to customize your phone to suit your needs and preferences.

<span id="page-199-0"></span>This function identifies your location to the network via the Global Positioning System (GPS). You can set this function for continuous operation or to operate only in the event that you dial 911.

**Note:** Contact your Wireless Provider to determine whether, when, or where location-based services are available.

**1.** In standby mode, press the **Menu** (left) soft key ( then press  $\mathcal{B}_{\text{inv}}$  (for **Settings**), and  $\mathcal{B}_{\text{inv}}$  for **Location**.

The following options appear in the display:

- **Location on** GPS location setting is on whenever you make or receive a call, wherever the feature is available.
- **911 Only** GPS location setting is on only when you dial 911.
- **2.** Use the navigation keys to highlight the option you want.
- **3.** Press the  $\bullet$  key to select the desired Location setting. You're returned to the **Settings** menu.

# <span id="page-199-1"></span>**Display Settings**

Using the **Display** menu, you can set the menu style, set the standby mode animation, customize the backlight settings, and more.

- **1.** In standby mode, press the **Menu** (left) soft key  $(\mathbf{m}^{\bullet})$ , then press  $\mathcal{B}_{\text{two}}$  (for **Settings**), and  $\mathcal{B}_{\text{one}}$  for **Display Settings**. The following options appear in the display:
	- **Menu Style** Lets you choose the main menu style.
	- **Wallpapers** Lets you choose the picture(s) that display(s) on your phone when in standby mode.
- **Clock Format** Lets you choose whether to show the time in the display in digital or analog format.
- **Theme** Lets you select the main menu color scheme.
- **Dialing Font** Lets you choose how the number will display on the display screen.
- **Banner** Lets you create your own personalized greeting that appears in the display when your phone is in standby mode.
- **Backlight** Lets you set backlight options for the LCD, keypad, and brightness.
- **Contrast** Lets you set the contrast (image sharpness) for the main display.
- **2.** Use the navigation keys to highlight a sub-menu.
- **3.** Press the  $\odot$  key to enter the highlighted sub-menu. The following sections describe the above listed display sub-menus in greater detail.

### **Menu Style**

Menu Style allows you to choose how main menus appear in your display.

- **1.** In idle mode, press the **Menu** (left) soft key ( press  $\overline{\mathcal{B}_{\text{two}}}$  (for **Settings**), and  $\overline{\mathcal{B}_{\text{the}}}$  (for **Display Settings**), and *<b>l*<sub>**x**</sub></del> for Menu Style. The following options appear in the display:
	- **Icon** Display main menus as icons.
	- **List** Display main menus in a list format.
- **2.** Use the navigation keys to highlight the option you want.
- **3.** Press the  $\bullet$  key to select the highlighted option.

### **Wallpaper**

Wallpaper lets you choose the pictures that appear in your phone's display while in standby mode.

- **1.** In standby mode, press the **Menu** (left) soft key  $(\mathbf{m})$ , then press  $\mathcal{B}_{\text{inv}}$  (for **Settings**), and  $2 \text{obs}$  (for **Display** Settings), and  $2 \infty$  for **Wallpaper**. The following options appear in the display:
	- **Main Display**
	- **Front Display**
- **2.** Use the **Up** and **Down** navigation keys to highlight the desired display, then press the **s** key. The following sub-menus appear in the display:
	- **My Images** Choose a picture to appear in the display when the phone is in standby mode.
	- **My Videos** Main Display only Choose a video to appear in the display when the phone is in standby mode.
	- **Preset Images** Choose a preset image to appear in the display when the phone is in standby mode.
	- **Image Shuffle** Main Display only Lets you enable or disable a set of selected pictures and/or preset images that appear in random order in your display when the phone is in standby mode. (See ["Shuffle" on page 168](#page-167-0) for more information.)
- **3.** Use the navigation keys to highlight the sub-menu that you wish to enter, then press the  $\bullet$  key.
	- For **My Images**, **Preset Images**, and **My Videos** a 2 X 2 array of pictures, images, or videos appears in the display.
		- Use the navigation keys to highlight a picture, image, or video.

#### **Display Settings**

- $\overline{a}$  Press the  $\otimes$  key to set the highlighted picture, image, or video to display when the phone is in standby mode.
- **For Image Shuffle**, the following options appear in the display:
	- **On** Overrides the **My Images** or **Preset Images** setting and enables random display of the Shuffle pictures and/or images.
	- **Off** Disables random display of the Shuffle pictures and/ or images and restores the **My Images** or **Preset Images** setting.

Use the navigation keys to select the desired option, then press the  $\bullet$  key.

## **Clock Format**

Clock Format lets you choose whether to show the time in the display in digital or analog format.

- **1.** In standby mode, press the **Menu** (left) soft key ( then press  $\boxed{8}$  (for **Settings**), and  $\boxed{2}$  (for **Display** Settings), and **Follock Format**. The following options appear in the display:
	- **Main Clock** Appears in the standby mode screen in the main display
	- **Front Clock** Appears in the standby mode screen in the front display
- **2.** Use the navigation keys to highlight the desired clock, then press the  $\bullet$  key. The following options appear in the display:
	- **Digital** Large numerical time and date display
	- **Analog** 12-hour clock face with moving hour and minute hands
	- **Off** Default small digital time and date display

**3.** Use the navigation keys to highlight the desired setting, then press the  $\bullet$  key to save the setting.

### **Theme**

Theme lets you select the color scheme your phone uses to highlight menu items and scroll bar positions.

- **1.** In standby mode, press the **Menu** (left) soft key ( $\cdots$ ), then press  $\overline{\mathcal{B}_{\text{tw}}}$  (for **Settings**), and  $\overline{\mathcal{B}_{\text{tw}}}$  (for **Display Settings**), and  $4\frac{4}{3}$  for **Theme**. The following options appear in the display:
	- **Papaya**
	- **White**
	- **Black**
- **2.** Use the navigation keys to highlight the desired setting, then press the  $\bullet$  key to save the setting.

# **Dialing Font**

Dialing Font adjusts the color of display.

- **1.** In standby mode, press the **Menu** (left) soft key  $(\mathbf{w}, \cdot)$ , then press  $\boxed{B_{\text{tw}}}$  (for **Settings**), and  $\boxed{2 \text{ d}}$  (for **Display Settings**), and  $\overline{5}$ <sup>m</sup> for **Dialing Font**. The following options appear in the display:
	- **Style** Sets font (**Normal**, **Quill Pen**, **Sticky**, or **Color Dial**) used to show dialed numbers.
	- **Size** Sets size (**Enable Zoom-out** or **Disable Zoom-out**) of the Style font used to show dialed numbers.
- **2.** Use the navigation keys to highlight the desired option and setting, then press the  $\bullet$  key to save the setting.

#### **Banner**

Create your own personalized greeting that appears in the display while your phone is in standby mode.

**1.** In standby mode, press the **Menu** (left) soft key  $(\mathbf{m})$ , then press  $\mathcal{B}_{\text{inv}}$  (for **Settings**), and  $2_{\text{obs}}$  (for **Display Settings**), and for **Banner**. The **Banner** text entry screen appears in the display.

Note: Press and hold the **Key** key to erase an existing banner, if necessary.

- **2.** Enter a word or short phrase (up to 12 characters) to appear in your phone's display while in standby mode. (See ["Section 5: Entering Text" on page 69](#page-68-0) for more information.)
- **3.** Press the **s** key to save the new banner.

### **Backlight**

You can set the backlight for your display or keypad to remain on for a specified period of time or remain on as long as the flip is open.

**Note:** Prolonged backlight use drains your battery faster.

- **1.** In standby mode, press the **Menu** (left) soft key ( $\cdots$ ), then press  $\boxed{\mathcal{B}_{\text{tw}}}$  (for **Settings**), and  $\boxed{\mathcal{B}_{\text{obs}}}$  (for **Display** Settings), and *Leges* for **Backlight**. The following submenus appear in the display:
	- **Main Display** Sets the amount of time the main display backlight remains on with the phone idle. Optional settings are **7**, **15**, and **30** Seconds and **Always On** (this setting uses much more power than the timed settings) and **Always Off**.

**Section 13: Changing Your Settings 205**

- **Keypad** Sets the amount of time the main display backlight remains on with the phone idle. Optional settings are **7**, **15**, and **30** Seconds and **Always On** (this setting uses much more power than the timed settings) and **Always Off**.
- **Brightness** Use the **Left** and **Right** soft keys to select between any of 5 optional settings.
- **2.** Use the navigation keys to highlight an option.
- **3.** Press the  $\bullet\bullet$  key to enter the highlighted option's submenu and to save changed settings as desired.

### **Contrast**

You can set the contrast (image sharpness) for the main display.

- **1.** In standby mode, press the **Menu** (left) soft key  $(\mathbf{w}, \cdot)$ , then press  $\boxed{B_{\text{tw}}}$  (for **Settings**), and  $\boxed{2\text{tw}}$  (for **Display Settings**), and  $\boxed{B_{\text{two}}}$  for **Contrast**. The **Contrast** screen appears in the display.
- **2.** Use the **Left** and **Right** soft keys to select between any of 5 optional Contrast settings.
- **3.** Press the **O** key to save the setting.

# <span id="page-205-0"></span>**Sound Settings**

The sound menu provides a variety of options to customize audio properties for such things as ringers, keypad tones alerts, and more.

### **Volume**

Use the Volume sub-menu to set the default volume for incoming calls and alarms, or set the phone to vibrate.

- **1.** In standby mode, press the **Menu** (left) soft key ( then press  $\left(8 \text{ to } 8 \text{ to } 100\right)$  (for **Sound Settings**), and *I***<sub>2</sub> for Volume**. The following options appear in the display:
	- **Voice Calls** Lets you set the volume and/or vibration for the incoming calls ringer.
	- **Messages** Lets you set the volume and/or vibration for the incoming messages ringer.
	- **Alarms** Lets you set the volume and/or vibration for the alarm ringer.
	- **Key Tone** Lets you set the volume for the keypad tone(s).
- **2.** Use the navigation keys to highlight an option, then press the  $\bullet$  key.
- **3.** Use the **Up** and **Down** volume keys on the left side of the phone (or the **Left** and **Right** navigation keys) to select the volume level (or vibrate mode) for the selected setting.
- **4.** Press the **O** key to save the setting.

### **Ringer Type**

You can assign ringer types and melody tones for calls, alarms, and other alerts, in the Ringer Type sub-menu.

- **1.** In standby mode, press the **Left** navigation key for **Ringer Type**. The following sub-menus appear in the display:
	- **Voice Calls** Lets you set which ringtone, sound file, and/or one of a set of ringtones and/or sound files plays when you receive a voice call.
	- **Messages** Lets you set which ringtone or sound file plays when you receive a Text Message, Picture Message, and/or Voicemail message.

**Section 13: Changing Your Settings 207**

#### **Note:** You can also access the Ringer Type sub-menu by pressing **Menu**,  $\beta$  fuv  $\beta$  -3 def  $\beta$  -2 abc

- **2.** Use the navigation keys to highlight the desired submenu, then press the  $\bullet$  key.
	- **•** For **Voice Calls**, the following options appear in the display:
		- **My Ringtones**
		- **My Sounds**
		- **Melody Shuffle**
	- For **Messages**, the following options appear in the display:
		- **Text Message**
		- **Picture/Video Message**
		- **Voicemail**
- **3.** Use the navigation keys to highlight an option, then press the  $\bullet$  key to enter the highlighted option's sub-menu.
- **4.** Use the navigation keys to highlight a ringer, then press the  $\bullet$  key to save changed settings as desired.

#### **Alerts**

You can set your phone to sound an alert whenever you enter or leave your service area, connect or disconnect a call, as well as other options.

- **1.** In standby mode, press the **Menu** (left) soft key  $(\mathbf{m}^{\bullet})$ , then press  $\overline{\mathcal{S}_{\text{two}}}$  (for **Settings**), and  $\overline{\mathcal{S}_{\text{two}}}$  (for **Sound** Settings), and **Fourth** for Alerts. The following Alerts submenus appear in the display:
	- **Minute Beep** Sounds an alert ten seconds before each elapsed minute of a call.
	- **Roaming** Sounds a unique ring tone when you receive a call your home service area.
- **Call Connect** Sounds an alert when you answer a call.
- **Power On/Off** Plays a melody when turn the phone on or off.
- **2.** Use the navigation keys to highlight a sub-menu, then press the  $\circledast$  key.
- **3.** Use the **Up** and **Down** navigation keys to highlight **On** or **Off**.
- **4.** Press the **O** key to confirm your selection.

# <span id="page-208-0"></span>**Call Settings**

#### **Call Answer**

You can select a specific answer mode when you receive an incoming call. Your phone can be preset to answer when you do any of the following:

- Press any key
- Press the Send key
- Open the flip
	- **1.** In standby mode, press the **Menu** (left) soft key  $(\mathbf{m}$ , then press  $\boxed{\scriptstyle \mathcal{B}_{\text{two}}}$  (for **Settings**), and  $\boxed{\scriptstyle \mathcal{A}_{\text{gh}}}$  (for **Call** Settings), and  $2^{det}$  for **Call Answer**. The **Call Answer** sub-menu with the following options appears in the display:
		- **Any Key** Press any key except the  $\left| \cdot \right|$ , or left soft key  $\left(\begin{array}{c} \bullet \bullet \end{array}\right)$  to answer an incoming call.
		- **Send Key** Press **sout** to answer an incoming call.
		- **Flip Open** Open the flip to answer an incoming call.

**Section 13: Changing Your Settings 209**

**Tip:** You can set your phone to answer calls automatically, without any input from you. (See ["Auto Answer" on page 210](#page-209-0) for more information.)

**2.** Use the navigation keys to highlight the method you wish to use for answering calls, then press the  $\bullet$  key.

#### <span id="page-209-0"></span>**Auto Answer**

Auto Answer enables your phone to automatically answer calls after a period of time that you specify.

- **1.** In standby mode, the **Menu** (left) soft key ( $\cdots$ ), then press (for **Settings**), and (for **Call Settings**), and  $2^{abc}$  for **Auto Answer**. The following options appear in the display:
	- **Off** Disables automatic answering of calls
	- **After 1 Second** Phone automatically answers calls after 1 second
	- **After 3 Seconds** Phone automatically answers calls after 3 seconds
	- **After 5 Seconds** Phone automatically answers calls after 5 seconds
- **2.** Use the navigation keys to highlight the desired setting, then press the  $\bullet$  key.

## **Auto Retry**

Auto Retry automatically re-dials a number if the connection fails. Depending upon your location, the number of times your phone automatically dials the number may vary.

**1.** In standby mode, press the **Menu** (left) soft key  $(\mathbf{m}$ , then press  $\mathcal{B}_{\text{flow}}$  (for **Settings**), and  $\mathcal{A}_{\text{spin}}$  (for **Call** Settings), and **For Auto Retry**. The Auto Retry submenu with the following options appears in the display:

- **Off** Disables automatic redialing of numbers
- **Every 10 Seconds** Phone automatically redials a number every 10 seconds
- **Every 30 Seconds** Phone automatically redials a number every 30 seconds
- **Every 60 Seconds** Phone automatically redials a number every 60 seconds
- **2.** Use the navigation keys to highlight the desired setting, then press the  $\bullet$  key.

### **TTY Mode**

Your phone is fully TTY compatible. TTY equipment is connected to your phone through the headset connector on the left side of the phone. TTY must be enabled before you can use your phone with a TTY device.

**1.** In standby mode, press the **Menu** (left) soft key  $(\mathbf{w}, \cdot)$ , then press  $\overline{\mathcal{B}_{\text{two}}}$  (for **Settings**), and  $\overline{\mathcal{A}_{\text{gm}}}$  (for **Call** Settings), and  $4\%$  for TTY Mode. You are prompted to confirm you want to change the current TTY Mode setting.

**Note:** The "**Enabling TTY may impair headset use and non-TTY accessory performance**" message pops up when you select **TTY Mode**.

- **2.** Press the Yes (left) soft key ( $\Box$ ) to access the TTY Mode options or press the **No** (right) soft key ( $\left(\begin{matrix} \cdots \end{matrix}\right)$  to return to the **Call Settings** sub-menu.
- **3.** If you press the Yes (left) soft key ( ... ), the following options appear in the display:
	- **TTY Full** Enables TTY mode and disables microphone and

**Section 13: Changing Your Settings 211**

earpiece

- **TTY + Talk (VCO)** Enables TTY mode and microphone
- **TTY + Hear (HCO)** Enables TTY mode and earpiece
- **TTY Off** Disables TTY mode
- **4.** Use the navigation keys to highlight your selection and press the  $\bullet$  key to save your selection.

**Note:** The TTY icon (**...**) appears in the top of the display when the phone is in standby mode.

# **Voice Privacy**

Voice Privacy when enabled (that is, set to **Enhanced**), turns on advanced voice encryption.

- **1.** In standby mode, press the **Menu** (left) soft key  $(\mathbf{w}, \cdot)$ , then press  $\overline{\mathcal{S}_{\text{tw}}}$  (for **Settings**), and  $\overline{\mathcal{A}_{\text{gm}}}$  (for **Call Settings**), and  $\boxed{5}$ <sup>*n*</sup> for **Voice Privacy**. The following options appear in the display:
	- **Standard** Voice privacy is disabled
	- **Enhanced** Voice privacy is enabled
- **2.** Use the **Up** and **Down** navigation keys to highlight the Voice Privacy option of your choice, then press  $\otimes$ . Your settings are saved.

# **Data Settings**

Use the **Data Settings** menu to configure data connection settings.

- **1.** In standby mode, press the **Menu** (left) soft key  $(\mathbf{m})$ , then press  $\boxed{\scriptstyle \mathcal{B}_{\text{two}}}$  (for **Settings**), and  $\boxed{\scriptstyle \mathcal{A}_{\text{spin}}}$  (for **Call Settings**), and for **Data Settings**.
- **2.** The following options appear in the display:
- **Data Off** No incoming data calls accepted.
- **Data for Next Call** Wait for data call for the next 10 minutes.
- **Data until Powered Off** Data calls only, no voice calls accepted, until you power the phone off and on again.
- **3.** Use the **Up** and **Down** navigation keys to highlight the data setting of your choice, then press  $\bullet$ . Your setting is saved.

## **DTMF Tones**

Use this menu to set DTMF settings to **Normal**, or **Long**.

- **1.** In standby mode, press the **Menu** (left) soft key ( then press  $\boxed{\mathcal{B}_{\text{two}}}$  (for **Settings**), and  $\boxed{\mathcal{A}_{\text{gh}}}$  (for **Call Settings**), and for **DTMF Tones**. The following options appear in the display:
	- **Normal** Select for a normal tone
	- **Long** Select for an extended tone
- **2.** Use the **Up** and **Down** navigation keys to highlight the DTMF Tones setting of your choice, then press  $\bullet$ . Your setting is saved.

# <span id="page-212-0"></span>**Phone Settings**

## **Airplane Mode**

When set to **On**, Airplane Mode disables all radio functions of your phone. This prevents you from receiving or making calls (except emergency calls), but allows you to use other features (such as the camera and the Tools) safely in sensitive environments, such as on board an aircraft.

- **1.** In standby mode, press the **Menu** (left) soft key  $(\mathbf{w}, \cdot)$ , then press  $\boxed{\mathcal{S}_{\text{two}}}$  (for **Settings**), and  $\boxed{\mathcal{S}_{\text{N}}}$  (for **Phone Settings**), and *p* for **Airplane Mode**. The following options appear in the display:
	- **On** Disables the radio transmitter and receiver in your phone
	- **Off** Enables the radio transmitter and receiver in your phone
- **2.** Use the navigation keys to highlight the desired option, then press the  $\bullet$  key to save your setting.

### **Language**

The language option on your phone can change the language of voice prompts, menus, and key-input.

- **1.** In standby mode, press the **Menu** (left) soft key  $(\mathbf{m}$ , then press  $\boxed{\mathcal{B}_{\text{inv}}}$  (for **Settings**), and  $\boxed{\mathcal{B}_{\text{inv}}}$  (for **Phone** Settings), and  $2 \infty$  for Language. The following options appear in the display:
	- **English**
	- **Spanish**
- **2.** Use the navigation keys to highlight your language preference, then press the  $\bullet$  key.

## **Security**

Use the Security menu to lock your phone, set up emergency numbers, enable or disable voice privacy, set restrictions, as well as other security options.

#### **Lock Phone**

**214** Locking the phone limits all outgoing calls except calls to 911 emergency and the three user-programmable emergency numbers. You can lock the phone manually during use, or set the phone to lock automatically when it is turned on. With the phone in lock mode, you can answer incoming calls, but you must unlock the phone to place outgoing calls (except to emergency and secret numbers).

**1.** In standby mode, press the **Menu** (left) soft key  $(\mathbf{m}$ ), then press  $\mathcal{B}_{\text{inv}}$  (for **Settings**), and  $\mathcal{B}_{\text{inv}}$  (for **Phone** Settings), and **Faxed for Security**. You're prompted to enter the lock code.

**Note:** The default lock code is the last four digits of your telephone number.

- **2.** Press *I***<sub>2</sub> for Lock Phone. The following Device Lock** Mode options appear in the display:
	- **Lock** Locks the phone immediately (The phone stays locked until you enter the lock code.)
	- **Unlock** Unlocks the phone

**Section 13: Changing Your Settings 215**

- **On Power up** The phone locks automatically the next time your phone is powered ON (The phone stays locked until you enter the lock code.)
- **3.** Use the navigation keys to highlight the Device Lock Mode option of your choice.
- **4.** Press the **O** key to perform the function for the highlighted option.

#### **Change Lock**

The default lock code for your phone is generally the last four digits of your phone number. It is advisable to change the default lock code to a secret code for security purposes.

**1.** In standby mode, press the **Menu** (left) soft key  $(\mathbf{m}$ , then press  $\overline{\mathcal{S}_{\text{two}}}$  (for **Settings**), and  $\overline{\mathcal{S}_{\text{p}}^{H}}$  (for **Phone** Settings), and **Faction** for Security. You're prompted to enter the lock code.

**Note:** The default lock code is the last four digits of your telephone number.

- 2. Press  $2^{ab}$  for **Change Lock**. You're prompted to enter the new lock code.
- **3.** Enter the new lock code. You're prompted to re-enter the new lock code for verification.
- **4.** Enter the new lock code again. Your changes are stored.

**Note:** Your phone does not allow you to view the lock code for obvious security reasons. If you change the lock code, be sure to write down or memorize the new code.
**Phone Settings**

#### **Emergency #**

Your phone provides the option of storing three emergency numbers. Each number can be up to 32 digits in length. All emergency numbers can be manually called at any time, even when your phone is locked or restricted. This can be a useful feature for controlling outgoing calls from your phone.

**Note:** Emergency number 911 is hard-coded into your phone. You can dial this number any time, even when the phone is locked or restricted. If you call 911 an audible tone is heard and an Emergency prompt appears in the display for the duration of the call.

**Important:** Because of various transmission methods, network parameters, and user settings necessary to complete a call from your wireless phone, a connection cannot always be quaranteed. Therefore, emergency calling may not be available on all wireless networks at all times.

**Important:** DO NOT depend on this phone as a primary method of calling 911 or for any other essential or emergency communications.

Remember to always turn your phone on and check for adequate signal strength before placing a call.

#### • **Store Emergency Numbers**

**1.** In standby mode, press the **Menu** (left) soft key  $(\mathbf{w}, \mathbf{w})$ , then press (for **Settings**), and (for **Phone**  Settings), and **Fake for Security**. You're prompted to enter the lock code.

**Note:** The default lock code is the last four digits of your telephone number.

**Section 13: Changing Your Settings 217 2.** Enter the lock code, then press **Formally and Figure Emergency** #.

Section 13 **Section 13**

- **3.** Press  $\mathcal{I}_{\mathfrak{p}_{\mathbf{x}}}$ ,  $\mathcal{I}_{\mathfrak{g}_{\mathbf{x}}}$ , or  $\mathcal{I}_{\mathfrak{g}_{\mathbf{x}}}$  to select from the three emergency number entries.
- **4.** Enter an emergency number (up to 32 digits in length).
- **5.** Press the  $\bullet\bullet$  key to save the number that you entered.
- Call Emergency Numbers in Lock Mode
	- **1.** In standby mode, enter the emergency number.
	- **2.** Press the  $\frac{1}{1000}$  key to place the call.

#### **Resetting Your Phone**

Reset Phone returns all setup options to their factory default.

**1.** In standby mode, press the **Menu** (left) soft key (........), then press  $\overline{\mathcal{B}_{\text{two}}}$  (for **Settings**), and  $\overline{\mathcal{B}_{\text{in}}}$  (for **Phone** Settings), and **Book** for Security. You're prompted to enter the lock code.

**Note:** The default lock code is the last four digits of your telephone number.

- **2.** Enter the lock code, the press  $4\pi$  for **Reset Phone**. A prompt appears in the display asking if you wish to restore default settings (except for the Contacts and Voice Dial).
- **3.** Press the Yes (left) soft key (  $\rightarrow$  ) to restore default settings or press the No (right) soft key ( and ) to return to the **Security** sub-menu.

#### **Erase All Entry**

Erase memory erases your Contacts and Photo Gallery. This feature is useful if you want to give your phone to someone else.

**1.** In standby mode, press the **Menu** (left) soft key  $(\mathbf{w}, \cdot)$ , then press  $\overline{\mathcal{B}_{\text{two}}}$  (for **Settings**), and  $\overline{\mathcal{B}_{\text{p}}^{H}}$  (for **Phone Settings**), and **For Security**. You are prompted to enter the lock code.

**Note:** The default lock code is the last four digits of your telephone number.

**2.** Enter the lock code, then press  $\overline{5}$ <sup>N</sup> for **Erase All Entry**. You are prompted to enter the lock code a second time.

**Note:** The default lock code is the last four digits of your telephone number.

- **3.** You are prompted to confirm erasure of all entries.
- **4.** Press the Yes (left) soft key (  $\cdots$  ) to erase all entries or press the No (right) soft key ( $\binom{1}{k+1}$ ) to return to the **Security** sub-menu.

#### **Restriction**

Restriction lets you restrict the use of your phone for outgoing calls, incoming calls, and calls placed from your Contacts.

Section 13 **Section 13**

**1.** In standby mode, press the **Menu** (left) soft key  $(\mathbf{w}, \cdot)$ , then press  $\boxed{\mathcal{S}_{\text{two}}}$  (for **Settings**), and  $\boxed{\mathcal{S}_{\text{N}}}$  (for **Phone** Settings), and **Form** for Security. You are prompted to enter the lock code.

**Note:** The default lock code is the last four digits of your telephone number.

- **2.** Enter the lock code, then press for **Restriction**.
- **3.** Use the navigation keys to select **Outgoing** or **Incoming**.
- **4.** Press the **o**key.
- **5.** Use the navigation keys to highlight **Allow All**, **Allow None**, or **Allow Contacts**, then press the **O** key.

#### **NAM Selection**

The **Network** menu allows you to select **NAM** (Number Assignment Module) settings for your phone. You can store two **NAM** settings, which are essentially telephone numbers, for your phone.

- **1.** In standby mode, press the **Menu** (left) soft key  $(\mathbf{m})$ , then press  $\boxed{\mathcal{B}_{\text{inv}}}$  (for **Settings**), and  $\boxed{\mathcal{B}_{\text{inv}}}$  (for **Phone** Settings), and **Fast** for NAM Selection. The following options appear in the display:
	- **NAM1** Your service contract has one phone line.
	- **NAM2** Your service contract has two phone lines.
- **2.** Use the navigation keys to highlight the desired option, then press the  $\bullet$  key to save your setting.

The phone powers itself off and back on.

### **System Select**

The **System Select** menu allows you to select the roaming setting for your phone.

- **1.** In standby mode, press the **Menu** (left) soft key  $(\mathbf{m}^{\bullet})$ , then press  $\boxed{\mathcal{S}_{\text{two}}}$  (for **Settings**), and  $\boxed{\mathcal{S}_{\text{M}}}$  (for **Phone Settings**), and  $\boxed{5}$ <sup>*n*</sup> for **System Select**. The following roaming options appear in the display:
	- **Home only** Your phone is available for normal operation only within your designated coverage area.
	- **Automatic-A** The Preferred Roaming List (PRL) is used to acquire service. If no preferred systems are found, any digital "A" system is acquired.
	- **Automatic-B** The PRL is used to acquire service. If no preferred systems are found, any digital "B" system is acquired.
- **2.** Use the navigation keys to highlight the desired roaming option, then press the  $\bullet$  key to save your setting.

#### **Set Time**

Use the **Set Time** option to set the current date and time.

**Note:** In digital service mode, the **Set Time** feature is disabled. The network adjusts time and date automatically.

- **1.** In standby mode, press the **Menu** (left) soft key  $(\mathbf{m}^{\bullet})$ , then press  $\boxed{\mathcal{S}_{\text{two}}}$  (for **Settings**), and  $\boxed{\mathcal{S}_{\text{M}}}$  (for **Phone** Settings), and  $\sim$  for Set Time. The following options appear in the display:
	- **Set Date**
	- **Set Time**
- **2.** Use the navigation keys to highlight the desired option, then press the  $\bullet$  key.
	- For **Set Date**, the **Set Date** screen appears in the display.

**Section 13: Changing Your Settings 221**

Section 13 **Section 13**

- Enter the current date using your keypad. The month and day must be entered using two digits each. The year must be entered using all four digits.
- $-$  Press  $\circledast$  to save your date setting.
- For **Set Time**, the **Set Time** screen appears in the display.
	- Enter the current time using your keypad. The hour and minute must be entered using two digits each and in 12/24-hour format.
	- Use the **Left** and **Right** navigation keys to select **am**, **pm**, or **24 Hours**.
	- $-$  Press  $\circ$  to save the your time setting.

### **Quick Search**

**Quick Search** is an easy way to locate Menu items and Contacts.

- **1.** In standby mode, press the **Menu** (left) soft key  $(\mathbf{m}$ , then press  $\overline{\mathcal{B}_{\text{two}}}$  (for **Settings**), and  $\overline{\mathcal{B}_{\text{in}}}$  (for **Phone** Settings), and **Leap for Quick Search**. The following options appear in the display:
	- **On** Quick Search is enabled
	- **Off** Quick Search is disabled
- **2.** Use the navigation keys to highlight the desired Quick Search option, then press the  $\bullet$  key to save your setting.

#### **Searching for a Menu Item**

**1.** In standby mode, press the first few numeric keys that correspond to the letters of the Menu item name.

**Section 13**

Section 13

For example, to search for "Inbox" you would enter:

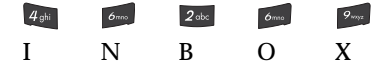

- **2.** Press the **Down** navigation key. The **Menu List** screen appears in the display with the first menu item matching your entry highlighted.
- **3.** Press the  $\odot$  key to access the content of the menu item.

### **Searching for a Contact**

**1.** In standby mode, press the first few numeric keys that correspond to the letters of the contacts name.

For example, to search for "Sally" you would enter:

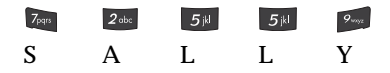

- **2.** Press the **Up** navigation key. The Find screen appears in the display with the first contact name matching your entry highlighted.
- **3.** Press the subset key to call the contact.

### **PC Connection**

PC Connection allows you to select how you want to connect your phone to your personal computer.

**Tip:** For more information on using **PC Connection**, contact your Wireless Provider.

- **1.** In standby mode, press the **Menu** (left) soft key  $(\mathbf{w}, \cdot)$ , then press  $\boxed{\mathcal{S}_{\text{two}}}$  (for **Settings**), and  $\boxed{\mathcal{S}_{\text{N}}}$  (for **Phone** Settings), and  $\mathcal{B}_{\text{two}}$  for PC Connection. The following options appear in the display:
	- **USB** Enable a Universal Serial Bus connection
	- **Bluetooth** Enable a Bluetooth wireless connection
	- **No Connection** Disable PC Connection
- **2.** Use the navigation keys to highlight the desired PC Connection option, then press the  $\bullet$  key to save your setting.

# **Memory Info**

**Memory Info** lets you quickly and easily review and manage your phone memory usage. To access **Memory Info**, do the following:

- **1.** In standby mode, press the **Menu** (left) soft key ( then press (for **Settings**), and for **Memory Info**. The following options appear in the display:
	- **Save Options** Lets you specify whether your images and videos will be stored in your phone or on an optional Memory Card.
	- **Phone Memory** Lets you review your phone's available memory and manage your files stored there.
	- **Card Memory** Lets you review a removable Memory Card's available memory, manage your files stored there, and format new Memory Cards.

## **Save Options**

Lets you specify where you want your images and videos stored. To access **Save Options**, do the following:

- **1.** In standby mode, press the **Menu** (left) soft key  $(\mathbf{m}$ ), then press (for **Settings**), (for **Memory Info**), and *<b>ll***<sub><b><sup>***t***</sup></del><b>***lfor Save Options. The following file type</sub>* options appear in the display:
	- **Images**
	- **Videos**
- **2.** Use the **Up** and **Down** navigation keys to highlight the desired file type, then press the sey. The following storage options appear in the display:
	- **Phone Memory** saves the selected type of files in your phone's memory.
	- **Card Memory** saves the selected type of files in a removable microSD memory card.
- **3.** Use the **Up** and **Down** navigation keys to highlight the desired storage location, then press the **s** key. "Save Options set" appears in the display, and you are returned to the **Save Options** menu.

### **Phone Memory**

Lets you review your phone's available memory and manage your files stored there.

#### **Memory Usage**

**Memory Usage** lets you review your usage of your phone's memory.

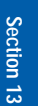

- **1.** In standby mode, press the **Menu** (left) soft key  $(\mathbf{m}^{\bullet})$ , then press  $\overline{\mathcal{B}_{\text{tw}}}$  (for **Settings**), and  $\overline{\mathcal{B}_{\text{tw}}}$  (for **Memory Info**),  $2^{abc}$  (for **Phone Memory**), and  $1^{a}$  for **Memory Usage**. The **Memory Usage** screen appears in the display showing the following information:
	- **Total** memory usage
	- **Available** unused memory
	- **My Images** memory usage
	- **My Videos** memory usage
	- **My Ringtones** memory usage
	- **My Sounds** memory usage
	- **Applications** memory usage
	- **Pic/Video Msg** memory usage
- **2.** Press the **C** key to return to the **Phone Memory** menu.

#### **Freeing Memory**

**Phone Memory** sub-menus let you list files in your multimedia folders and let you erase or move files as needed to free up memory on your phone for reuse.

- **1.** In standby mode, press the **Menu** (left) soft key  $(\mathbf{m}$ , then press (for **Settings**), and (for **Memory Info**), and  $2 \infty$  for **Phone Memory**. The **Phone Memory** screen appears in the display listing the following options:
	- **Memory Usage**
	- **My Images**
	- **My Videos**
	- **My Ringtones**
	- **My Sounds**

**Section 13**

Section 13

**2.** Use the **Up** and **Down** navigation keys to highlight the **My Images** / **Videos** / **Ringtones** / **Sounds** sub-menu, then press the  $\bullet$  key. A list of all files in the related folder appears in the display.

Files are listed by name, and each file entry shows the name and size of each file.

- **3.** To erase files, do the following:
	- **•** Press the **Options** (right) soft key ( i.e., ). The following options appear in the display:
		- **Erase**
		- **Move**
	- Use the **Up** and **Down** navigation keys to highlight **Erase**, then press the  $\bullet$  key.
	- Use the **Up** and **Down** navigation keys to highlight a file you want to erase, then press the  $\infty$  key to mark the file for erasure. (Press the **Mark All** (right) soft key (**Comp)** to mark all files for erasure.)
	- **•** Press the **Done** (left) soft key (  $\cdots$  ). You are prompted to confirm erasure of the selected file(s).
	- **Press the Yes** (left) soft key (**a)** to erase all marked files or press the **No** (right) soft key (  $\rightarrow$   $\rightarrow$  ) to return to the **Erase** screen.
- **4.** To move files to the Memory Card, do the following:
	- **•** Press the **Options** (right) soft key ( i.e., ). The following options appear in the display:
		- **Erase**
		- **Move**
	- Use the **Up** and **Down** navigation keys to highlight **Move**, then press the  $\bullet$  key.
- Use the **Up** and **Down** navigation keys to highlight a file you want to move, then press the  $\bullet$  key to mark the file for moving. (Press the **Mark All** (right) soft key (**Compary )** to mark all files for moving.)
- **Press the Done** (left) soft key ( ... ). You are prompted to confirm moving the selected file(s) to the Memory Card.
- **Press the Yes** (left) soft key (**a)** to move all marked files or press the **No** (right) soft key (  $\left(\begin{array}{c} \cdots \end{array}\right)$  to return to the **Move** screen.
- **5.** Press the **Key be the Compact Contract Control** of the My Images / Videos / **Ringtones / Sounds** sub-menu. Press the return to standby mode.  $\mathbb{Z}$  key to

### **Card Memory**

**Card Memory** lets you review a removable, microSD Memory Card's available memory, manage your files stored there, and format new microSD Memory Cards.

#### **Memory Usage**

**Memory Usage** lets you review your usage of your Memory Card.

- **1.** In standby mode, press the **Menu** (left) soft key  $(\mathbf{m}^{\bullet})$ , then press  $\overline{\mathcal{B}_{\text{two}}}$  (for **Settings**), and  $\overline{\mathcal{B}_{\text{two}}}$  (for **Memory Info**),  $3^{def}$  (for **Card Memory**), and  $1^{e_a}$  for **Memory Usage**. The **Memory Usage** screen appears in the display showing the following information:
	- **Total** memory usage
	- **Available** unused memory
	- **My Images** memory usage
	- **My Videos** memory usage
	- **My Music** memory usage

**2.** Press the  $\bullet$  key to return to the **Card Memory** menu.

#### **Freeing Memory**

**Card Memory** sub-menus let you list files in your multimedia folders and let you erase or move files as needed to free up space on your Memory Card for reuse.

- **1.** In standby mode, press the **Menu** (left) soft key  $(\cdots)$ , then press  $\overline{\mathcal{B}_{\text{two}}}$  (for **Settings**), and  $\overline{\mathcal{B}_{\text{two}}}$  (for **Memory Info**), and **Fast** for **Card Memory**. The **Card Memory** screen appears in the display listing the following options:
	- **Memory Usage**
	- **My Images**
	- **My Videos**
	- **My Music**
	- **Format Card**
- **2.** Use the **Up** and **Down** navigation keys to highlight the **My Images** / **Videos** / **Music** sub-menu, then press the  $\bullet$  key. A list of all files in the related folder appears in the display.

Files are listed by name, and each file entry shows the name and size of each file.

- **3.** To erase Image and Video files, do the following:
	- **•** Press the **Options** (right) soft key ( **).** The following options appear in the display:
		- **Erase**
		- **Move**
	- Use the **Up** and **Down** navigation keys to highlight **Erase**, then press the  $\bullet$  key.

**Section 13: Changing Your Settings 229**

Section 13 **Section 13**

- Use the **Up** and **Down** navigation keys to highlight a file you want to erase, then press the  $\circledast$  key to mark the file for erasure. (Press the **Mark All** (right) soft key (**)** ... ) to mark all files for erasure.)
- **Press the Done** (left) soft key ( ... ). You are prompted to confirm erasure of the selected file(s).
- **Press the Yes** (left) soft key (**a)** to erase all marked files or press the **No** (right) soft key (  $\left(\begin{array}{c} \cdots \end{array}\right)$  to return to the **Erase** screen.
- **4.** To erase Music files, do the following:
	- **Press the Erase** (right) soft key (
	- Use the **Up** and **Down** navigation keys to highlight a Music file you want to erase, then press the  $\bullet$  key to mark the file for erasure. (Press the **Mark All** (right) soft key (**4.d.**) to mark all Music files for erasure.)
	- **Press the Done** (left) soft key (**...** ). You are prompted to confirm erasure of the selected file(s).
	- **Press the Yes** (left) soft key (**a)** to erase all marked files or press the **No** (right) soft key (**4.4.**) to return to the **Erase** screen.
- **5.** To move image and video files to the phone, do the following:
	- **•** Press the **Options** (right) soft key ( i.e., ). The following options appear in the display:
		- **Erase**
		- **Move**
	- Use the **Up** and **Down** navigation keys to highlight **Move**, then press the  $\bullet$  key.
- Use the **Up** and **Down** navigation keys to highlight a file you want to move, then press the  $\circledast$  key to mark the file for moving. (Press the **Mark All** (right) soft key (**)** ... ) to mark all files for moving.)
- **Press the Done** (left) soft key (**1.1.** ). You are prompted to confirm moving the selected file(s) to the phone.
- **Press the Yes** (left) soft key (**a)** to move all marked files or press the **No** (right) soft key (  $\left(\begin{array}{c} \cdots \end{array}\right)$  to return to the **Move** screen.
- **6.** Press the **Read key to return to the My Images** / **Videos** / Music sub-menu. Press the standby mode.  $\epsilon_{\rm cusp}$  key to return to

### **Formatting a Memory Card**

Formatting a microSD Memory Card erases any data currently on the card and creates multimedia directories compatible with your phone. To format a Memory Card, do the following:

- **1.** In standby mode, press the **Menu** (left) soft key ( $\ldots$ ), then press  $\mathcal{B}_{\text{flow}}$  (for **Settings**), and  $\boxed{\bullet_{\text{max}}}$  (for **Memory Info**),  $34$  (for **Card Memory**), and  $54$  for **Format Card**. You are prompted to confirm formatting of the Memory Card.
- **2.** Press the **Yes** (left) soft key ( ... ) to format the Memory Card or press the **No** (right) soft key ( and ) to return to the **Card Memory** screen.

**Section 13: Changing Your Settings 231**

# **Software Update**

Software Update lets you update your phone's software by downloading and installing improved software elements from your wireless provider's network.

- **1.** In standby mode, press the **Menu** (left) soft key  $(\mathbf{w}, \cdot)$ , then press  $\overline{\mathcal{B}_{\text{two}}}$  (for **Settings**), and  $\overline{\mathcal{B}_{\text{new}}}$  (for **Software Update**. The following option appears in the display:
	- **Check For Update** Checks your Wireless Provider's server for software updates for your phone.
- **2.** Press the **O** key. You are prompted to confirm the software update check.
- **3.** Press the **Yes** (right) soft key ( $\binom{1}{1}$  to proceed with the software update check. "**Session in Progress..**" appears in the display.

Press the **No** (left) soft key ( ... ) to cancel the software update check.

**4.** When the software update check is complete and there are no updates found, your phone returns to standby mode.

# **Section 14: Phone Info**

### **Topics Covered**

- • [Phone Number](#page-233-0)
- • [Icon Glossary](#page-233-1)
- • [Version](#page-233-2)

This section explains how to identify the hardware and software versions of your phone and to identify the phone number assigned to your phone.

# <span id="page-233-0"></span>**Phone Number**

This option causes the Phone Number screen to appear in the display and show the ten-digit number assigned to your phone by your Wireless Provider.

- **1.** In idle mode, press the **Menu** (left) soft key  $(\mathbf{w}, \cdot)$ , then press  $\int_{-\infty}^{\infty}$  (for **Phone Info**) and  $\int_{-\infty}^{\infty}$  for **Phone Number**. The phone number assigned by your Wireless Provider appears in the display.
- **2.** Press **to return to the Phone Info** menu.

## <span id="page-233-1"></span>**Icon Glossary**

This option causes the ICON GLOSSARY list to appear in the display and show the icons that can appear in the display and the names of the icons.

- **1.** In idle mode, press the **Menu** (left) soft key  $(\mathbf{w}, \mathbf{w})$ , then press **(for Phone Info)** and *Pake* for **Icon Glossary**. A list of the icons that can appear on the top line of the display shows in the display.
- **2.** Press  $\bullet$  to return to the **Phone Info** menu.

### <span id="page-233-2"></span>**Version**

You can view both the software and hardware version of your phone using this feature. This feature is helpful if you need to contact Customer Service.

**1.** In standby mode, press the **Menu** (left) soft key ( ), then press  $\frac{9}{2}$  (for **Phone Info**) and  $\frac{3}{4}$  for **Version**.

Your phone's hardware and software version information appears in the display.

**2.** Press  $\bullet$  to return to the **Phone Info** menu.

# **Section 15: Health and Safety Information**

### **Topics Covered**

- • [Health and Safety Information](#page-235-0)
- • [UL Certified Travel Adaptor](#page-237-0)
- • [Consumer Information on Wireless Phones](#page-238-0)
- • [Road Safety](#page-247-0)
- • [Operating Environment](#page-250-0)
- • [Using Your Phone Near Other Electronic Devices](#page-250-1)
- • [Potentially Explosive Environments](#page-253-0)
- • [Emergency Calls](#page-254-0)
- • [FCC Notice and Cautions](#page-255-0)
- • [Other Important Safety Information](#page-256-0)
- • [Product Performance](#page-256-1)
- • [Availability of Various Features/Ring Tones](#page-258-0)
- • [Battery Standby and Talk Time](#page-258-1)
- • [Battery Precautions](#page-258-2)
- • [Samsung Mobile Products and Recycling](#page-260-0)
- • [Care and Maintenance](#page-261-0)

This section outlines the safety precautions associated with using your phone. These safety precautions should be followed to safely use your phone.

Section 15 **Section 15**

**Section 15: Health and Safety Information 235**

## <span id="page-235-0"></span>**Health and Safety Information**

#### **Exposure to Radio Frequency (RF) Signals**

#### **Certification Information (SAR)**

Your wireless phone is a radio transmitter and receiver. It is designed and manufactured not to exceed the exposure limits for radio frequency (RF) energy set by the Federal Communications Commission (FCC) of the U.S. government. These FCC exposure limits are derived from the recommendations of two expert organizations, the National Counsel on Radiation Protection and Measurement (NCRP) and the Institute of Electrical and Electronics Engineers (IEEE). In both cases, the recommendations were developed by scientific and engineering experts drawn from industry, government, and academia after extensive reviews of the scientific literature related to the biological effects of RF energy.

The exposure limit set by the FCC for wireless mobile phones employs a unit of measurement known as the Specific Absorption Rate (SAR). The SAR is a measure of the rate of absorption of RF energy by the human body expressed in units of watts per kilogram (W/kg). The FCC requires wireless phones to comply with a safety limit of 1.6 watts per kilogram  $(1.6 \text{ W/kg})$ . The FCC exposure limit incorporates a substantial margin of safety to give additional protection to the public and to account for any variations in measurements.

SAR tests are conducted using standard operating positions accepted by the FCC with the phone transmitting at its highest certified power level in all

Section 15 **Section 15**

#### **Health and Safety Information**

tested frequency bands. Although the SAR is determined at the highest certified power level, the actual SAR level of the phone while operating can be well below the maximum value. This is because the phone is designed to operate at multiple power levels so as to use only the power required to reach the network. In general, the closer you are to a wireless base station antenna, the lower the power output.

Before a new model phone is available for sale to the public, it must be tested and certified to the FCC that it does not exceed the exposure limit established by the FCC. Tests for each model phone are performed in positions and locations (e.g. at the ear and worn on the body) as required by the FCC. For body worn operation, this phone has been tested and meets FCC RF exposure guidelines when used with an accessory that contains no metal and that positions the handset a minimum of 1.5 cm from the body. Use of other accessories may not ensure compliance with FCC RF exposure guidelines.

The FCC has granted an Equipment Authorization for this mobile phone with all reported SAR levels evaluated as in compliance with the FCC RF exposure guidelines. The maximum SAR values for this model phone as reported to the FCC are:

- CDMA
	- –Head: 1.30 W/Kg. –Body-worn: 0.892 W/Kg.
- PCS
	- –Head: 1.17 W/Kg.

Section 15 **Section 15**

**Section 15: Health and Safety Information 237**

–Body-worn: 0.663 W/Kg.

SAR information on this and other model phones can be viewed on-line at www.fcc.gov/oet/fccid. To find information that pertains to a particular model phone, this site uses the phone FCC ID number which is usually printed somewhere on the case of the phone. Sometimes it may be necessary to remove the battery pack to find the number. Once you have the FCC ID number for a particular phone, follow the instructions on the website and it should provide values for typical or maximum SAR for a particular phone. Additional product specific SAR information can also be obtained at www.fcc.gov/cgb/sar.

## <span id="page-237-0"></span>**UL Certified Travel Adaptor**

The Travel Adaptor for this phone has met UL 1310 safety requirements. Please adhere to the following safety instructions per UL guidelines.

FAILURE TO FOLLOW THE INSTRUCTIONS OUTLINED MAY LEAD TO SERIOUS PERSONAL INJURY AND POSSIBLE PROPERTY DAMAGE

IMPORTANT SAFETY INSTRUCTIONS - SAVE THESE INSTRUCTIONS.

DANGER - TO REDUCE THE RISK OF FIRE OR ELECTRIC SHOCK, CAREFULLY FOLLOW THESE INSTRUCTIONS.

Section 15 **Section 15**

FOR CONNECTION TO A SUPPLY NOT IN THE U.S.A., USE AN ATTACHMENT PLUG ADAPTOR OF THE PROPER CONFIGURATION FOR THE POWER OUTLET.

### <span id="page-238-0"></span>**Consumer Information on Wireless Phones**

The U.S. Food and Drug Administration (FDA) has published a series of Questions and Answers for consumers relating to radio frequency (RF) exposure from wireless phones. The FDA publication includes the following information:

#### **What kinds of phones are the subject of this update?**

The term wireless phone refers here to hand-held wireless phones with built-in antennas, often called "cell," "mobile," or "PCS" phones. These types of wireless phones can expose the user to measurable radio frequency energy (RF) because of the short distance between the phone and the user's head. These RF exposures are limited by Federal Communications Commission safety guidelines that were developed with the advice of FDA and other federal health and safety agencies. When the phone is located at greater distances from the user, the exposure to RF is drastically lower because a person's RF exposure decreases rapidly with increasing distance from the source. The so-called "cordless phones," which have a base unit connected to the telephone wiring in a house, typically operate at far lower power levels, and thus produce RF exposures well within the FCC's compliance limits.

#### **Do wireless phones pose a health hazard?**

The available scientific evidence does not show that any health problems are associated with using wireless phones. There is no proof, however, that wireless phones are absolutely safe. Wireless phones emit low

**Section 15: Health and Safety Information 239**

Section 15 **Section 15**

levels of radio frequency energy (RF) in the microwave range while being used. They also emit very low levels of RF when in the stand-by mode. Whereas high levels of RF can produce health effects (by heating tissue), exposure to low level RF that does not produce heating effects causes no known adverse health effects. Many studies of low level RF exposures have not found any biological effects. Some studies have suggested that some biological effects may occur, but such findings have not been confirmed by additional research. In some cases, other researchers have had difficulty in reproducing those studies, or in determining the reasons for inconsistent results.

### **What is FDA's role concerning the safety of wireless phones?**

Under the law, FDA does not review the safety of radiation-emitting consumer products such as wireless phones before they can be sold, as it does with new drugs or medical devices. However, the agency has authority to take action if wireless phones are shown to emit radio frequency energy (RF) at a level that is hazardous to the user. In such a case, FDA could require the manufacturers of wireless phones to notify users of the health hazard and to repair, replace or recall the phones so that the hazard no longer exists.

Although the existing scientific data do not justify FDA regulatory actions, FDA has urged the wireless phone industry to take a number of steps, including the following:

• Support needed research into possible biological effects of RF of the type emitted by wireless phones;

Section 15 **Section 15**

- Design wireless phones in a way that minimizes any RF exposure to the user that is not necessary for device function; and
- Cooperate in providing users of wireless phones with the best possible information on possible effects of wireless phone use on human health.

FDA belongs to an interagency working group of the federal agencies that have responsibility for different aspects of RF safety to ensure coordinated efforts at the federal level. The following agencies belong to this working group:

- National Institute for Occupational Safety and Health
- Environmental Protection Agency
- Federal Communications Commission
- Occupational Safety and Health Administration
- National Telecommunications and Information Administration

The National Institutes of Health participates in some interagency working group activities, as well.

FDA shares regulatory responsibilities for wireless phones with the Federal Communications Commission (FCC). All phones that are sold in the United States must comply with FCC safety guidelines that limit RF exposure. FCC relies on FDA and other health agencies for safety questions about wireless phones.

FCC also regulates the base stations that the wireless phone networks rely upon. While these base stations operate at higher power than do the wireless phones themselves, the RF exposures that people get from these base stations are typically thousands of times lower than those they can get from wireless phones.

**Section 15: Health and Safety Information 241**

Base stations are thus not the primary subject of the safety questions discussed in this document.

#### **What are the results of the research done already?**

The research done thus far has produced conflicting results, and many studies have suffered from flaws in their research methods. Animal experiments investigating the effects of radio frequency energy (RF) exposures characteristic of wireless phones have yielded conflicting results that often cannot be repeated in other laboratories. A few animal studies, however, have suggested that low levels of RF could accelerate the development of cancer in laboratory animals. However, many of the studies that showed increased tumor development used animals that had been genetically engineered or treated with cancer-causing chemicals so as to be pre-disposed to develop cancer in absence of RF exposure. Other studies exposed the animals to RF for up to 22 hours per day. These conditions are not similar to the conditions under which people use wireless phones, so we don't know with certainty what the results of such studies mean for human health.

Three large epidemiology studies have been published since December 2000. Between them, the studies investigated any possible association between the use of wireless phones and primary brain cancer, glioma, meningioma, or acoustic neuroma, tumors of the brain or salivary gland, leukemia, or other cancers. None of the studies demonstrated the existence of any harmful health effects from wireless phones RF exposures. However, none of the studies can answer questions

Section 15 **Section 15** about long-term exposures, since the average period of phone use in these studies was around three years.

### **What research is needed to decide whether RF exposure from wireless phones poses a health risk?**

A combination of laboratory studies and epidemiological studies of people actually using wireless phones would provide some of the data that are needed. Lifetime animal exposure studies could be completed in a few years. However, very large numbers of animals would be needed to provide reliable proof of a cancer promoting effect if one exists. Epidemiological studies can provide data that is directly applicable to human populations, but ten or more years' follow-up may be needed to provide answers about some health effects, such as cancer. This is because the interval between the time of exposure to a cancer-causing agent and the time tumors develop - if they do - may be many, many years. The interpretation of epidemiological studies is hampered by difficulties in measuring actual RF exposure during day-to-day use of wireless phones. Many factors affect this measurement, such as the angle at which the phone is held, or which model of phone is used.

### **What is FDA doing to find out more about the possible health effects of wireless phone RF?**

FDA is working with the U.S. National Toxicology Program and with groups of investigators around the world to ensure that high priority animal studies are conducted to address important questions about the effects of exposure to radio frequency energy (RF).

Section 15 **Section 15**

**Section 15: Health and Safety Information 243**

FDA has been a leading participant in the World Health Organization international Electromagnetic Fields (EMF) Project since its inception in 1996. An influential result of this work has been the development of a detailed agenda of research needs that has driven the establishment of new research programs around the world. The Project has also helped develop a series of public information documents on EMF issues.

FDA and Cellular Telecommunications & Internet Association (CTIA) have a formal Cooperative Research and Development Agreement (CRADA) to do research on wireless phone safety. FDA provides the scientific oversight, obtaining input from experts in government, industry, and academic organizations. CTIA-funded research is conducted through contracts to independent investigators. The initial research will include both laboratory studies and studies of wireless phone users. The CRADA will also include a broad assessment of additional research needs in the context of the latest research developments around the world.

### **What steps can I take to reduce my exposure to radio frequency energy from my wireless phone?**

If there is a risk from these products - and at this point we do not know that there is - it is probably very small. But if you are concerned about avoiding even potential risks, you can take a few simple steps to minimize your exposure to radio frequency energy (RF). Since time is a key factor in how much exposure a person receives, reducing the amount of time spent using a wireless phone will reduce RF exposure.

#### **Consumer Information on Wireless Phones**

• If you must conduct extended conversations by wireless phone every day, you could place more distance between your body and the source of the RF, since the exposure level drops off dramatically with distance. For example, you could use a headset and carry the wireless phone away from your body or use a wireless phone connected to a remote antenna.

Again, the scientific data do not demonstrate that wireless phones are harmful. But if you are concerned about the RF exposure from these products, you can use measures like those described above to reduce your RF exposure from wireless phone use.

#### **What about children using wireless phones?**

The scientific evidence does not show a danger to users of wireless phones, including children and teenagers. If you want to take steps to lower exposure to radio frequency energy (RF), the measures described above would apply to children and teenagers using wireless phones. Reducing the time of wireless phone use and increasing the distance between the user and the RF source will reduce RF exposure.

Some groups sponsored by other national governments have advised that children be discouraged from using wireless phones at all. For example, the government in the United Kingdom distributed leaflets containing such a recommendation in December 2000. They noted that no evidence exists that using a wireless phone causes brain tumors or other ill effects. Their recommendation to limit wireless phone use by children was strictly precautionary; it was not based on scientific evidence that any health hazard exists.

### **Do hands-free kits for wireless phones reduce risks from exposure to RF emissions?**

Since there are no known risks from exposure to RF emissions from wireless phones, there is no reason to believe that hands-free kits reduce risks. Hands-free kits can be used with wireless phones for convenience and comfort. These systems reduce the absorption of RF energy in the head because the phone, which is the source of the RF emissions, will not be placed against the head. On the other hand, if the phone is mounted against the waist or other part of the body during use, then that part of the body will absorb more RF energy. Wireless phones marketed in the U.S. are required to meet safety requirements regardless of whether they are used against the head or against the body. Either configuration should result in compliance with the safety limit.

### **Do wireless phone accessories that claim to shield the head from RF radiation work?**

Since there are no known risks from exposure to RF emissions from wireless phones, there is no reason to believe that accessories that claim to shield the head from those emissions reduce risks. Some products that claim to shield the user from RF absorption use special phone cases, while others involve nothing more than a metallic accessory attached to the phone. Studies have shown that these products generally do not work as advertised. Unlike "hand-free" kits, these so-called "shields" may interfere with proper operation of the phone. The phone may be forced to boost its power to compensate, leading to an increase in RF absorption. In

#### **Consumer Information on Wireless Phones**

February 2002, the Federal trade Commission (FTC) charged two companies that sold devices that claimed to protect wireless phone users from radiation with making false and unsubstantiated claims. According to FTC, these defendants lacked a reasonable basis to substantiate their claim.

### **What about wireless phone interference with medical equipment?**

Radio frequency energy (RF) from wireless phones can interact with some electronic devices. For this reason FDA helped develop a detailed test method to measure electromagnetic interference (EMI) of implanted cardiac pacemakers and defibrillators from wireless telephones. This test method is now part of a standard sponsored by the Association for the Advancement of Medical instrumentation (AAMI). The final draft, a joint effort by FDA, medical device manufacturers, and many other groups, was completed in late 2000. This standard will allow manufacturers to ensure that cardiac pacemakers and defibrillators are safe from wireless phone EMI. FDA has tested wireless phones and helped develop a voluntary standard sponsored by the Institute of Electrical and Electronic Engineers (IEEE). This standard specifies test methods and performance requirements for hearing aids and wireless phones so that no interference occurs when a person uses a compatible phone and a compatible hearing aid at the same time. This standard was approved by the IEEE in 2000.

FDA continues to monitor the use of wireless phones for possible interactions with other medical devices.

**Section 15: Health and Safety Information 247**

Section 15 **Section 15**

Should harmful interference be found to occur, FDA will conduct testing to assess the interference and work to resolve the problem.

Additional information on the safety of RF exposures from various sources can be obtained from the following organizations:

- FCC RF Safety Program: http://www.fcc.gov/oet/rfsafety/
- Environmental Protection Agency (EPA): http://www.epa.gov/radiation/
- Occupational Safety and Health Administration's (OSHA): http://www.osha.gov/SLTC/radiofrequencyradiation/ index.html
- National institute for Occupational Safety and Health (NIOSH): http://www.cdc.gov/niosh/topics/emf/
- World health Organization (WHO): http://www.who.int/peh-emf/
- International Commission on Non-Ionizing Radiation Protection: http://www.icnirp.de
- Radiation Protection Division of Health Protection Agency (UK): http://www.hpa.org.uk/radiation/
- Updated 4/3/2002: US Food and Drug Administration http://www.fda.gov/cellphones

# <span id="page-247-0"></span>**Road Safety**

Your wireless phone gives you the powerful ability to communicate by voice, almost anywhere, anytime. But an important responsibility accompanies the benefits of wireless phones, one that every user must uphold.

When driving a car, driving is your first responsibility. When using your wireless phone behind the wheel of a

Section 15 **Section 15**

#### **Road Safety**

### car, practice good common sense and remember the following tips:

- **1.** Get to know your wireless phone and its features, such as speed dial and redial. If available, these features help you to place your call without taking your attention off the road.
- **2.** When available, use a hands-free device. If possible, add an additional layer of convenience and safety to your wireless phone with one of the many hands free accessories available today.
- **3.** Position your wireless phone within easy reach. Be able to access your wireless phone without removing your eyes from the road. If you get an incoming call at an inconvenient time, let your voice mail answer it for you.
- **4.** Let the person you are speaking with know you are driving; if necessary, suspend the call in heavy traffic or hazardous weather conditions. Rain, sleet, snow, ice and even heavy traffic can be hazardous.
- **5.** Do not take notes or look up phone numbers while driving. Jotting down a "to do" list or flipping through your address book takes attention away from your primary responsibility, driving safely.
- **6.** Dial sensibly and assess the traffic; if possible, place calls when you are not moving or before pulling into traffic. Try to plan calls when your car will be stationary. If you need to make a call while moving, dial only a few numbers, check the road and your mirrors, then continue.
- **7.** Do not engage in stressful or emotional conversations that may be distracting. Make people you are talking with aware you are driving and suspend conversations that have the potential to divert your attention from the road.
- **8.** Use your wireless phone to call for help. Dial 9-1-1 or other local emergency number in the case of fire, traffic accident or medical emergencies. Remember, it is a free call on your wireless phone!
- **9.** Use your wireless phone to help others in emergencies. If you see an auto accident, crime in progress or other serious emergency where lives are in danger, call 9-1-1 or other local emergency number, as you would want others to do for you.
- **10.** Call roadside assistance or a special non-emergency wireless assistance number when necessary. If you see a broken-down vehicle posing no serious hazard, a broken traffic signal, a minor traffic accident where no one appears injured, or a vehicle you know to be stolen, call roadside assistance or other special non-emergency number.

**"The wireless industry reminds you to use your phone safely when driving."**

For more information, please call 1-888-901-SAFE, or visit our web-site www.wow-com.com

Provided by the Cellular Telecommunications & Internet Association.

Section 15 **Section 15**

**250**

# <span id="page-250-0"></span>**Operating Environment**

Remember to follow any special regulations in force in any area and always switch your phone off whenever it is forbidden to use it, or when it may cause interference or danger. When connecting the phone or any accessory to another device, read its user's guide for detailed safety instructions. Do not connect incompatible products.

As with other mobile radio transmitting equipment, users are advised that for the satisfactory operation of the equipment and for the safety of personnel, it is recommended that the equipment should only be used in the normal operating position (held to your ear with the antenna pointing over your shoulder if you are using an external antenna).

# <span id="page-250-1"></span>**Using Your Phone Near Other Electronic Devices**

Most modern electronic equipment is shielded from radio frequency (RF) signals. However, certain electronic equipment may not be shielded against the RF signals from your wireless phone. Consult the manufacturer to discuss alternatives.

### **Pacemakers**

Pacemaker manufacturers recommend that a minimum distance of 15 cm (6 inches) be maintained between a wireless phone and a pacemaker to avoid potential interference with the pacemaker.

These recommendations are consistent with the independent research and recommendations of Wireless Technology Research.

**Section 15: Health and Safety Information 251**

#### **Persons with pacemakers:**

- should always keep the phone more than 15 cm (6 inches) from their pacemaker when the phone is switched on.
- should not carry the phone in a breast pocket.
- should use the ear opposite the pacemaker to minimize potential interference.

If you have any reason to suspect that interference is taking place, switch your phone off immediately.

### **Hearing Aid Compatibility with Mobile Phones**

When some mobile phones are used near some hearing devices (hearing aids and cochlear implants), users may detect a buzzing, humming, or whining noise. Some hearing devices are more immune than others to this interference noise, and phones also vary in the amount of interference they generate.

The wireless telephone industry has developed ratings for some of their mobile phones, to assist hearing device users in finding phones that may be compatible with their hearing devices. Not all phones have been rated. Phones that are rated have the rating on their box or a label on the box.

The ratings are not guarantees. Results will vary depending on the user's hearing device and hearing loss. If your hearing device happens to be vulnerable to interference, you may not be able to use a rated phone successfully. Trying out the phone with your hearing device is the best way to evaluate it for your personal needs.

**252**
**M-Ratings:** Phones rated M3 or M4 meet FCC requirements and are likely to generate less interference to hearing devices than phones that are not labeled. M4 is the better/higher of the two ratings.

**T-Ratings:** Phones rated T3 or T4 meet FCC requirements and are likely to be more usable with a hearing device's telecoil ("T Switch" or "Telephone Switch") than unrated phones. T4 is the better/higher of the two ratings. (Note that not all hearing devices have telecoils in them.)

Hearing devices may also be measured for immunity to this type of interference. Your hearing device manufacturer or hearing health professional may help you find results for your hearing device. The more immune your hearing aid is, the less likely you are to experience interference noise from mobile phones.

#### **Other Medical Devices**

If you use any other personal medical devices, consult the manufacturer of your device to determine if it is adequately shielded from external RF energy. Your physician may be able to assist you in obtaining this information. Switch your phone off in health care facilities when any regulations posted in these areas instruct you to do so. Hospitals or health care facilities may be using equipment that could be sensitive to external RF energy.

#### **Vehicles**

RF signals may affect improperly installed or inadequately shielded electronic systems in motor vehicles. Check with the manufacturer or its

**Section 15: Health and Safety Information 253**

representative regarding your vehicle. You should also consult the manufacturer of any equipment that has been added to your vehicle.

#### **Posted Facilities**

Switch your phone off in any facility where posted notices require you to do so.

## **Potentially Explosive Environments**

Switch your phone off when in any area with a potentially explosive atmosphere and obey all signs and instructions. Sparks in such areas could cause an explosion or fire resulting in bodily injury or even death.

Users are advised to switch the phone off while at a refueling point (service station). Users are reminded of the need to observe restrictions on the use of radio equipment in fuel depots (fuel storage and distribution areas), chemical plants or where blasting operations are in progress.

Areas with a potentially explosive atmosphere are often but not always clearly marked. They include below deck on boats, chemical transfer or storage facilities, vehicles using liquefied petroleum gas (such as propane or butane), areas where the air contains chemicals or particles, such as grain, dust or metal powders, and any other area where you would normally be advised to turn off your vehicle engine.

**254**

# **Emergency Calls**

This phone, like any wireless phone, operates using radio signals, wireless and landline networks as well as user-programmed functions, which cannot guarantee connection in all conditions. Therefore, you should never rely solely on any wireless phone for essential communications (medical emergencies, for example).

Remember, to make or receive any calls the phone must be switched on and in a service area with adequate signal strength. Emergency calls may not be possible on all wireless phone networks or when certain network services and/or phone features are in use. Check with local service providers.

To make an emergency call:

- **1.** If the phone is not on, switch it on.
- **2.** Key in the emergency number for your present location (for example, 911 or other official emergency number). Emergency numbers vary by location.
- **3.** Press the s<sub>END</sub>, key.

If certain features are in use (call barring, for example), you may first need to deactivate those features before you can make an emergency call. Consult this document and your local cellular service provider.

When making an emergency call, remember to give all the necessary information as accurately as possible. Remember that your phone may be the only means of communication at the scene of an accident; do not cut off the call until given permission to do so.

### **Restricting Children's access to your Phone**

Your phone is not a toy. Children should not be allowed to play with it because they could hurt themselves and others, damage the phone or make calls that increase your phone bill.

## **FCC Notice and Cautions**

#### **FCC Notice**

The phone may cause TV or radio interference if used in close proximity to receiving equipment. The FCC can require you to stop using the phone if such interference cannot be eliminated.

Vehicles using liquefied petroleum gas (such as propane or butane) must comply with the National Fire Protection Standard (NFPA-58). For a copy of this standard, contact the National Fire Protection Association, One Batterymarch Park, Quincy, MA 02269, Attn: Publication Sales Division.

#### **Cautions**

Any changes or modifications to your phone not expressly approved in this document could void your warranty for this equipment, and void your authority to operate this equipment. Only use approved batteries, antennas and chargers. The use of any unauthorized accessories may be dangerous and void the phone warranty if said accessories cause damage or a defect to the phone.

Although your phone is quite sturdy, it is a complex piece of equipment and can be broken. Avoid dropping, hitting, bending or sitting on it.

## **Other Important Safety Information**

- Only qualified personnel should service the phone or install the phone in a vehicle. Faulty installation or service may be dangerous and may invalidate any warranty applicable to the device.
- Check regularly that all wireless phone equipment in your vehicle is mounted and operating properly.
- Do not store or carry flammable liquids, gases or explosive materials in the same compartment as the phone, its parts or accessories.
- For vehicles equipped with an air bag, remember that an air bag inflates with great force. Do not place objects, including both installed or portable wireless equipment in the area over the air bag or in the air bag deployment area. If wireless equipment is improperly installed and the air bag inflates, serious injury could result.
- Switch your phone off before boarding an aircraft. The use of wireless phone in aircraft is illegal and may be dangerous to the aircraft's operation.
- Failure to observe these instructions may lead to the suspension or denial of telephone services to the offender, or legal action, or both.

### **Product Performance**

#### **Getting the Most Out of Your Signal Reception**

The quality of each call you make or receive depends on the signal strength in your area. Your phone informs you of the current signal strength by displaying a number of bars next to the signal strength icon. The more bars displayed, the stronger the signal.

If you're inside a building, being near a window may give you better reception.

**Section 15: Health and Safety Information 257**

#### **Understanding the Power Save Feature**

If your phone is unable to find a signal after 15 minutes of searching, a Power Save feature is automatically activated. If your phone is active, it periodically rechecks service availability or you can check it yourself by pressing any key.

Anytime the Power Save feature is activated, a message displays on the screen. When a signal is found, your phone returns to standby mode.

#### **Understanding How Your Phone Operates**

Your phone is basically a radio transmitter and receiver. When it's turned on, it receives and transmits radio frequency (RF) signals. When you use your phone, the system handling your call controls the power level. This power can range from 0.006 watts to 0.2 watts in digital mode.

#### **Maintaining Your Phone's Peak Performance**

For the best care of your phone, only authorized personnel should service your phone and accessories. Faulty service may void the warranty.

There are several simple guidelines to operating your phone properly and maintaining safe, satisfactory service.

- If your phone is equipped with an external antenna, hold the phone with the antenna raised, fully-extended and over your shoulder.
- Do not hold, bend or twist the phone's antenna, if applicable.
- Do not use the phone if the antenna is damaged.

- If your phone is equipped with an internal antenna, obstructing the internal antenna could inhibit call performance.
- Speak directly into the phone's receiver.
- Avoid exposing your phone and accessories to rain or liquid spills. If your phone does get wet, immediately turn the power off and remove the battery.

## **Availability of Various Features/Ring Tones**

Many services and features are network dependent and may require additional subscription and/or usage charges. Not all features are available for purchase or use in all areas. Downloadable Ring Tones may be available at an additional cost. Other conditions and restrictions may apply. See your service provider for additional information.

## **Battery Standby and Talk Time**

Standby and talk times will vary depending on phone usage patterns and conditions. Battery power consumption depends on factors such as network configuration, signal strength, operating temperature, features selected, frequency of calls, and voice, data, and other application usage patterns.

## **Battery Precautions**

- Avoid dropping the cell phone. Dropping it, especially on a hard surface, can potentially cause damage to the phone and battery. If you suspect damage to the phone or battery, take it to a service center for inspection.
- Never use any charger or battery that is damaged in any way.
- Use the battery only for its intended purpose.

Section 15 **Section 15**

**Section 15: Health and Safety Information 259**

- If you use the phone near the network's base station, it uses less power; talk and standby time are greatly affected by the signal strength on the cellular network and the parameters set by the network operator.
- Follow battery usage, storage and charging guidelines found in the user's guide.
- Battery charging time depends on the remaining battery charge and the type of battery and charger used. The battery can be charged and discharged hundreds of times, but it will gradually wear out. When the operation time (talk time and standby time) is noticeably shorter than normal, it is time to buy a new battery.
- If left unused, a fully charged battery will discharge itself over time.
- Use only Samsung-approved batteries and recharge your battery only with Samsung-approved chargers. When a charger is not in use, disconnect it from the power source. Do not leave the battery connected to a charger for more than a week, since overcharging may shorten its life.
- Do not use incompatible cell phone batteries and chargers. Some Web sites and second-hand dealers, not associated with reputable manufacturers and carriers, might be selling incompatible or even counterfeit batteries and chargers. Consumers should purchase manufacturer or carrier recommended products and accessories. If unsure about whether a replacement battery or charger is compatible, contact the manufacturer of the battery or charger.
- Extreme temperatures will affect the charging capacity of your battery: it may require cooling or warming first.
- Do not leave the battery in hot or cold places, such as in a car in summer or winter conditions, as you will reduce the capacity and lifetime of the battery. Always try to keep the battery at room temperature. A phone with a hot or cold battery may temporarily not work, even when the battery is fully charged. Li-ion batteries are particularly affected by temperatures below 0 °C (32 °F).

**260**

- Do not place the phone in areas that may get very hot, such as on or near a cooking surface, cooking appliance, iron, or radiator.
- Do not get your phone or battery wet. Even though they will dry and appear to operate normally, the circuitry could slowly corrode and pose a safety hazard.
- Do not short-circuit the battery. Accidental short-circuiting can occur when a metallic object (coin, clip or pen) causes a direct connection between the  $+$  and  $-$  terminals of the battery (metal strips on the battery), for example when you carry a spare battery in a pocket or bag. Short-circuiting the terminals may damage the battery or the object causing the short-circuiting.
- Do not permit a battery out of the phone to come in contact with metal objects, such as coins, keys or jewelry.
- Do not crush, puncture or put a high degree of pressure on the battery as this can cause an internal short-circuit, resulting in overheating.
- Dispose of used batteries in accordance with local regulations. In some areas, the disposal of batteries in household or business trash may be prohibited. For safe disposal options for Li-Ion batteries, contact your nearest Samsung authorized service center. Always recycle. Do not dispose of batteries in a fire.

## **Samsung Mobile Products and Recycling**

Samsung cares for the environment and encourages its customers to recycle Samsung mobile phones and genuine Samsung accessories.

Go to:

http://www.samsungwireless.com/recycling.htm for more information.

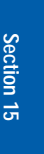

## **Care and Maintenance**

Your phone is a product of superior design and craftsmanship and should be treated with care. The suggestions below will help you fulfill any warranty obligations and allow you to enjoy this product for many years.

- Keep the phone and all its parts and accessories out of the reach of small children.
- Keep the phone dry. Precipitation, humidity and liquids contain minerals that will corrode electronic circuits.
- Do not use the phone with a wet hand. Doing so may cause an electric shock to you or damage to the phone.
- Do not use or store the phone in dusty, dirty areas, as its moving parts may be damaged.
- Do not store the phone in hot areas. High temperatures can shorten the life of electronic devices, damage batteries, and warp or melt certain plastics.
- Do not store the phone in cold areas. When the phone warms up to its normal operating temperature, moisture can form inside the phone, which may damage the phone's electronic circuit boards.
- Do not drop, knock or shake the phone. Rough handling can break internal circuit boards.
- Do not use harsh chemicals, cleaning solvents or strong detergents to clean the phone. Wipe it with a soft cloth slightly dampened in a mild soap-and-water solution.
- Do not paint the phone. Paint can clog the device's moving parts and prevent proper operation.
- Do not put the phone in or on heating devices, such as a microwave oven, a stove or a radiator. The phone may explode when overheated.
- If your phone is equipped with an external antenna, use only the supplied or an approved replacement antenna. Unauthorized antennas or modified accessories may damage the phone and violate regulations governing radio devices.
- If the phone, battery, charger or any accessory is not working properly, take it to your nearest qualified service facility. The personnel there will assist you, and if necessary, arrange for service.

[12/01/05]

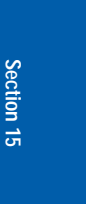

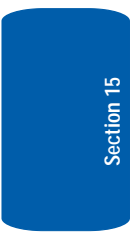

**264**

# <span id="page-264-0"></span>**Section 16: Warranty Information**

**Topics Covered**

• Standard Limited Warranty

Section 16 **Section 16**

**Section 16: Warranty Information 265**

## <span id="page-265-0"></span>**Standard Limited Warranty**

#### **What is Covered and For How Long?** SAMSUNG

TELECOMMUNICATIONS AMERICA, L.P. ("SAMSUNG") warrants to the original purchaser ("Purchaser") that SAMSUNG's Phones and accessories ("Products") are free from defects in material and workmanship under normal use and service for the period commencing upon the date of purchase and continuing for the following specified period of time after that date:

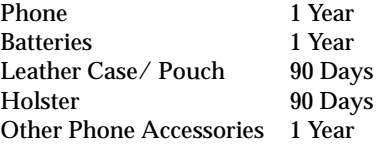

**What is Not Covered?** This Limited Warranty is conditioned upon proper use of Product by Purchaser. This Limited Warranty does not cover: (a) defects or damage resulting from accident, misuse, abuse, neglect, unusual physical, electrical or electromechanical stress, or modification of any part of Product, including antenna, or cosmetic damage; (b) equipment that has the serial number removed or made illegible; (c) any plastic surfaces or other externally exposed parts that are scratched or damaged due to normal use; (d) malfunctions resulting from the use of Product in conjunction with accessories, products, or ancillary/ peripheral equipment not furnished or approved by

**Section 16**

Section 16

SAMSUNG; (e) defects or damage from improper testing, operation, maintenance, installation, or adjustment; (f) installation, maintenance, and service of Product, or (g) Product used or purchased outside the United States or Canada. This Limited Warranty covers batteries only if battery capacity falls below 80% of rated capacity or the battery leaks, and this Limited Warranty does not cover any battery if (i) the battery has been charged by a battery charger not specified or approved by SAMSUNG for charging the battery, (ii) any of the seals on the battery are broken or show evidence of tampering, or (iii) the battery has been used in equipment other than the SAMSUNG phone for which it is specified.

**What are SAMSUNG's Obligations?** During the applicable warranty period, SAMSUNG will repair or replace, at SAMSUNG's sole option, without charge to Purchaser, any defective component part of Product. To obtain service under this Limited Warranty, Purchaser must return Product to an authorized phone service facility in an adequate container for shipping, accompanied by Purchaser's sales receipt or comparable substitute proof of sale showing the date of purchase, the serial number of Product and the sellers' name and address. To obtain assistance on where to deliver the Product, call Samsung Customer Care at 1-888-987-4357. Upon receipt, SAMSUNG will promptly repair or replace the defective Product. SAMSUNG may, at SAMSUNG's sole option, use rebuilt, reconditioned, or new parts or components when repairing any Product or replace Product with a rebuilt, reconditioned or new Product. Repaired/replaced leather cases, pouches and holsters

**Section 16: Warranty Information 267**

will be warranted for a period of ninety (90) days. All other repaired/replaced Product will be warranted for a period equal to the remainder of the original Limited Warranty on the original Product or for 90 days, whichever is longer. All replaced parts, components, boards and equipment shall become the property of SAMSUNG. If SAMSUNG determines that any Product is not covered by this Limited Warranty, Purchaser must pay all parts, shipping, and labor charges for the repair or return of such Product.

**WHAT ARE THE LIMITS ON SAMSUNG'S WARRANTY/LIABILITY?**  EXCEPT AS SET FORTH IN THE EXPRESS WARRANTY CONTAINED HEREIN, PURCHASER TAKES THE PRODUCT "AS IS," AND SAMSUNG MAKES NO WARRANTY OR REPRESENTATION AND THERE ARE NO CONDITIONS, EXPRESS OR IMPLIED, STATUTORY OR OTHERWISE, OF ANY KIND WHATSOEVER WITH RESPECT TO THE PRODUCT, INCLUDING BUT NOT LIMITED TO:

- "THE MERCHANTABILITY OF THE PRODUCT OR ITS FITNESS FOR ANY PARTICULAR PURPOSE OR USE:
- "WARRANTIES OF TITLE OR NON-INFRINGEMENT"
- "DESIGN, CONDITION, QUALITY, OR PERFORMANCE OF THE PRODUCT;
- "THE WORKMANSHIP OF THE PRODUCT OR THE COMPONENTS CONTAINED THEREIN; OR
- "COMPLIANCE OF THE PRODUCT WITH THE REQUIREMENTS OF ANY LAW, RULE, SPECIFICATION OR CONTRACT PERTAINING THERETO.

NOTHING CONTAINED IN THE INSTRUCTION MANUAL SHALL BE CONSTRUED TO CREATE AN EXPRESS WARRANTY OF ANY KIND

#### **Standard Limited Warranty**

WHATSOEVER WITH RESPECT TO THE PRODUCT. ALL IMPLIED WARRANTIES AND CONDITIONS THAT MAY ARISE BY OPERATION OF LAW, INCLUDING IF APPLICABLE THE IMPLIED WARRANTIES OF MERCHANTABILITY AND FITNESS FOR A PARTICULAR PURPOSE, ARE HEREBY LIMITED TO THE SAME DURATION OF TIME AS THE EXPRESS WRITTEN WARRANTY STATED HEREIN. SOME STATES/PROVINCES DO NOT ALLOW LIMITATIONS ON HOW LONG AN IMPLIED WARRANTY LASTS, SO THE ABOVE LIMITATION MAY NOT APPLY TO YOU. IN ADDITION, SAMSUNG SHALL NOT BE LIABLE FOR ANY DAMAGES OF ANY KIND RESULTING FROM THE PURCHASE, USE, OR MISUSE OF, OR INABILITY TO USE THE PRODUCT OR ARISING DIRECTLY OR INDIRECTLY FROM THE USE OR LOSS OF USE OF THE PRODUCT OR FROM THE BREACH OF THE EXPRESS WARRANTY, INCLUDING INCIDENTAL, SPECIAL, CONSEQUENTIAL OR SIMILAR DAMAGES, OR LOSS OF ANTICIPATED PROFITS OR BENEFITS, OR FOR DAMAGES ARISING FROM ANY TORT (INCLUDING NEGLIGENCE OR GROSS NEGLIGENCE) OR FAULT COMMITTED BY SAMSUNG, ITS AGENTS OR EMPLOYEES, OR FOR ANY BREACH OF CONTRACT OR FOR ANY CLAIM BROUGHT AGAINST PURCHASER BY ANY OTHER PARTY. SOME STATES/PROVINCES DO NOT ALLOW THE EXCLUSION OR LIMITATION OF INCIDENTAL OR CONSEQUENTIAL DAMAGES, SO THE ABOVE LIMITATION OR EXCLUSION MAY

Section 16 **Section 16**

**Section 16: Warranty Information 269**

NOT APPLY TO YOU. THIS WARRANTY GIVES YOU SPECIFIC LEGAL RIGHTS, AND YOU MAY ALSO HAVE OTHER RIGHTS, WHICH VARY FROM STATE TO STATE/PROVINCE TO PROVINCE. THIS LIMITED WARRANTY SHALL NOT EXTEND TO ANYONE OTHER THAN THE ORIGINAL PURCHASER OF THIS PRODUCT AND STATES PURCHASER'S EXCLUSIVE REMEDY. IF ANY PORTION OF THIS LIMITED WARRANTY IS HELD ILLEGAL OR UNENFORCEABLE BY REASON OF ANY LAW, SUCH PARTIAL ILLEGALITY OR UNENFORCEABILITY SHALL NOT AFFECT THE ENFORCEABILITY FOR THE REMAINDER OF THIS LIMITED WARRANTY WHICH PURCHASER ACKNOWLEDGES IS AND WILL ALWAYS BE CONSTRUED TO BE LIMITED BY ITS TERMS OR AS LIMITED AS THE LAW PERMITS. THE PARTIES UNDERSTAND THAT THE PURCHASER MAY USE THIRD-PARTY SOFTWARE OR EQUIPMENT IN CONJUNCTION WITH THE PRODUCT. SAMSUNG MAKES NO WARRANTIES OR REPRESENTATIONS AND THERE ARE NO CONDITIONS, EXPRESS OR IMPLIED, STATUTORY OR OTHERWISE, AS TO THE QUALITY, CAPABILITIES, OPERATIONS, PERFORMANCE OR SUITABILITY OF ANY THIRDPARTY SOFTWARE OR EQUIPMENT, WHETHER SUCH THIRD-PARTY SOFTWARE OR EQUIPMENT IS INCLUDED WITH THE PRODUCT DISTRIBUTED BY SAMSUNG OR OTHERWISE, INCLUDING THE ABILITY TO INTEGRATE ANY SUCH SOFTWARE OR EQUIPMENT WITH THE PRODUCT. THE QUALITY, CAPABILITIES.

#### **Standard Limited Warranty**

**Section 16**

Section 16

OPERATIONS, PERFORMANCE AND SUITABILITY OF ANY SUCH THIRD-PARTY SOFTWARE OR EQUIPMENT LIE SOLELY WITH THE PURCHASER AND THE DIRECT VENDOR, OWNER OR SUPPLIER OF SUCH THIRD-PARTY SOFTWARE OR EQUIPMENT, AS THE CASE MAY BE.

This Limited Warranty allocates risk of Product failure between Purchaser and SAMSUNG, and SAMSUNG's Product pricing reflects this allocation of risk and the limitations of liability contained in this Limited Warranty. The agents, employees, distributors, and dealers of SAMSUNG are not authorized to make modifications to this Limited Warranty, or make additional warranties binding on SAMSUNG. Accordingly, additional statements such as dealer advertising or presentation, whether oral or written, do not constitute warranties by SAMSUNG and should not be relied upon.

Samsung Telecommunications America, L.P. 1000 Klein Street Plano, Texas 75074

Phone: 1-800-SAMSUNG

Phone: 1-888-987-HELP (4357)

©2006 Samsung Telecommunications America, L.P. All rights reserved.

No reproduction in whole or in part allowed without prior written approval. Specifications and availability subject to change without notice.

Printed in Korea

# **Index**

## **A**

#### **Adjust**

Ringer setting [31](#page-30-0)

#### **Axcess Shop** [119](#page-118-0)

#### **Axcess Web** [155](#page-154-0)

How Axc[ess Web Keys](#page-157-0)  Work 158 Launching Axcess Web [156](#page-155-0) Using Axcess Web [157](#page-156-0) Using Links [157](#page-156-1)

#### **B**

**Backup [to last menu](#page-10-0)** [54](#page-53-0) **Battery** 11

> Charging [13](#page-12-0) Low batt[ery indicator](#page-11-0) [14](#page-13-0) Removal 12 Travel adapter [13](#page-12-1)

## **C**

#### **Call Answer mode** [28](#page-27-0) **Call Functions**

Adjusting the Call Volume [41](#page-40-0) Answering a Call [40](#page-39-0) Call Log [42](#page-41-0) Making a Call — [Number](#page-33-0)  Entry Dialing 34 Making a [Call — Speed](#page-35-0)  Dialing 36

Making a [Call — Voice](#page-37-0)  Dialing 38 **Call Options** Auto Answer [210](#page-209-0) Auto Retry [210](#page-209-1) Call Answer [209](#page-208-0) Data [212](#page-211-0) TTY [211](#page-210-0) **Call Settings** [209](#page-208-1) **Camcorder** [123](#page-122-0) Options [141](#page-140-0) Screen Icons [130](#page-129-0) Taking Videos [124](#page-123-0) **Camera** [123](#page-122-1) Brightness [151](#page-150-0) Color Effects [146](#page-145-0) Color Tones [137](#page-136-0) Multi Shot [134](#page-133-0) Options [132](#page-131-0) Photo Gallery [151](#page-150-1) Save Pictures [131](#page-130-0) Screen [127](#page-126-0) Screen Icons [128](#page-127-0) Taking Pictures [124](#page-123-0) Zoom [150](#page-149-0) **Camera mode** [32](#page-31-0) **Camera Options** Resolution [135](#page-134-0) **Camera Screen** [127](#page-126-1) **Card Memory** Formatting [231](#page-230-0) Management [228](#page-227-0) **Clear key** [24](#page-23-0) **Contacts List** [78](#page-77-0)

#### Open [78](#page-77-1) **Creating an[d Sending New](#page-97-0)  Messages** 98

Picture (Pic) Message [100](#page-99-0) Text Message [98](#page-97-1) Video Message [102](#page-101-0)

#### **D**

#### **Display screen icons** [27](#page-26-0) **Display Settings** [200](#page-199-0)

Backlight [205](#page-204-0) Banner [205](#page-204-1) Dial Screen [204](#page-203-0) Menu Style [201](#page-200-0) Theme Color [204](#page-203-1)

## **E**

#### **Emergency Calls** [34](#page-33-1) **End key** [25](#page-24-0) **Entering Text** [69](#page-68-0)

Alpha (Abc) Mode [71](#page-70-0) Entering Numbers [73](#page-72-0) Entering Symbols [74](#page-73-0) Entering Upper and Lower Case Letters [73](#page-72-1) Text Entry Modes [70](#page-69-0)

#### **Erase memos** [59](#page-58-0) **Exit Axcess Web** [157](#page-156-2) **F**

#### **Fast fact, description** [10](#page-9-0) **File Save Options** [225](#page-224-0) **Formatting a Memory Card** [231](#page-230-0)

#### **Formatting a microSD Card** [231](#page-230-0) **G**

**Gallery, photo** [151](#page-150-2) **Getting Started** [9](#page-8-0)

> Activating Your Phone [11](#page-10-1) Understan[ding this User](#page-9-1)  Manual 10 Voicemail [14](#page-13-1)

### **H**

**Health and Safety Information** [235](#page-234-0)

#### **I**

**Icon Glossary** [234](#page-233-0) **Input mode** [29](#page-28-0) **International Calls** [35](#page-34-0) **In-use menu** [55](#page-54-0)

## **L**

**Language** [214](#page-213-0) **Left soft key** [24](#page-23-1) **Lock mode** [29](#page-28-1) **M**

#### **Memo Pad**

Add a Memo [187](#page-186-0) Review, ed[it, and erase](#page-187-0)  memos 188

#### **Memory Card** Formatting [231](#page-230-0) **Menu Navigation** [53](#page-52-0) Menu Outline [59](#page-58-1) **Menu shortcuts** [54](#page-53-1)

**Menu, in-use options** [55](#page-54-1) **Message Folders** [107](#page-106-0) Drafts folder [111](#page-110-0) Inbox [107](#page-106-1) Messages and Lock Mode [109](#page-108-0) Outbox [110](#page-109-0) Voicemail [113](#page-112-0) **Message Send Options** [104](#page-103-0) **Message Setting** [115](#page-114-0) **Messaging** [97](#page-96-0) Erasing Messages [114](#page-113-0) Message Settings [115](#page-114-0) **microSD** Formatting [231](#page-230-0) **Mode** Call answer [28](#page-27-1) Camera [32](#page-31-1) Input [29](#page-28-2) Lock [29](#page-28-3) Silent [31](#page-30-1) Standby [30](#page-29-0) Talk [30](#page-29-1) Vibrate [31](#page-30-2) **Multi shot** [134](#page-133-1) **Multimedia** [159](#page-158-0) **N Navigation key** [26](#page-25-0) **Navigation key shortcuts** [54](#page-53-2) **Notes and tips** [10](#page-9-2) **Notes, description** [10](#page-9-3)

**Number Entry Dialing** [34](#page-33-2) **O OK key** [24](#page-23-2) **P Personal Organizer** Alarm Clock [188](#page-187-1) Calculator [192](#page-191-0) Calendar [185](#page-184-0) Memo Pad [187](#page-186-1) Voice Memo [56](#page-55-0) World Time [190](#page-189-0) **Phone Info** [233](#page-232-0) Icon Glossary [234](#page-233-0) Phone Number [234](#page-233-1) Version [234](#page-233-2) **Phone Memory** Freeing [226](#page-225-0), [229](#page-228-0) Usage Info [225](#page-224-1), [228](#page-227-1) **Phone Number** [234](#page-233-1) **Photo gallery** [151](#page-150-3) **Photos** Sending [153](#page-152-0) **Picture (Pic) message** [100](#page-99-1) **Q Quality, pictures** [135](#page-134-1), [144](#page-143-0) **R Receiving New Messages** [106](#page-105-0) While in a Call [106](#page-105-1) **Record memos** [56](#page-55-1) **Return to last menu** [54](#page-53-3) **Right soft key** [24](#page-23-3)

#### **Roaming** [51](#page-50-0) **S Save pictures** [131](#page-130-1) **Screen Layouts** [127](#page-126-2) **Security Settings** [214](#page-213-1) Change Lock [216](#page-215-0) Emergency # [217](#page-216-0) Erase Memory [218](#page-217-0) Lock Phone [214](#page-213-2) Resetting Your Phone [218](#page-217-1) Restriction [219](#page-218-0) **Send key** [25](#page-24-1) **Send Pic messages** [153](#page-152-1) **Set Time** [221](#page-220-0) **Settings** [199](#page-198-0) Call [209](#page-208-1) Display [200](#page-199-0) Security [214](#page-213-1) Sound [206](#page-205-0) **Setup** Location [200](#page-199-1) Voicemail [107](#page-106-2) **Shortcut to menus** [54](#page-53-4) **Shutter sound** [140](#page-139-0) **Silent mode** Entering [31](#page-30-3) Exiting [31](#page-30-4) **Sound Settings** [206](#page-205-0) Alerts [208](#page-207-0)

**276** Ringer Type [207](#page-206-0) Volume/Vibrate [206](#page-205-1) **Speakerphone Key** [26](#page-25-1)

#### **Speed Dialing** [36](#page-35-1) One-Touch Dialing [37](#page-36-0) Three Touch Dialing [37](#page-36-1) Two-Touch Dialing [37](#page-36-2) **Standard Limited Warranty** [266](#page-265-0) **Standby mode** [30](#page-29-2) **T Taking Pictures** Flip Open [124](#page-123-1) **Taking pictures and videos** [124](#page-123-2) **Talk mode** [30](#page-29-3) **Text message** [98](#page-97-2) **Time, set** [221](#page-220-1) **Tip, description** [10](#page-9-4) **Tools** [173](#page-172-0) Tools Menu [174](#page-173-0) **TTY Mode** [211](#page-210-1) **U**

#### **Understanding Your Contacts** [77](#page-76-0) Adding a [New Contact](#page-78-0)  Entry 79 Deleting [a Contact](#page-94-0)  Entry 95 Editing an Existing Contact Entry [87](#page-86-0) Finding [a Contact](#page-81-0)  Entry 82 Memory [95](#page-94-1) Pauses [88](#page-87-0)

#### **Understanding Your**

**Phone** [17](#page-16-0)

Closed Vi[ew of Your](#page-18-0)  Phone 19 Command Keys [23](#page-22-0) Display Screen [26](#page-25-2) Features of Your Phone [18](#page-17-0) Open Vie[w of Your](#page-20-0)  Phone 21

### **V**

**Version** [234](#page-233-2) **Vibrate mode** [31](#page-30-5) **Video message** [102](#page-101-1) **Voice Dialing** [38](#page-37-1) **Voice Launch** [181](#page-180-0) **Voice mail** Listening to [15](#page-14-0) **Voice Memo** [56](#page-55-2) Erase all memos [59](#page-58-2) Record a Voice Memo from a Voice Call [57](#page-56-0) Record memos [56](#page-55-3) Review memos [58](#page-57-0) **Voice Service** [175](#page-174-0) **Voicemail** [107](#page-106-3) Checking [107](#page-106-4) Setup [107](#page-106-5) **VoiceSignal** About VoiceSignal [182](#page-181-0) Voice Memos [56](#page-55-4) **W**

**Warranty Information** [265](#page-264-0)